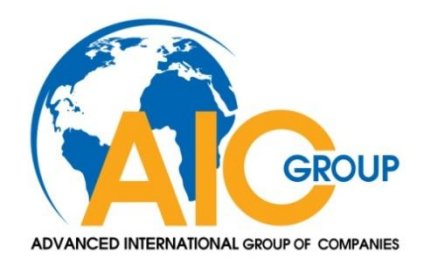

### CÔNG TY CỔ PHẦN TIẾN BỘ QUỐC TẾ

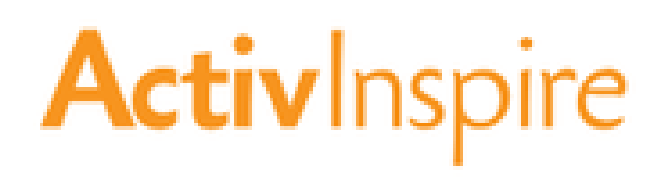

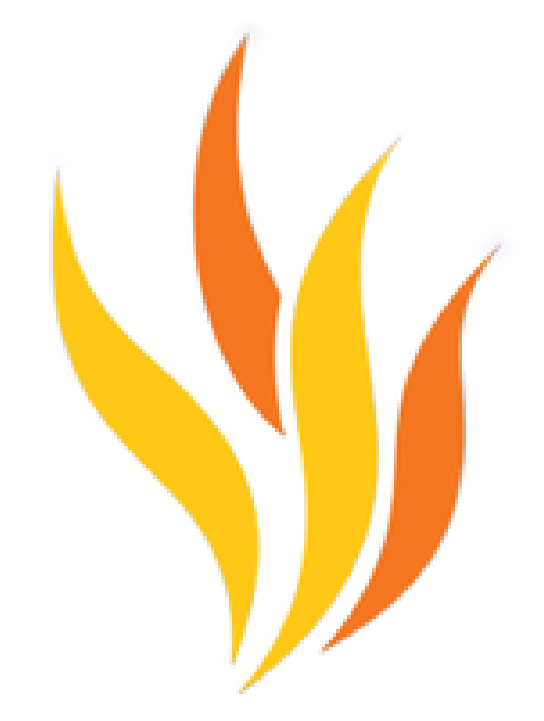

# Hướng dẫn sử dụng **Activ**Inspire

Mục Lục

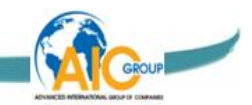

### **MỤC LỤC**

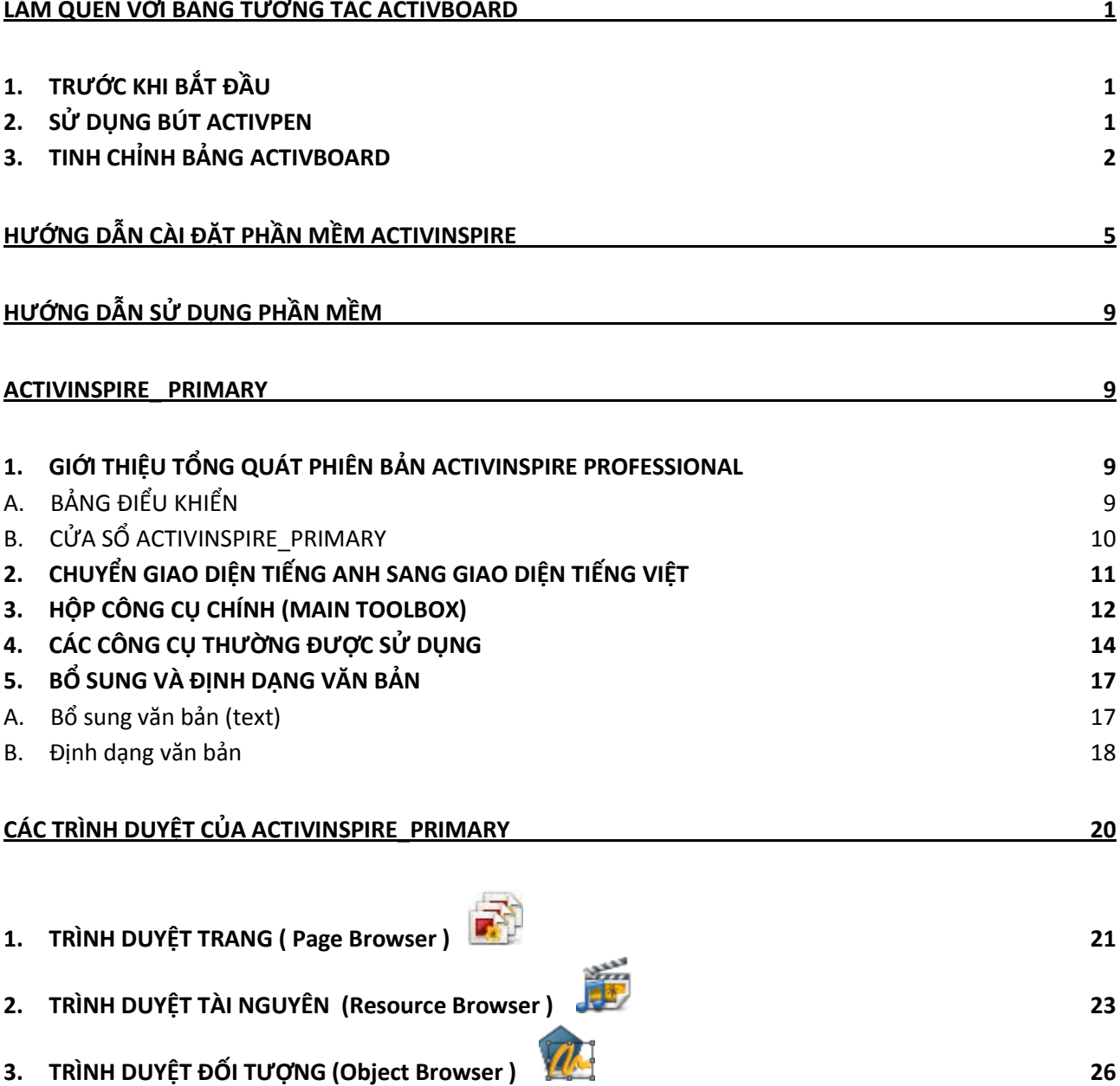

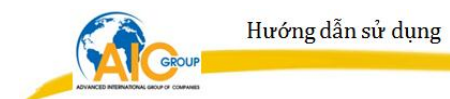

- **4. TRÌNH DUYỆ[T GHI CHÚ \(Note Browser\) 30](#page-32-0)**
- **5. TRÌNH DUYỆT THUỘ[C TÍNH \(Properties Browser\) 31](#page-33-0)**
- **6. TRÌNH DUYỆ[T THAO TÁC \(Action Browser\) 37](#page-39-0)**
- **7. TRÌNH DUYỆT BỎ PHIẾ[U \(Voting Browser\) 54](#page-56-0)**
- A. [Đăng kí thiế](#page-56-1)t bị Activote 54
- B. Tạo cơ sở dữ liệ[u và gán các thi](#page-59-0)ết bị cho học sinh 57
- C. Tạ[o câu h](#page-64-0)ỏi 62
- D. Ki[ểm tra đá](#page-67-0)nh giá 65
- E. [Thi](#page-71-0)ết lập 69

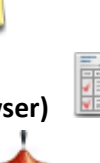

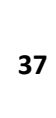

© Advanced International Group of Companies

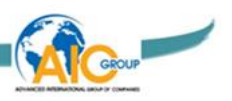

### <span id="page-3-0"></span>**LÀM QUEN VỚI BẢNG TƯƠNG TÁC ACTIVBOARD**

#### <span id="page-3-1"></span>**1. TRƯỚC KHI BẮT ĐẦU**

 Phần này dành cho những ai chưa có kinh nghiệm sử dụng phần mềm và những người muốn đổi mới kiến thức của họ về vấn đề làm thế nào để bắt đầu sử dụng bút Activpen, bảng Activboard và các Flipchart.

#### <span id="page-3-2"></span>**2. SỬ DỤNG BÚT ACTIVPEN**

Bỏ qua phần này nếu không sử dụng phần mềm ActivInspire với một bảng Activboard hoặc bảng điều khiển ActivSlate.

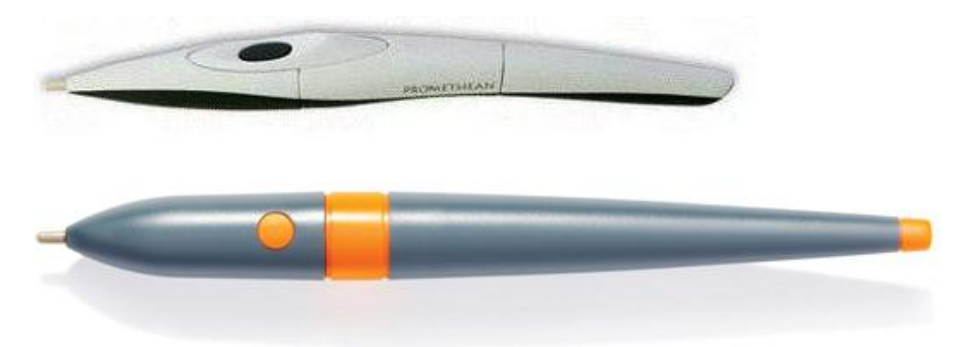

Phần này sẽ mang đến một số các chú giải trong việc sử dụng bút ActivPen với bảng Activboard.

Bút ActivPen có thể làm mọi thứ mà một con chuột của máy tính chuẩn có thể làm.

1. Di chuyển con trỏ

Đặt ngòi bút của Activpen nhẹ nhàng lên bảng; đừng đẩy ngòi bút thụt vào. Di chuyển ActivPen vòng quanh. Con trỏ sẽ di chuyển theo bút.

2. Tính năng chuột trái

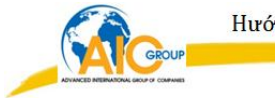

Gõ nhẹ đầu bút Activpen một cách chắc chắn nhưng nhanh vào bảng Activboard.

3. Tính năng chuột phải

Rê đầu bút Activpen lên bảng Activboard, cách bảng ít hơn 1 cm. Nhấn vào nút tròn duy nhất bên thân cây bút.

#### 4. Drag bút

Nhấp vào đối tượng muốn di chuyển, giữ cho đầu Activpen hướng xuống bảng và sau đó là di chuyển bút. Đối tượng đã nhấp sẽ di chuyển cùng với Activpen.

5. Nhấp đúp

Nhấp đầu Activpen nhanh và nhẹ để thực hiện hành động tương tự như nhấp đúp chuột.

#### <span id="page-4-0"></span>**3. TINH CHỈNH BẢNG ACTIVBOARD**

 **Bỏ qua phần này nếu không sử dụng phần mềm ActivInspire với bảng Activboard**

Phần này mô tả cách làm để kiểm tra nếu như bảng Activboard cần tinh chỉnh.

Khi sử dụng bảng Activboard, cần tinh chỉnh lại nếu như bảng trắng hoặc máy chiếu bị di chuyển vì bất cứ lí do gì. Việc hiệu chỉnh này sẽ canh cho đầu Activpen khớp với con trỏ trên màn hình.

#### Bảng Activboard có cần hiệu chỉnh không?

Với việc cả bảng Activboard và máy tính đều được bật, cầm Activpen để nhẹ nhàng trên bảng, không cần đẩy mạnh đầu bút. Con trỏ trên bảng Activboard sẽ được sắp thành hàng với đầu ActivPen. Nếu nó không thẳng, bạn cần tinh chỉnh lại bảng Activboard.

Ba cách để hiệu chỉnh bảng Activboard

Việc hiệu chỉnh bảng Activboard như thế nào còn phụ thuộc vào loại bảng Activboard.

**Phương pháp 1**

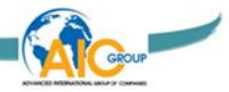

Rê bút Activpen lên đèn hiệu chỉnh nằm ở bên góc trái trên cùng của bảng Activboard trong vài giây.

Làm theo những hướng dẫn trên màn hình

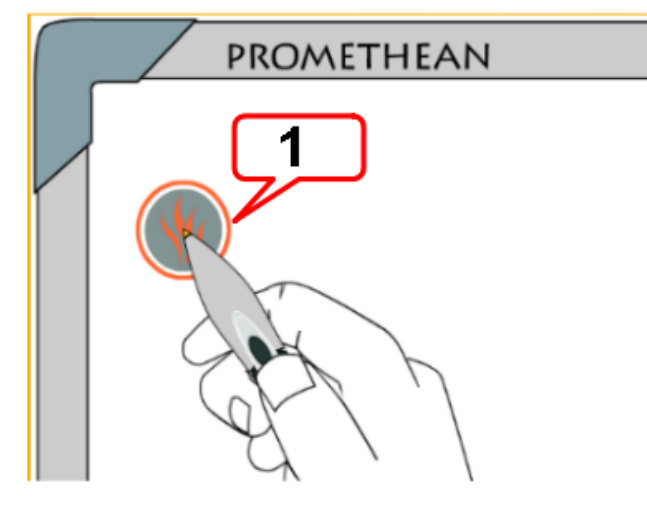

**Phương pháp 2**

Nhấp chuột phải vào biểu tượng Activmanager và ở góc đáy bên tay phải của màn hình hiển thị.

Chon Calibrate.

Làm theo những hướng dẫn trên màn hình.

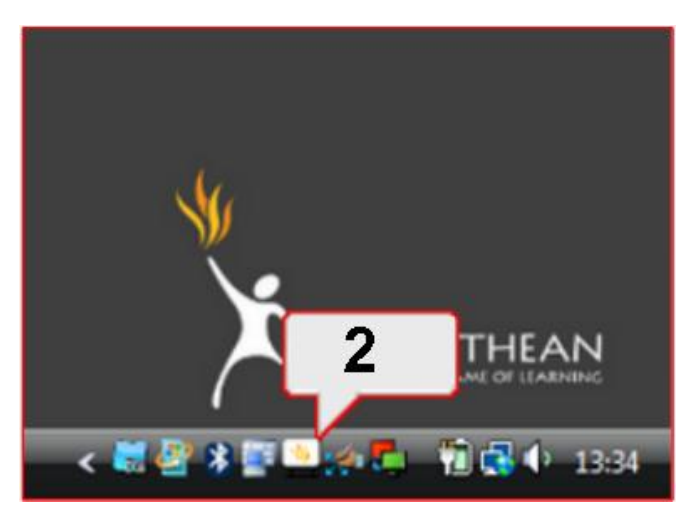

Kiểm tra xem đầu bút đã khớp với con trỏ trên màn hình hay chưa, nếu chưa hãy thử phương pháp 3.

#### **Phương pháp 3**

Trên máy tính:

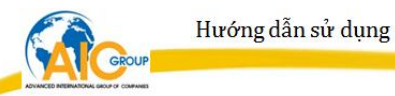

Nhấp chuột phải vào biểu tượng ActivManager van day bên tay phải của màn hình hiển thị.

Chọn Calibrate.

Một khi chương trình tinh chỉnh khỏi động, di chuyển đến bảng và theo những hướng dẫn trên màn hình.

Sau khi tinh chỉnh, hãy kiểm tra xem đầu Activpen có khớp với con trỏ hay không. Nếu không, thiết lập lại bảng bằng cách tắt nguồn trong vòng 30 giây. Sau đó bật lên và thử tinh chỉnh lại lần nữa hoặc liên hệ với bộ phận hỗ trợ kĩ thuật.

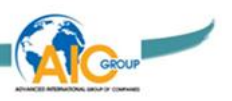

## <span id="page-7-0"></span>**HƯỚNG DẪN CÀI ĐẶT PHẦN MỀM ACTIVINSPIRE**

Step 1 **Bước 1**: Đặt đĩa CD ActivInspire vào ổ đĩa CD-ROM

Step 2 **Bước 2**: Nhấp đôi chuột vào file cài đặt ActivInspire.exe → Xuất hiện cửa sổ InstallShield Wizard

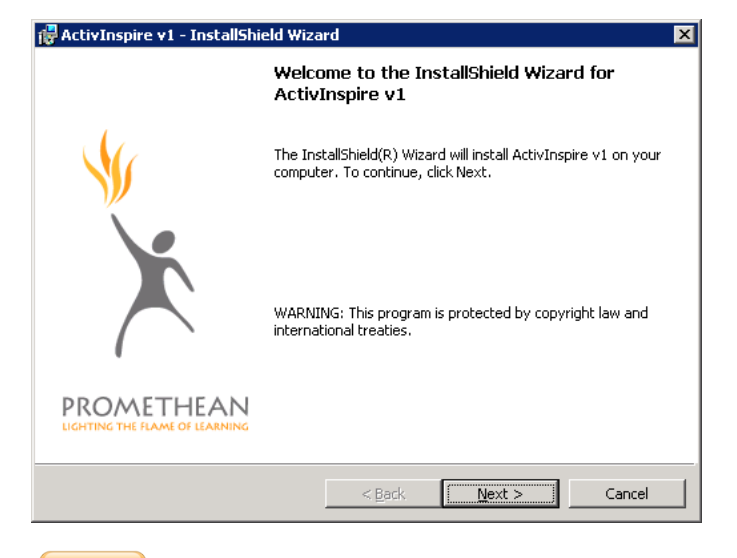

Step 3 **Bước 3**: Nhấp Next  $\rightarrow$  Nhấp vào tuỳ chọn I accept the terms in **license agreement**  $\rightarrow$  Nhấp **Next** 

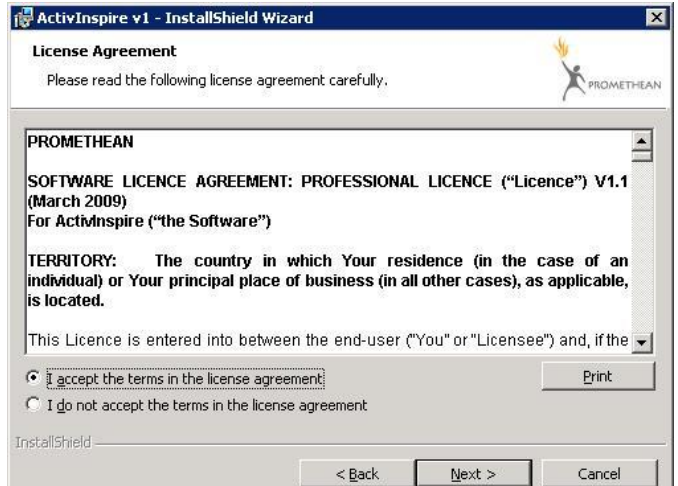

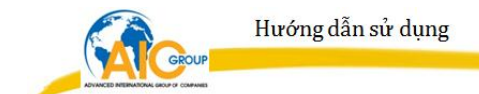

Nếu muốn thay đổi thư mục cài đặt phần mềm ActivInspire (mặc định là ở ổ đĩa C:\Program Files\ Activ Software\ Inspire\) nhấp nút **Change** (mục 1)

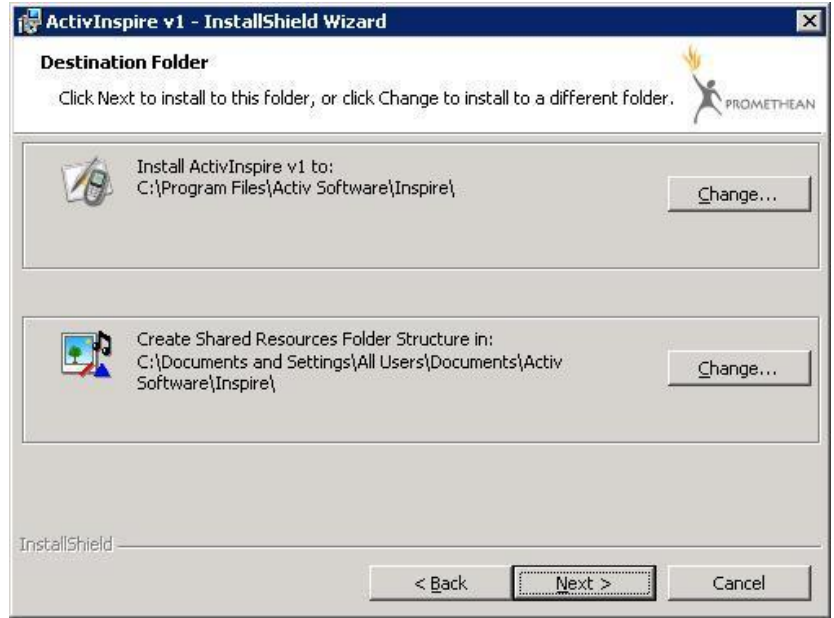

Nếu muốn thay đổi thư mục cài đặt thư viện của phần mềm ActivInspire (mặc định là ở ổ đĩa C:\Documents and Settings\ All Users\ Documents\ Activ Software\ Inspire\) nhấp nút **Change** (mục 2)

Sau đó nhấp **Next** để chuyển qua bước tiếp theo.

Step 4 **Bước 4**: Nhấp vào nút **Install** để tiến hành cài đặt phần mềm ActivInspire.

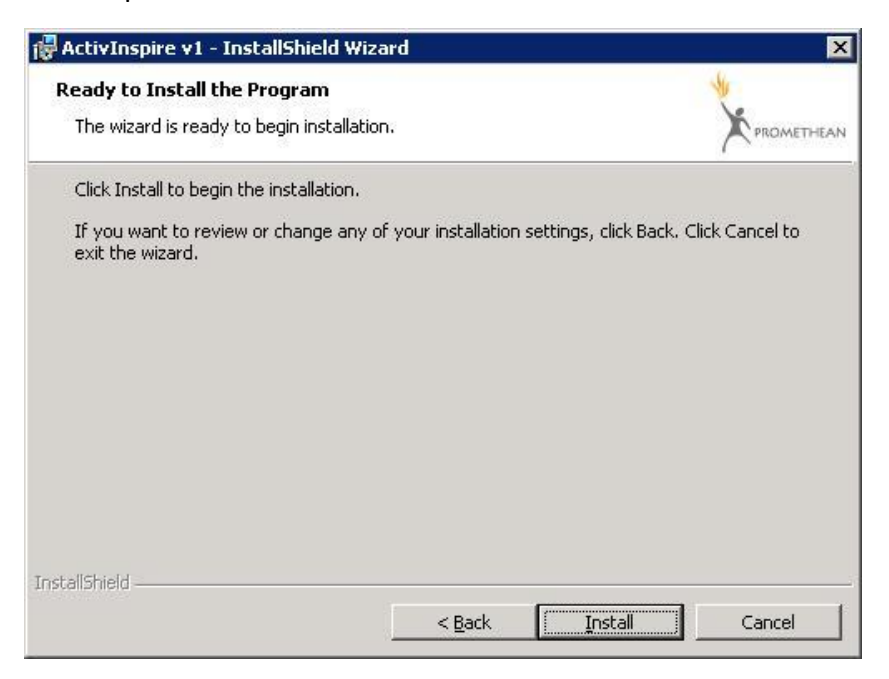

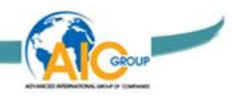

Đợi cho đến khi việc cài đặt kết thúc.

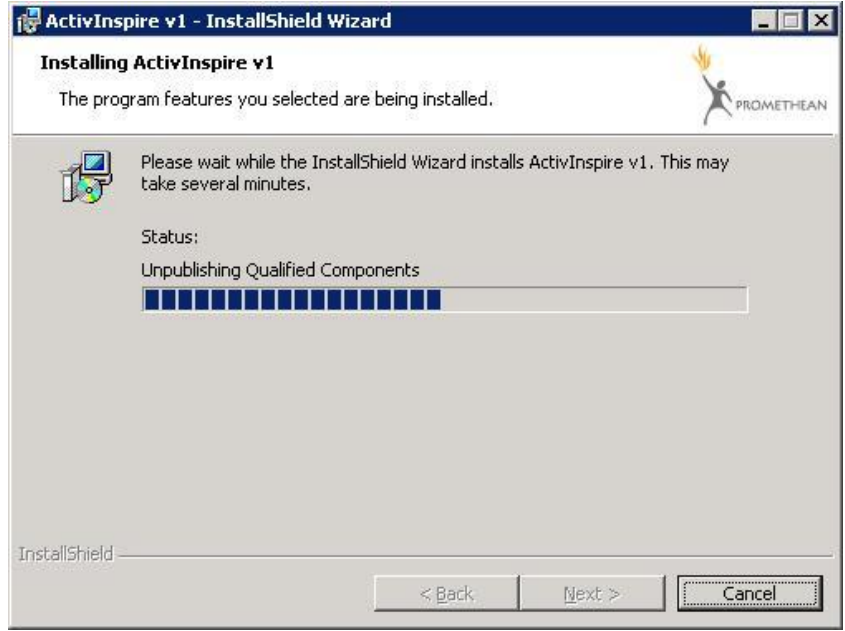

#### Nhấp vào nút **Finish** để hoàn tất việc cài đặt

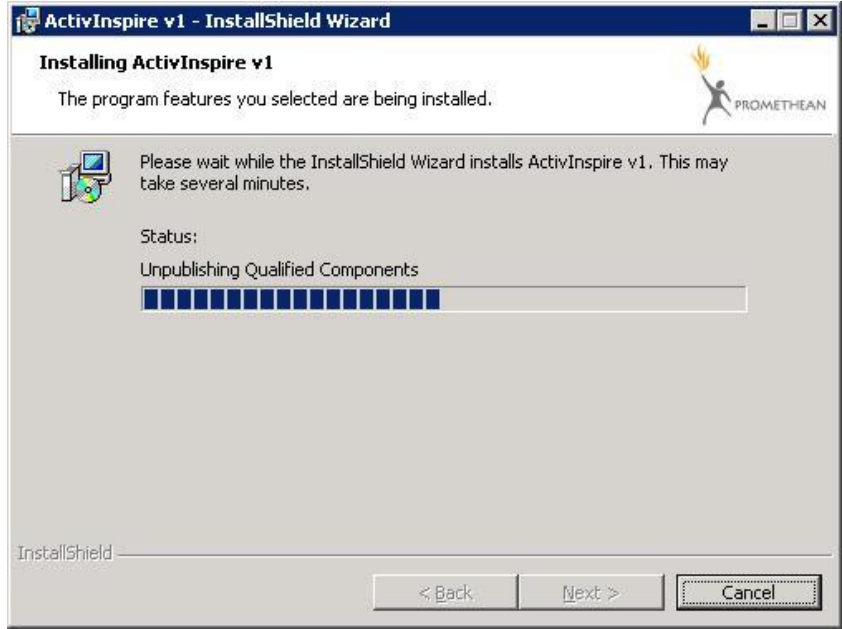

 Sau khi hoàn tất việc cài đặt sẽ có biểu tượng phần mềm **ActivInspire xuất hiện trên màn hình desktop.** 

**Bước 5**: Double click vào **biểu tượng ActivInspire** để khởi động phần mềm.

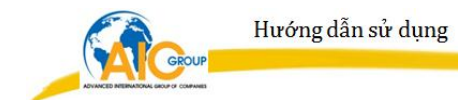

Khi vận hành phần mềm sẽ xuất hiện bảng yêu cầu nhập tên người dùng, tên đơn vị và số đăng ký (serial number)

#### Nhấp vào tuỳ chọn **I accept the terms of this license**

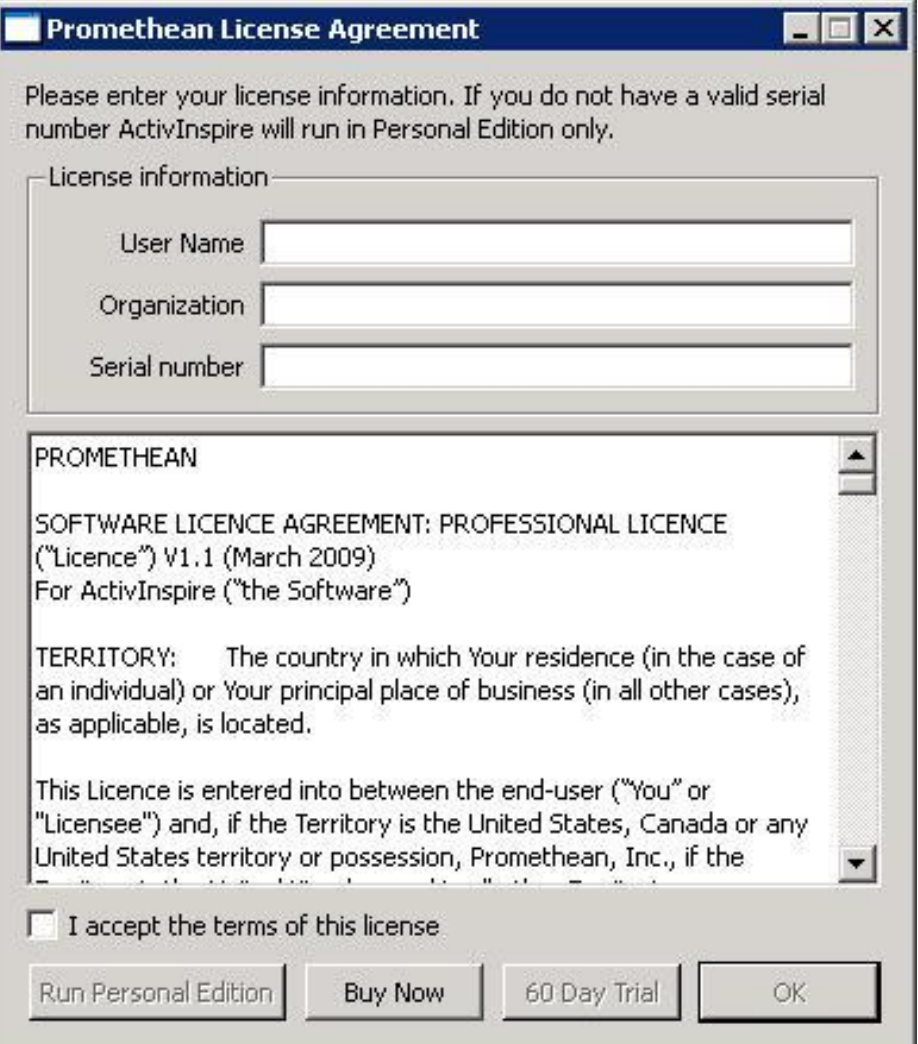

Nhấp vào nút Run Personal để sử dụng phiên bản miễn phí cá nhân.

Nhấp vào nút Trial để sử dụng thử nghiệm phần mềm ActivInspire.

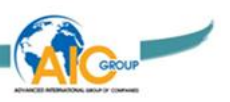

## <span id="page-11-1"></span><span id="page-11-0"></span>**HƯỚNG DẪN SỬ DỤNG PHẦN MỀM ACTIVINSPIRE\_ PRIMARY**

#### <span id="page-11-3"></span><span id="page-11-2"></span>**1. GIỚI THIỆU TỔNG QUÁT PHIÊN BẢN ACTIVINSPIRE PROFESSIONAL**

#### **A. BẢNG ĐIỂU KHIỂN**

Khi mở ActivInspire, sau khi chon các ưu tiên ban đầu. Hình ảnh đầu tiên ta thấy là Bảng điều khiển. Bảng điều khiển chứa các phím tắt đến bảng lật và các công cụ hữu ích để tiết kiệm thời gian. Bảng điều khiển sẽ vẫn được mở cho đến khi tắt nó.

 Hình sau đây minh họa Bảng Điều Khiển. Danh sách này xác định từng thành phần được đánh số.

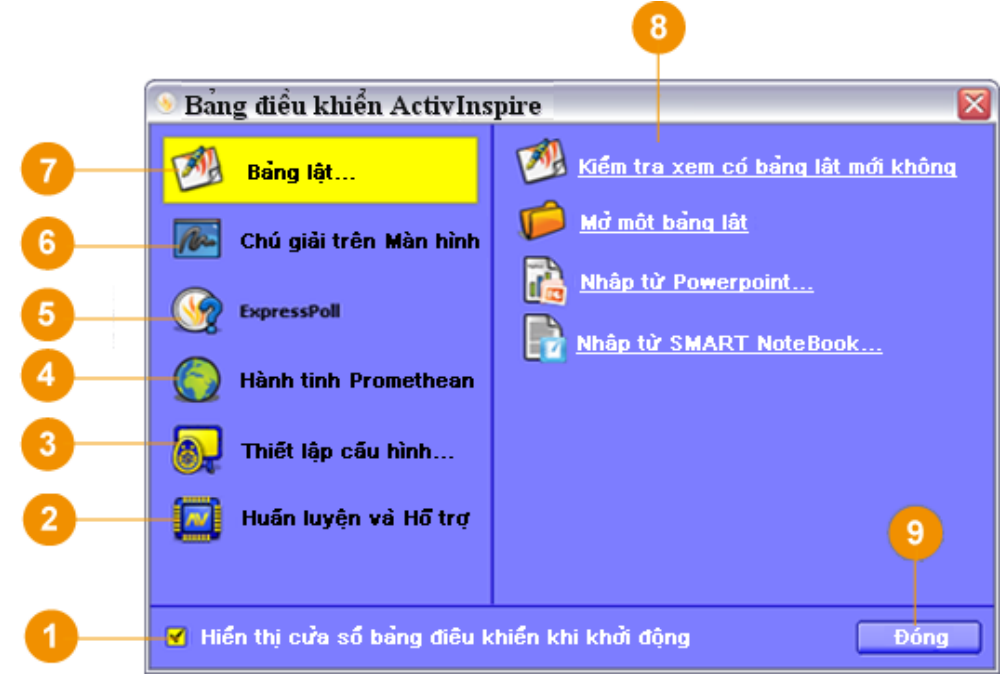

#### *Chú thích***:**

1. Đánh dấu để hiển thị Bảng Điều Khiển khi lần sau mở ActivInspire.

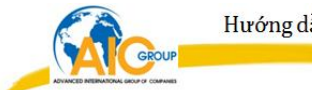

2. Hiển thị trang web của Promethean

[http://www.prometheanworld.com](http://www.prometheanworld.com/) trong trình duyệt web.

3. Hiển thị các công cụ cấu hình phổ biến ở bảng bên phải của Bảng Điều Khiển.

4. Hiển thị trang web Promethean Planet

[http://www.prometheanplanet.com](http://www.prometheanplanet.com/) trong trình duyệt web.

5. Mở 'Wonderwheel' bỏ phiếu trong đó có thể chọn một loại câu hỏi và các tùy chọn để đặt câu hỏi cho lớp học.

6. Thu nhỏ ActivInspire và cho phép ghi chú trực tiếp trên màn hình desktop và tương tác với các ứng dụng khác trên desktop.

7. Hiển thị các công cụ bảng lật và các liên kết đến các bảng lật được sử dụng gần đây ở bảng bên phải của Bảng Điều Khiển.

8. Bảng bên phải.

9. Đóng Bảng điều khiển.

#### <span id="page-12-0"></span>**B. CỬA SỔ ACTIVINSPIRE\_PRIMARY**

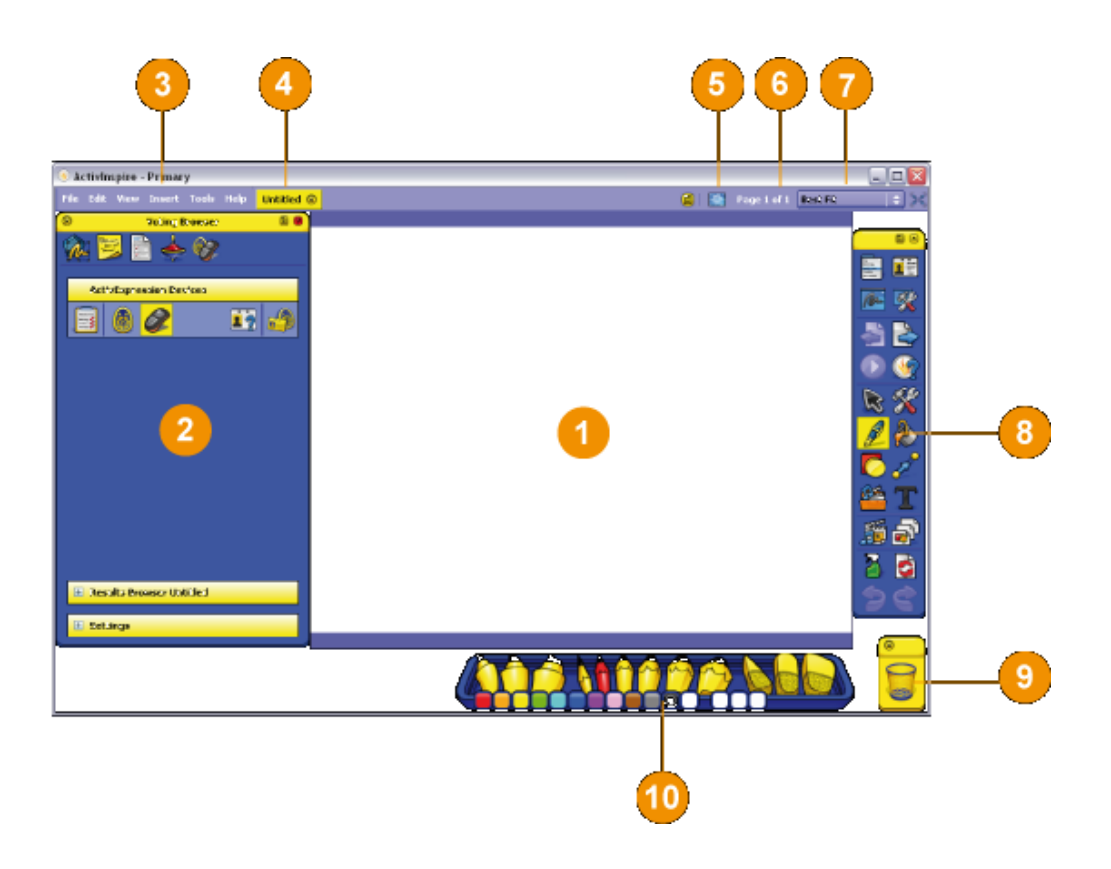

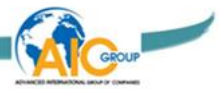

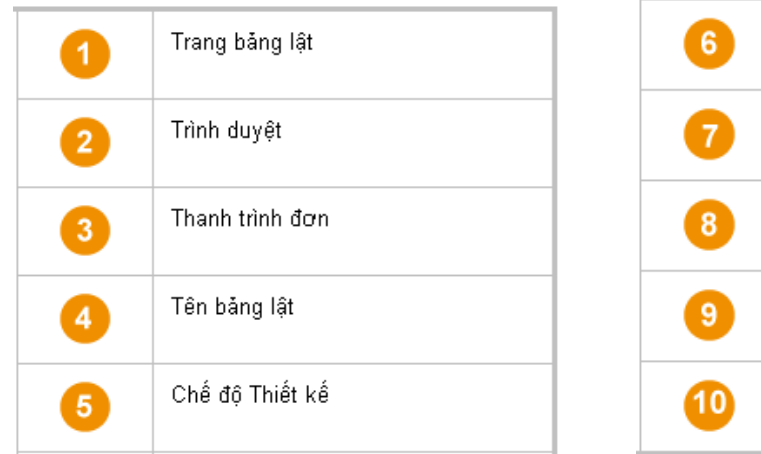

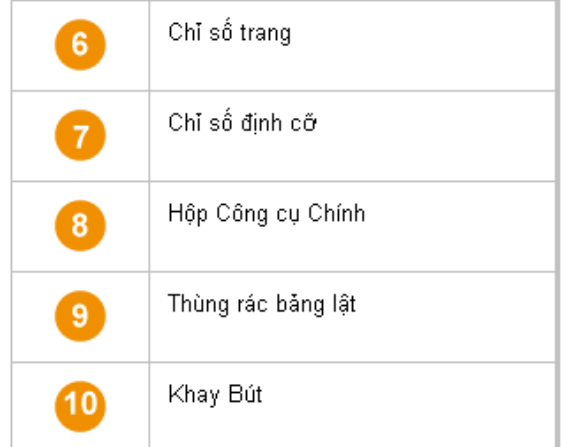

#### 1. Tạo Flipchart mới

Tệp tin (File)  $\rightarrow$  Mới (New)  $\rightarrow$  Chọn độ phân giải phù hợp. Tuy nhiên, nên chọn Bảng lật kích cỡ màn hình (Screen size Flipchart).

#### 2. Mở Flipchart đã soạn sẵn

Tệp tin (File)  $\rightarrow$  Mở ... (Open)  $\rightarrow$  Xuất hiện cửa sổ  $\rightarrow$  Chỉ đường dẫn đến nơi lưu trữ Flipchart cần mở  $\rightarrow$  Chọn Flipchart cần mở  $\rightarrow$  Open.

#### 3. Lưu Flipchart

Vào Trình đơn chính / Tệp tin (Menu File) → Lưu (Save) → Xuất hiện cửa sổ  $\rightarrow$  Chỉ đường dẫn đến nơi cần lưu trữ Flipchart  $\rightarrow$  Đặt tên Flipchart trong mục File name  $\rightarrow$  Save.

Nhấp vào mũi tên đề di chuyển tới lui giữa các trang trình bày

#### <span id="page-13-0"></span>**2. CHUYỂN GIAO DIỆN TIẾNG ANH SANG GIAO DIỆN TIẾNG VIỆT**

Phần mềm ActivInspire khi khởi động sẽ hiển thị ngôn ngữ mặc định. Có thể chuyển phần mềm sang tiếng Việt cho dễ sử dụng.

File / Settings / Language / Application Settings chọn Vietnamese / Done.

Tắt phần mềm và khởi động lại sẽ có phiên bản tiếng Việt.

#### <span id="page-14-0"></span>**3. HỘP CÔNG CỤ CHÍNH (MAIN TOOLBOX)**

Hộp công cụ chính xuất hiện trên màn hình khi khởi chạy **ActivInspire**. Khi khỏi chạy **ActivInspire** trong lần đầu tiên, hộp công cụ bao gồm một loạt các công cụ phổ biến nhất.

Những khoản mục trong hộp công cụ chính chỉ là lựa chọn của một vài công cụ sẵn có. Có thể truy nhập vào rất nhiều các công cụ bổ sung từ menu công cụ. Lần tiếp theo khi khởi chạy **ActivInspire**, nó sẽ nhớ nơi đặt hộp công cụ lần cuối và công cụ nào bao gồm trong đó.

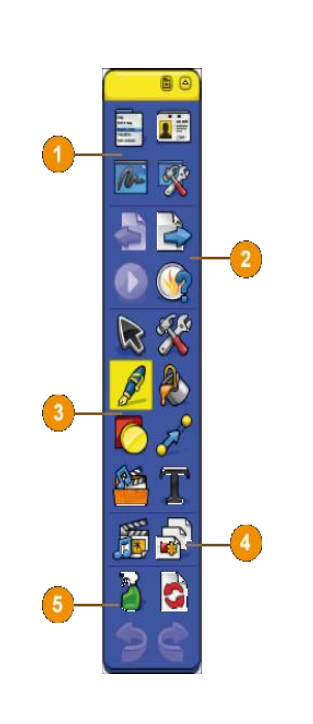

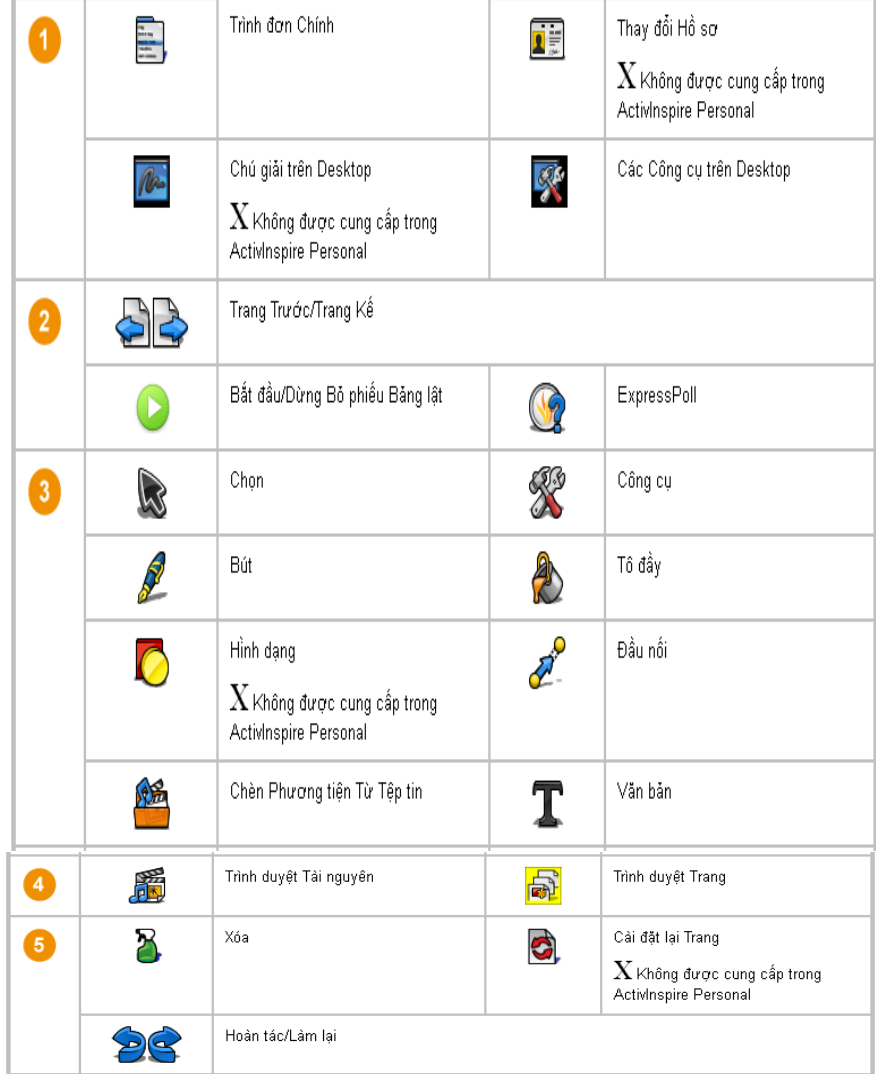

\* Tuỳ biến hộp công cụ:

Trình đơn chính / Xem (Menu View) → Tuỳ chỉnh (Customize) ... (hoặc nhấn tổ hợp phím Ctrl + U). Tại thẻ Lệnh (Command).

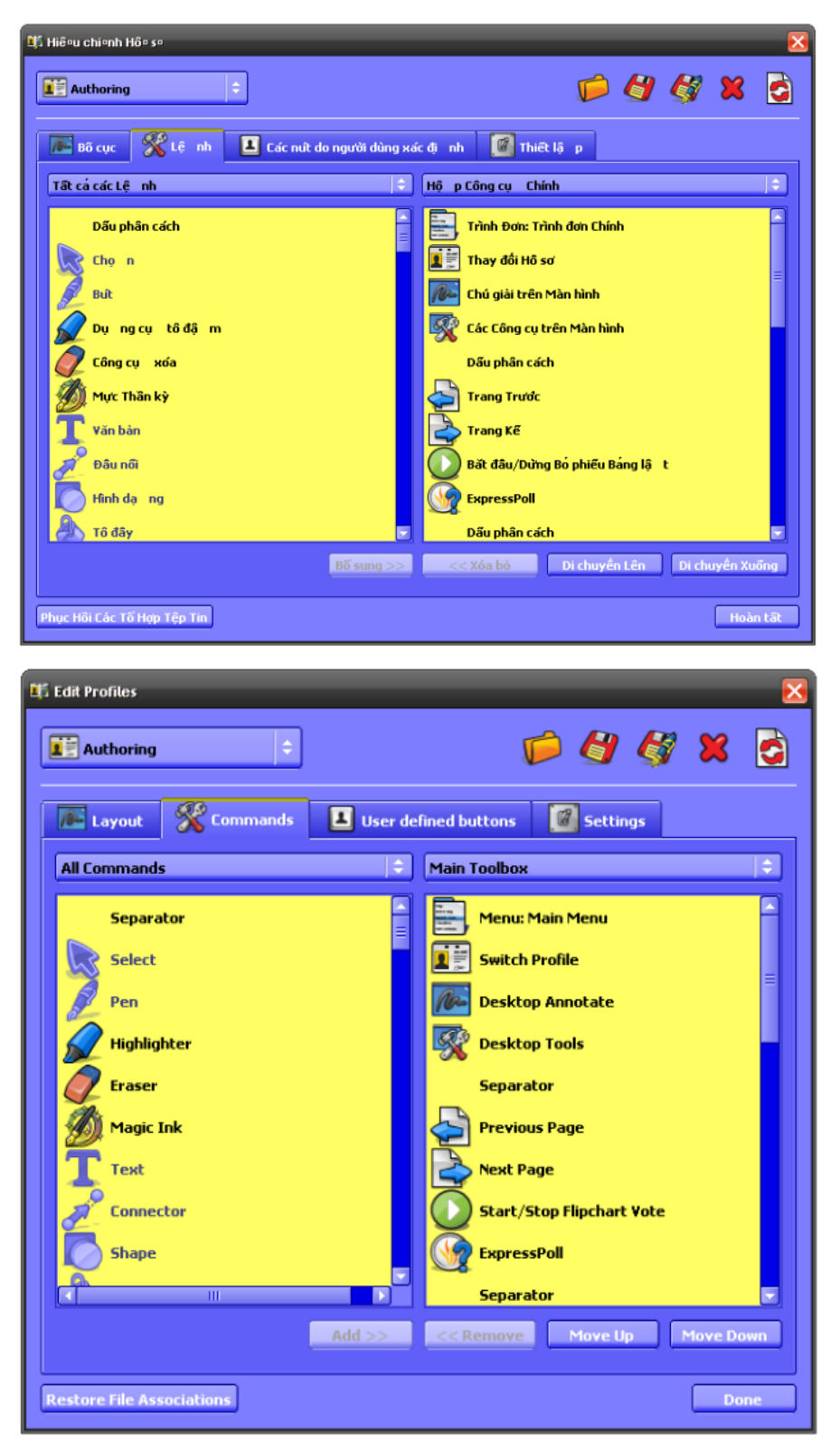

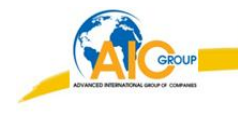

Cửa sổ bên tay trái: Bao gồm tất cả các công cụ có trong phần mềm **ActivInspire**. Những công cụ bị mờ là những công cụ hiện đã có trên hộp công cụ chính, ngược lại.

Cửa sổ bên tay phải: Hiển thị các công cụ hiện có trên hộp công cụ chính (*Main toolbox*)

Muốn thêm công cụ mới vào hộp công cụ

Chọn công cụ cần thêm Nhấp nút **Bổ sung** (*Add*) Công cụ mới sẽ xuất hiện trên hộp công cụ chính (*Main toolbox*).

Muốn thay đổi vị trí công cụ trên hộp công cụ

Chọn công cụ cần thay đổi Nhấp **Di chuyển lên** (*Move Up*) hoặc **Di chuyển xuống** (*Move Down*) để thay đổi vị trí công cụ.

#### <span id="page-16-0"></span>**4. CÁC CÔNG CỤ THƯỜNG ĐƯỢC SỬ DỤNG**

ActivInspire\_Primary gồm có nhiều công cụ giúp giáo viên tạo ra những bài giảng phong phú nhằm thu hút sự thích thú trong học tập của học sinh.

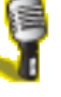

#### **Thiết bị ghi âm thanh (Sound Recorder)**

Công cụ này cho phép ghi lại âm thanh thành một tập tin hoặc đưa vào trang flipchart.

Cách thức: Trong hộp công cụ Thiết bị ghi âm thanh, nhấp chuột vào biểu tượng Ghi (Record) màu đỏ để bắt đầu ghi âm thanh. Sau đó, có thể sử dụng biểu tượng Tạm dừng (Pause) hoặc Dừng (Stop) vào bất kỳ lúc nào.

Để ghi lời nói, phải có một microphone thích hợp nối với hệ thống.

Có thể tuỳ chỉnh: Tệp tin (File) / Thiết lập (Settings...) / Dữ liệu đã ghi (Recordings) / Ghi âm thanh (Sound recording).

### **Thiết bị ghi màn hình (Screen Recorder):**

Công cụ này cho phép ghi lại bất kỳ thứ gì đang diễn ra trên màn hình một tập tin video (\*.AVI) mà nó có thể được giữ lại trên trang flipchart hoặc lưu vào một thư mục tuỳ ý.

Cách thức: Nhấp chuột vào biểu tượng Ghi (Record) màu đỏ và nhập tên tệp tin. Hoặc ban đầu chọn định dạng quay video và tỉ lệ nén âm thanh, sao đó bắt đầu ghi. Nhấp chuột vào nút Dừng (Stop) màu đen để kết thúc ghi.

Có thể tuỳ chỉnh: Tệp tin (File) / Thiết lập (Settings ...) / Dữ liệu đã ghi (Recordings).

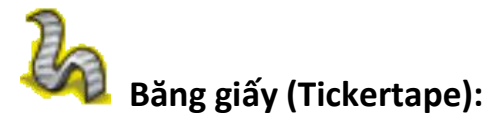

Một công cụ trình bày cho phép tạo ra một dòng thông báo cuộn như một băng giấy cuộn theo 1 trong 3 vị trí (trên cùng, giữa, dưới cùng) của bảng.

Cách thức: khi chọn công cụ này, một Băng giấy mặc định sẽ chạy qua màn hình. Sử dụng cửa số Hiệu chỉnh băng giấy để nhập thông tin và thay đổi thuộc tính của nó.

Có thể tuỳ chỉnh những thuộc tính giấy như màu sắc, tốc độ, màu nền, vị trí.

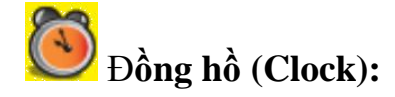

Sử dụng công cụ này trong bài giảng về thời gian hoặc để sử dụng làm đồng hồ bấm giờ hoặc đếm ngược trong các hoạt động có tính giờ.

Cách thức: Chọn đồng hồ đếm ngược, đếm xuôi hoặc tuỳ thích.

Có thể tuỳ chỉnh: Tệp tin (File) / Thiết lập (Settings...) / Công cụ đồng hồ (Clock tool).

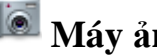

#### **Máy ảnh (Camera):**

Công cụ này cho phép tạo ra một hình chụp nhanh những gì có trên màn hình và đưa nó vào trang flipchart, bảng nhớ tạm hoặc vào thư mục Tài nguyên dùng chung hoặc Tài nguyên của tôi. Có nhiều tuỳ chọn cho phép tuỳ chỉnh kích thước và hình dạng của hình chụp nhanh.

Cách thức: Chọn loại hình chụp nhanh xổ xuống từ trình đơn. Sau đó chọn địa điểm để lưu hình từ cửa sổ Hình máy ảnh chụp nhanh (Camera Snapshot).

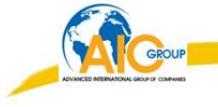

+ Chụp nhanh khu vực (Area Snapshot): Một ô được tô đậm sẽ được hiển thị. Nhấp chuột vào trong ô và kéo nó để di chuyển và thay đổi các số đo bằng các cạnh.

+ Hình chụp nhanh điểm tới điểm (Point to Point snapshot): Nhấp chuột và kéo, kẻ các đường thẳng để bao quanh một khu vực có viền được tô đậm trên màn hình màu xám nhạt dần. Không thể di chuyển hoặc chỉnh sửa khu vực vừa kẻ nếu làm sai, chỉ cần đóng cửa sổ Hình máy ảnh chụp nhanh (Camera Snapshot) và thử lại. Máy ảnh được kích hoạt khi viền xong.

+ Hình chụp nhanh bằng tay (Freehand snapshot): Nhấp chuột và vẽ để bao quanh một khu vực có viền được tô đậm trên màn hình màu xám nhạt dần. Không thể di chuyển hoặc chỉnh sửa khu vực vừa vẽ nếu làm sai, chỉ cần đóng cửa sổ Hình máy ảnh chụp nhanh (Camera Snapshot) và thử lại.

+ Hình chụp nhanh cửa sổ (Window snapshot): Chụp cửa sổ ActivInspire.

+ Chụp toàn màn hình (Fullscreen snapshot): Chụp toàn màn hình.

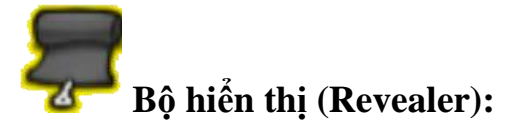

Che kính trang trình bày và hiển thị trang từ một trong bốn hướng: bên trên, bên dưới, bên phải, bên trái.

Cách thức: Bộ hiển thị là một nút chuyển đổi. Hiển thị các đối tượng ẩn bằng cách nhấp chuột và kéo màn che từ trên cùng, dưới cùng, bên phải, bên trái.

Có thể tuỳ chỉnh: Tệp tin (File) / Thiết lập (Settings ...) / Hiệu ứng (Effects).

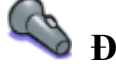

#### **Đèn chiếu (Spotlight):**

Đèn chiếu là một công cụ trình bày. Nó bao phủ một phần của trang flipchart, cho nên chỉ nhìn thấy được một phần. Giúp thu hút sự chú ý của học sinh.

Cách thức: Cung cấp một lớp phủ lên trang trình bày hoặc desktop.

- + Di chuyển bằng cách kéo bất kỳ phần nào của khu vực được phủ.
- + Định cỡ bằng cách kéo bất kỳ phần nào của chu vi đèn chiếu.

+ Khi sử dụng đèn chiếu có thể tiếp tục tương tác với bất kỳ khu vực nào nhìn thấy được trên trang.

#### Chọn loại đèn chiếu khi xổ xuống từ trình đơn

Đèn chiếu hình tròn (Circular spotlight): Cung cấp một đèn chiếu di chuyển, định cỡ được hình tròn / hình bầu dục qua một tầng phủ toàn bộ trang.

Đèn chiếu hình vuông (Square spotlight): Cung cấp một đèn chiếu di chuyển, định cỡ được hình vuông / hình chữ nhật qua một tầng phủ toàn bộ trang.

Đèn chiếu hình tròn đặc (Solid circular spotlight): cung cấp một lớp phủ di chuyển, định cỡ được hình tròn / hình bầu dục.

Đèn chiếu hình vuông đặc (Solid square spotlight): cung cấp một lớp phủ di chuyển, định cỡ được hình vuông / hình chữ nhật.

#### Nhấp chuột phải để ghi hình ảnh:

khi kích hoạt một trong các đèn chiếu nhấp chuột phải lên trang và một hình ảnh của khu vực đèn chiếu sẽ được chụp lại, hình chụp được để ngay trang hiện tại.

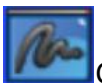

Chú giải trên màn hình (Desktop Annotate):

Desktop máy tính trở thành nền của trang flipchart. Hộp công cụ chính vẫn được mở. Có thể mở các ứng dụng trên máy tính và sử dụng các công cụ của ActivInspire. Những đối tượng tạo ra trên trang flipchart luôn là một lớp phủ trên desktop, chúng sẽ không ở trên desktop nữa khi tắt bảng lật desktop. Nếu lưu bảng lật nó sẽ không có hình của desktop.

#### <span id="page-19-1"></span><span id="page-19-0"></span>**5. BỔ SUNG VÀ ĐỊNH DẠNG VĂN BẢN**

#### **A. Bổ sung văn bản (text)**

ActivInspire có vài công cụ hữu dụng để bổ sung văn bản tại bảng, hoặc tại máy tính.

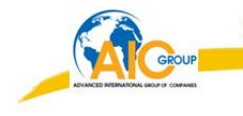

Cũng có thể copy, paste hoặc kéo và thả các văn bản từ tài liệu đã có ví dụ như từ một tệp tin Word, PowerPoint, …

Công cụ văn bản  $\mathbf T$  trong hộp công cụ chính là cách bổ sung văn bản nhanh từ máy tính.

- Nhấp vào biểu tượng văn bản  $\mathbf T$ . Thanh Công cụ Định dạng sẽ mở ra và con trỏ chuyển thành (một thanh nhỏ có một số ký tự). Thanh Công cụ Định dạng được căn chỉnh ở dưới cùng của cửa sổ ActivInspire. Có thể sử dụng nó để định dạng văn bản.

- Di chuyển con trỏ đến nơi muốn tạo văn bản và nhấp chuột. Một ô văn

bản có hai cán **Đ**anh máy ở đây O sẽ mở ra. Điều này cho phép bạn thoải mái di chuyển  $\mathbb{R}$  hoặc mở rộng  $\bigcirc$  ô văn bản.

 - Trên bàn phím máy tính, hãy nhập văn bản vào. Văn bản xuất hiện trong ô văn bản với font chữ, màu sắc và kích cỡ mặc định.

#### *Để <sup>s</sup>ửa lỗi***:**

+ Chọn văn bản cần sửa lỗi. Chọn biểu tượng trên thanh công cụ

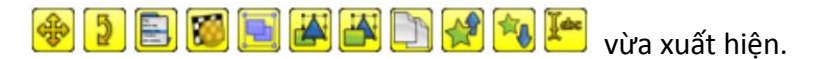

+ Di chuyển con trỏ đến nơi cần sửa lỗi.

+ Quét khối abcdefghijkl ← các ký tự muốn thay đổi. Hãy bắt đầu gõ nội dung thay thế. Hoặc sử dụng phím Backspace hoặc Delete để xoá văn bản.

#### <span id="page-20-0"></span>**B. Định dạng văn bản**

Thanh Công cụ Định dạng mở ra khi chọn Công cụ văn bản. Nó có các công cụ chuẩn để định dạng văn bản và biểu tượng Bàn phím Trên màn hình. Sử dụng Thanh Công cụ Định dạng để thay đổi thuộc tính của văn bản và căn lề. Ví dụ như để thay đổi màu sắc, kích thước, font chữ, bố cục ô văn bản, … của văn bản đã chọn.

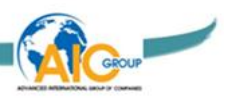

Hình bên dưới minh họa Thanh Công Cụ Định Dạng đối với ActivInspire\_Primary.

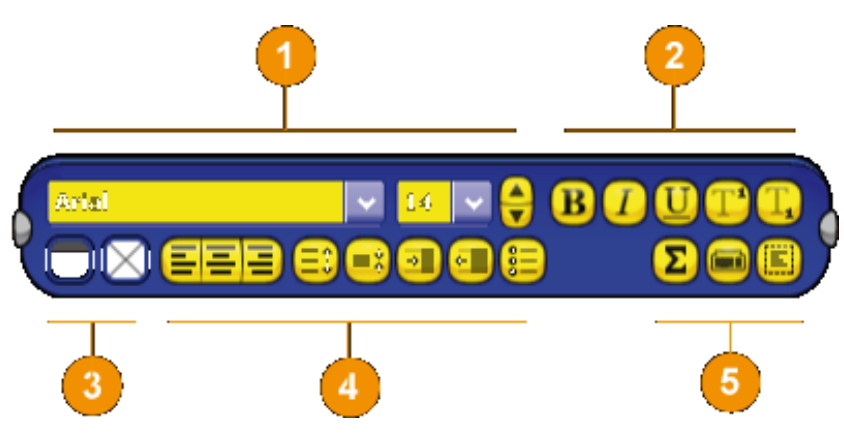

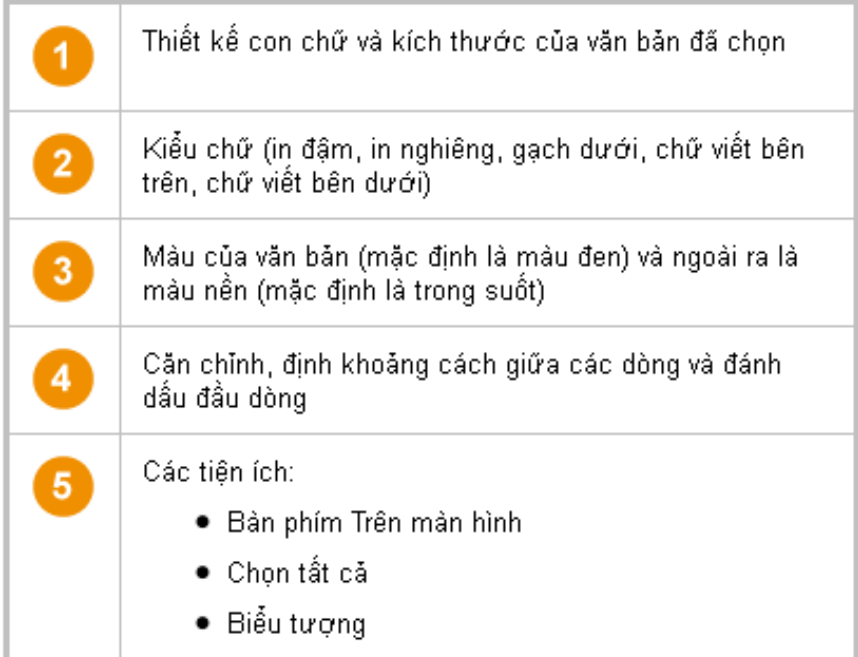

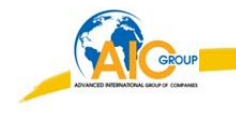

### <span id="page-22-0"></span>**CÁC TRÌNH DUYỆT CỦA ACTIVINSPIRE\_PRIMARY**

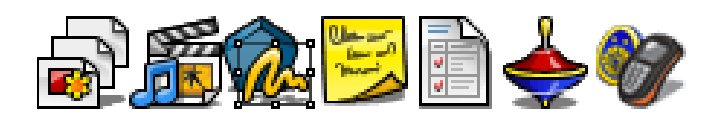

Phần này giới thiệu các trình duyệt của **ActivInspire\_Primary:**

#### **Trình duyệt là gì?**

Một **Flipchart** có thể chứa nhiều trang và nhiều yếu tố. Mỗi trang và mỗi phần tử bao gồm nhiều đặc điểm và thuộc tính.

**ActivInspire** giúp thao tác với các đặc điểm và thuộc tính này được đơn giản bằng cách cung cấp một trình duyệt đối với mỗi khoản mục quan trọng.

Các trình duyệt này cho phép xem nhanh:

**Flipchart** bao gồm những gì ?

Có thể thêm hay tùy chỉnh những thứ gì khác ?

Làm như thế nào để thực hiện điều này ?

Dùng các trình duyệt để nhanh chóng xây dựng, tinh lọc và cải tiến **Flipchart** của mình và các **Flipchart** của người khác.

#### Mỗi trình duyệt:

Được xây dựng để mang lại thông tin chi tiết và rõ ràng hơn về khu vực đang duyệt tìm.

Có chứa trình đơn và/hoặc một loạt các biểu tượng để hoạt động hiệu quả với **Flipchart**.

Thêm vào đó, có thể làm cho trình duyệt rộng hơn hoặc hẹp hơn và điều chỉnh mức độ chi tiết có thể thấy phù hợp với nhu cầu bài giảng.

Trong phần này bao gồm những trình duyệt nào?

Có 7 trình duyệt trong ActivInspire:

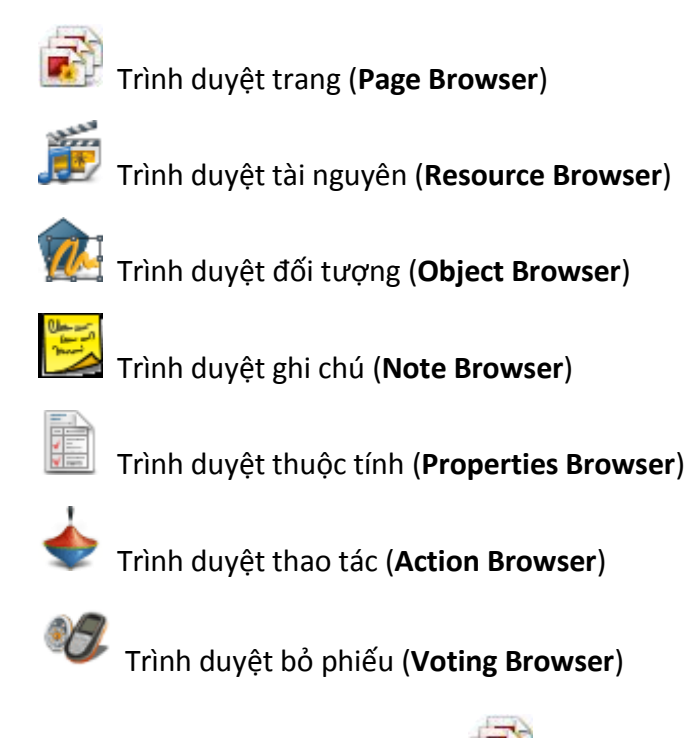

#### <span id="page-23-0"></span>**1. TRÌNH DUYỆT TRANG ( Page Browser )**

Trình duyệt này giúp nhanh chóng kết hợp các cơ sở cho bảng lật của mình. Nó hiển thị các hình nhỏ của các trang trong một dãy film dọc cạnh dưới cùng của màn hình hiển thị.

Sử dụng Trình duyệt Trang để:

Xem toàn bộ bảng lật dưới dạng hình nhỏ của trang.

Định hướng các trang bảng lật.

Đặt nền và lưới cho các trang.

Tổ chức các trang bảng lật của bạn sử dụng việc sắp xếp lại bằng cách kéo thả ngoài các lệnh Cắt, Sao chép, Xóa và Nhân đôi.

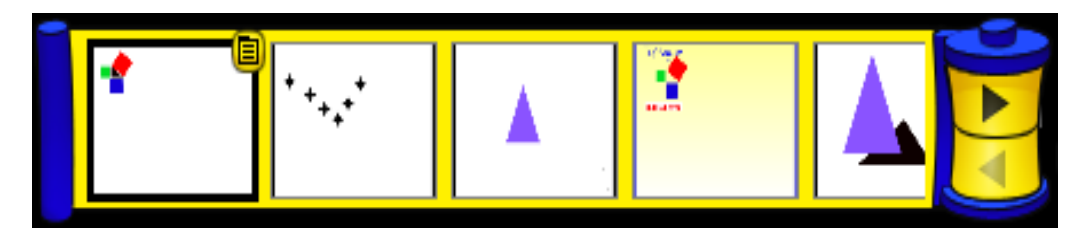

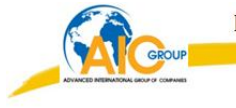

#### **Ví dụ:**

Hình minh họa một bảng lật có nhiều trang trong Trình duyệt trang. Có thể xem hình nhỏ của trang trong bảng lật. Biểu tượng trình đơn  $\boxed{\blacksquare}$  trong hình nhỏ cho biết đây là trang hiện tại. Để hiển thị một trang khác hãy nhấp chuột vào hình nhỏ của nó. Để xem hình nhỏ của các trang khác trong bảng lật hãy nhấp vào 2 tam giác màu đen trên cuộn film.

Chon một số trang:

Nhấp vào hình nhỏ của trang đầu tiên.

Nhấn phím **Shift** và nhấp vào hình nhỏ của trang cuối cùng.

Ví dụ này cho thấy 3 hình nhỏ đầu tiên đã được chọn (Có đường viền bao quanh trang đậm hơn các trang khác).

Lúc này nhấp phải chuột để sẵn sàng: cắt, sao chép, dán, nhân đôi hoặc xóa các trang đã chọn.

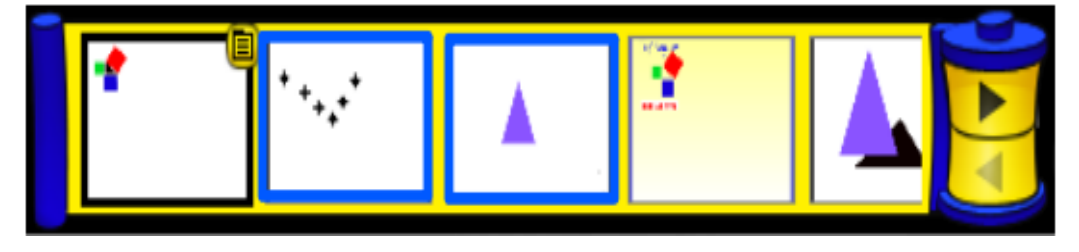

Chọn các trang riêng lẻ:

Nhấn **CTRL** và nhấp vào hình nhỏ của trang đầu tiên.

Nhấn và giữ phím **CTRL** và nhấp vào hình nhỏ của các trang kia.

Ví dụ này cho thấy các hình nhỏ số 1 và số 3 đã được chọn.

Lúc này nhấp phải chuột để sẵn sàng di chuyển: cắt, sao chép, dán, nhân đôi hoặc xóa các trang đã chọn.

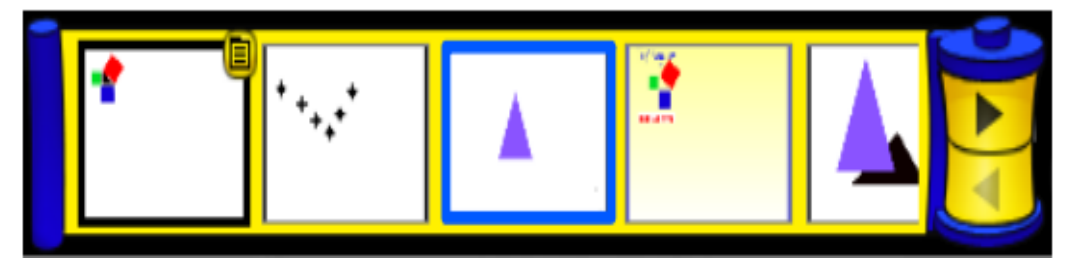

#### <span id="page-25-0"></span>**2. TRÌNH DUYỆT TÀI NGUYÊN (Resource Browser )**

Trình duyệt này giúp nhanh chóng xem, định hướng và sử dụng các tài nguyên được cung cấp cùng **ActivInspire** để làm giàu **Flipchart**. Thư viện Tài nguyên có rất nhiều trò chơi và các hoạt động, chú giải, đánh giá, hình nền, các bản đồ khái niệm, hình ảnh, hình dạng, âm thanh và những hạng mục khác …

Có thể dễ dàng mở rộng thư viện của mình bằng các tài nguyên của chính mình và của người khác cũng như bổ sung các gói tài nguyên từ trang web Promethean Planet tại [www.prometheanplanet.com](http://www.prometheanplanet.com/), hoặc từ các đồng nghiệp.

Trình duyệt tài nguyên gồm có 2 phần, mỗi phần có trình đơn Popup và các công cụ riêng.

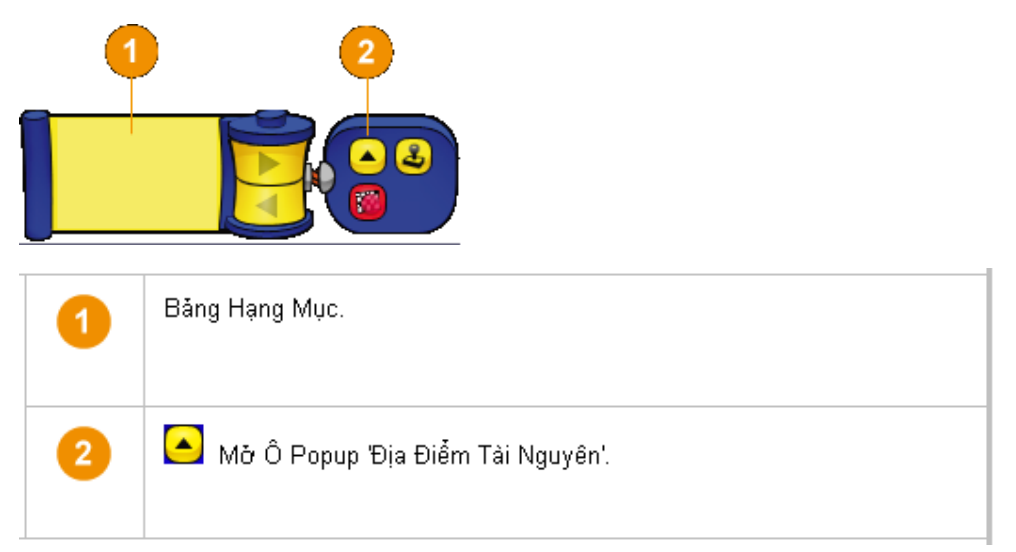

Bảng hạng mục: là một dạng dãy film dọc cạnh dưới cùng của màn hình hiển thị. Nó hiển thị các hình ảnh nhỏ của các tài nguyên trong thư mục con đã chọn và tên tệp tin của chúng. Khi không có thư mục con nào được chọn, bảng này sẽ trống.

Ô Popup "Địa điểm tài nguyên" sẽ hiển thị các thư mục trong thư mục tài nguyên đã chọn.

Theo mặc định, trình duyệt tài nguyên sẽ mở thư mục Tài nguyên dùng chung. Tất cả tài nguyên được ActivInspire cung cấp được tổ chức, phân loại và lưu trong các thư mục có tên rõ ràng.

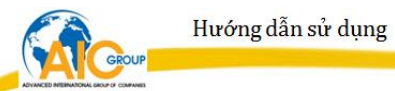

Hình bên dưới minh họa ô Popup "Địa điểm tài nguyên" có thư mục con Động vật được chọn.

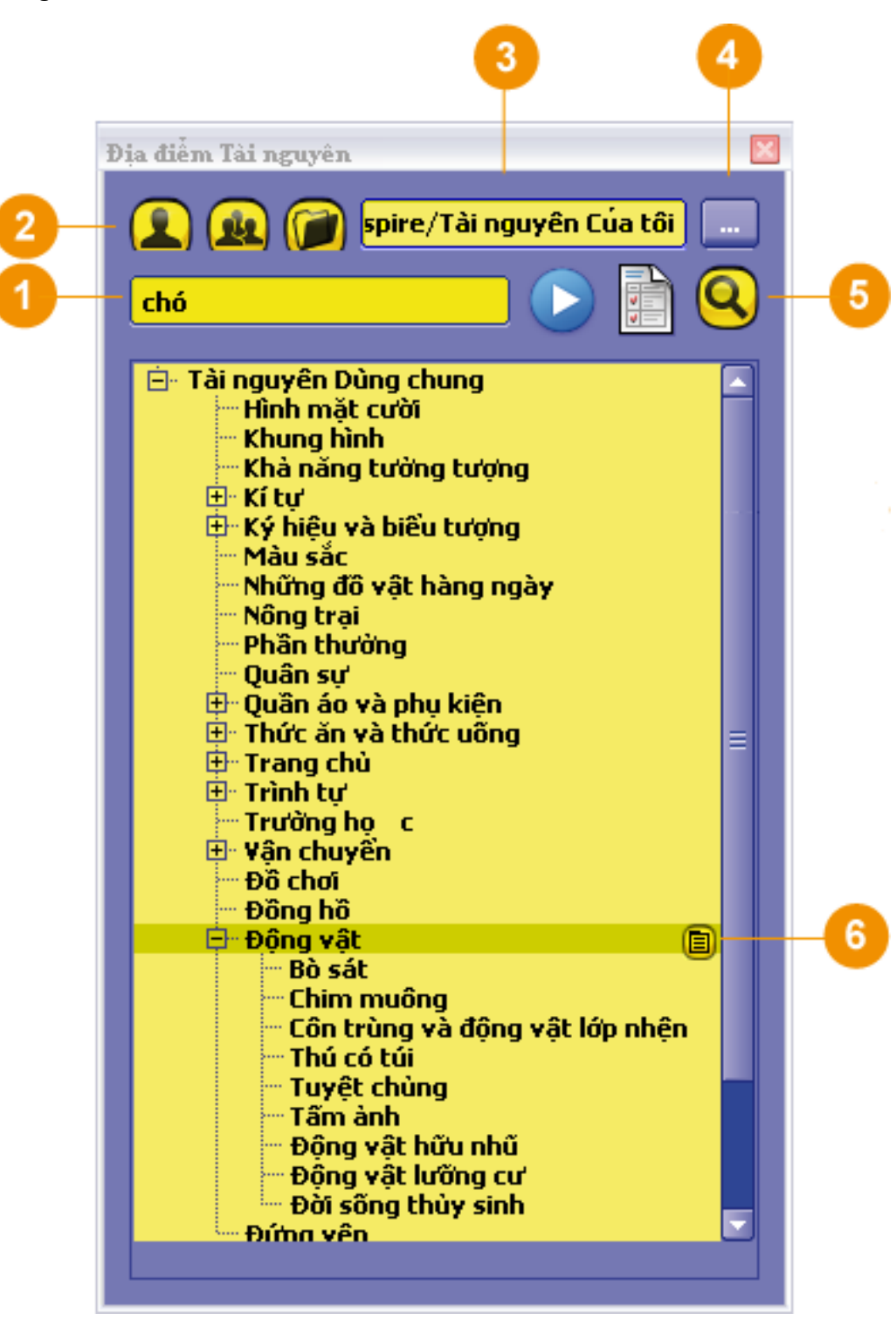

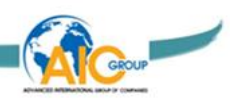

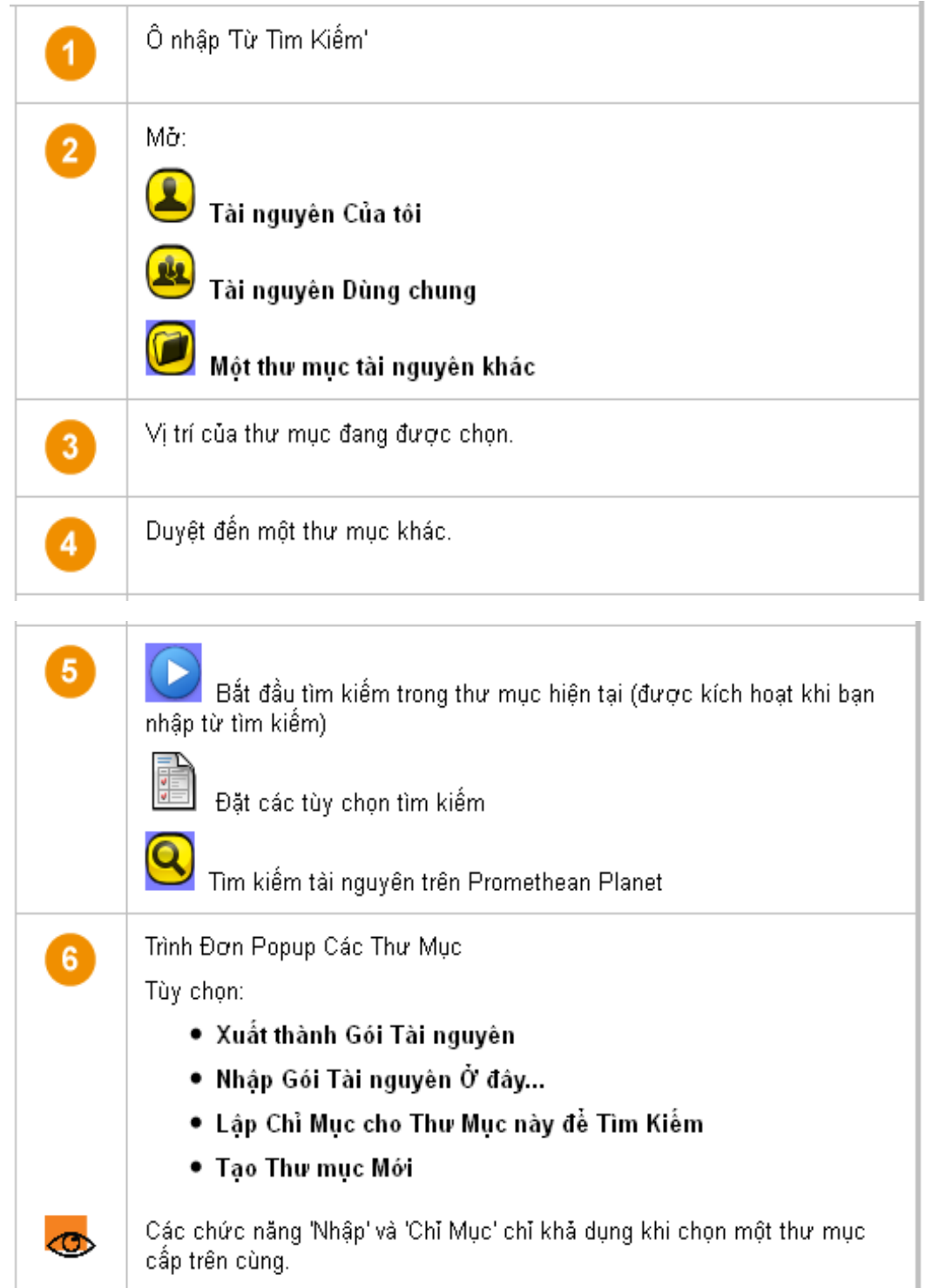

Hình bên dưới minh họa 2 tệp tinh hình ảnh trong thư mục con Động vật như khi chúng xuất hiện trong bảng hạng mục. Biểu tượng nốt nhạc trong tệp tin thứ hai cho biết nó có hiệu ứng âm thanh.

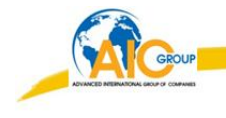

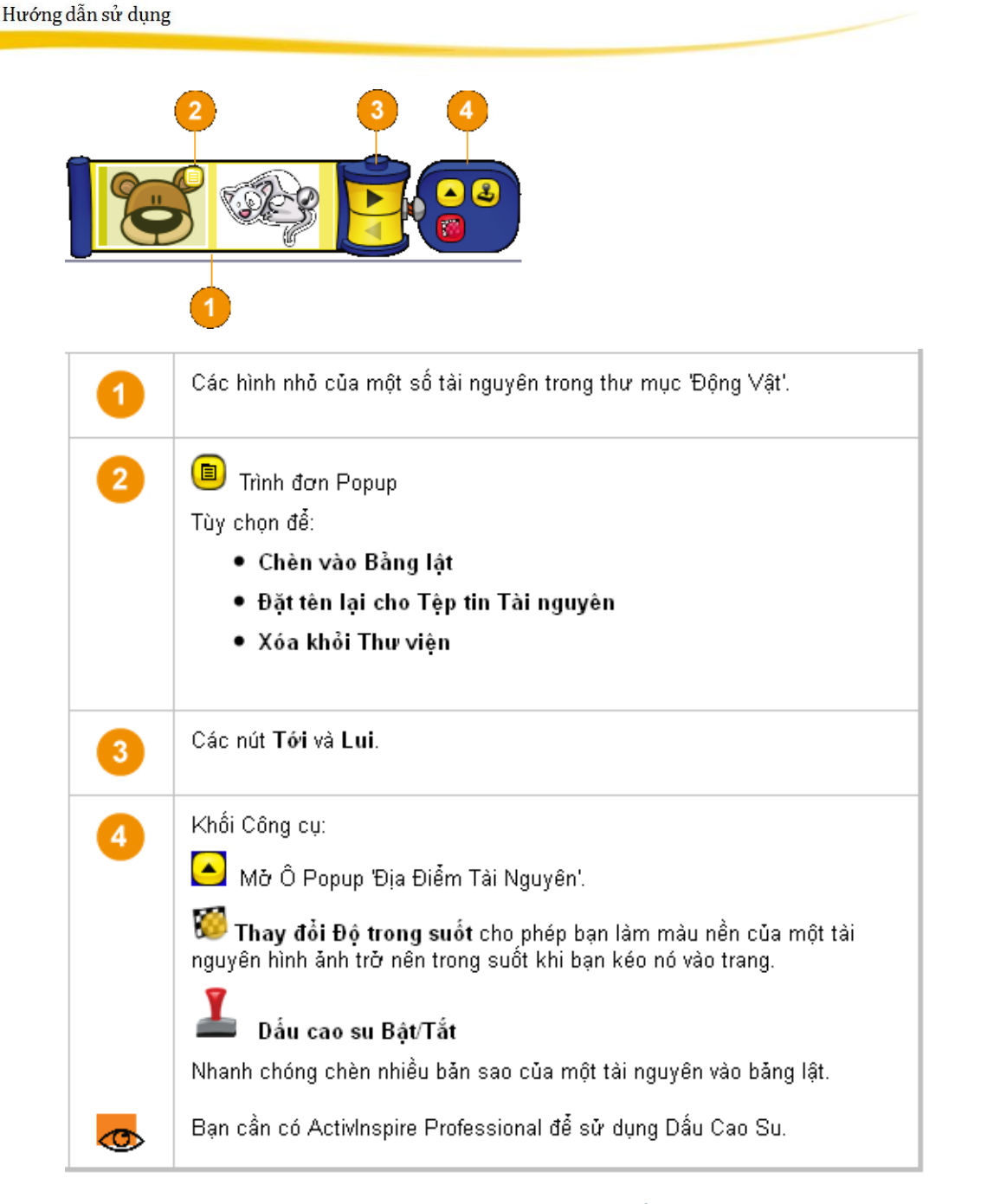

#### <span id="page-28-0"></span>**3. TRÌNH DUYỆT ĐỐI TƯỢNG (Object Browser )**

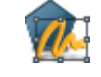

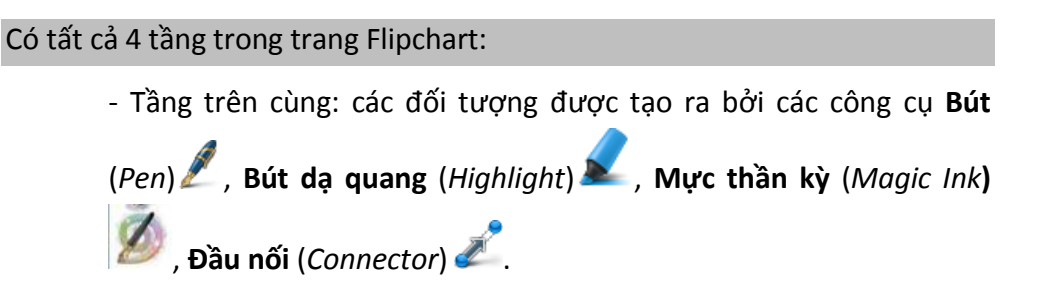

- Tầng giữa gồm: hình ảnh, hình dạng và các đối tượng văn bản.
- Tầng dưới cùng: có thể kéo và thả các đối tượng khác lên tầng này.
- Tầng nền: nền, lưới và màu trang. Cũng có thể kéo đối tượng xuống tầng này.

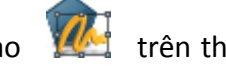

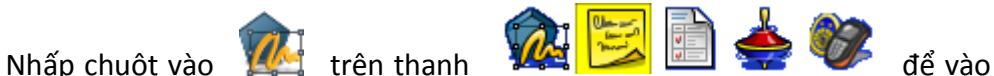

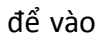

trình duyệt đối tượng (Object Browser).

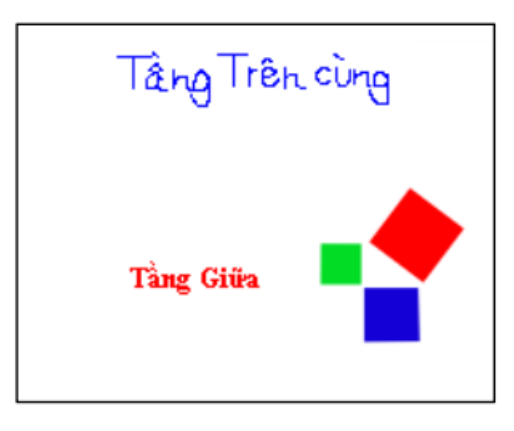

Các đối tượng trên trang flipchart hiện tại

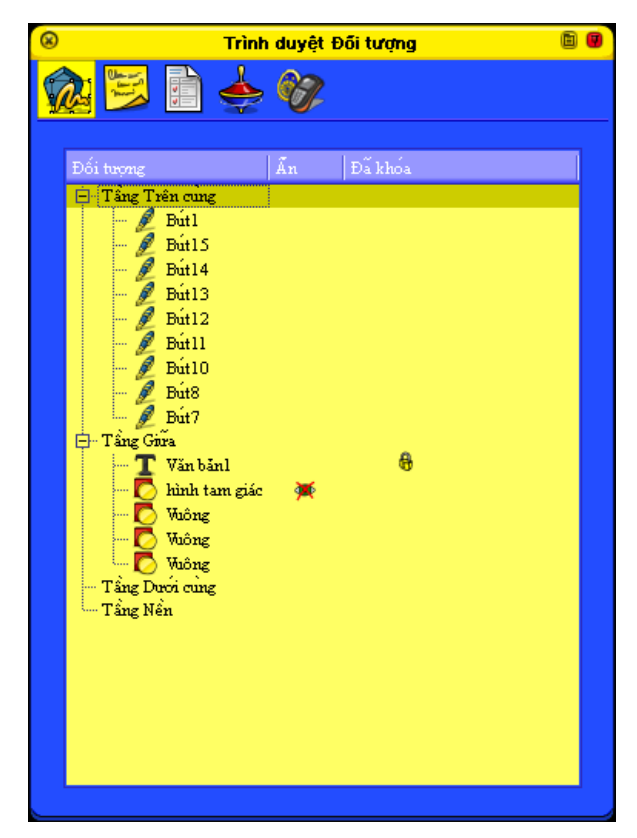

*Các đối tượng trên trang trong Trình duyệt đối tượng*

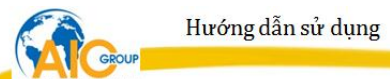

 **Trình duyệt thể hiện rõ những đối tượng nào ở tầng nào:**

Có 9 đối tượng ở tầng trên cùng. Các ghi chú đượng viết bằng công  $c$ ụ Bút  $\mathscr{L}$ 

Có 5 đối tượng ở tầng giữa: 1 đối tượng văn bản được tạo ra từ công cụ Văn bản  $\Box$ , hình tam giác và 3 hình vuông được tạo ra từ công cụ Hình dạng

 $\mathbb{R}^{\mathbb{N}}$  xuất hiện ở đối tượng văn bản trong trình duyệt cho biết đối tượng này đã bị khóa cố định.

Con mắt gạch chéo  $\overline{\mathcal{L}}$ kế bên hình tam giác trong trình duyệt cho biết đối tượng này là đối tượng ẩn.

Có thể thay đổi tầng cho các đối tượng bằng cách chọn đối tượng trong **Trình duyệt đối tượng** (Object Browser) và kéo đến tầng theo ý muốn.

Cũng có thể thay đổi tầng của đối tượng bằng cách nhấp chuột phải vào đối tượng muốn phân tầng / Sắp xếp lại (*Reorder*) / chọn tầng theo ý muốn (Đến tầng trên cùng (*To Top layer*) , Đến tầng giữa (*To Middle layer*) hoặc đến tầng dưới cùng (*To Bottom layer*)).

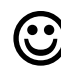

**<sup>T</sup>ạo công c<sup>ụ</sup> kính nhìn thấu qua đối tượng <sup>ở</sup> <sup>t</sup>ầng trên cùng:**

#### **\* Bước 1:**

- Tạo hai đối tượng: một đối tượng che và một đối tượng bị che *(giả sử 2 hình dưới).*

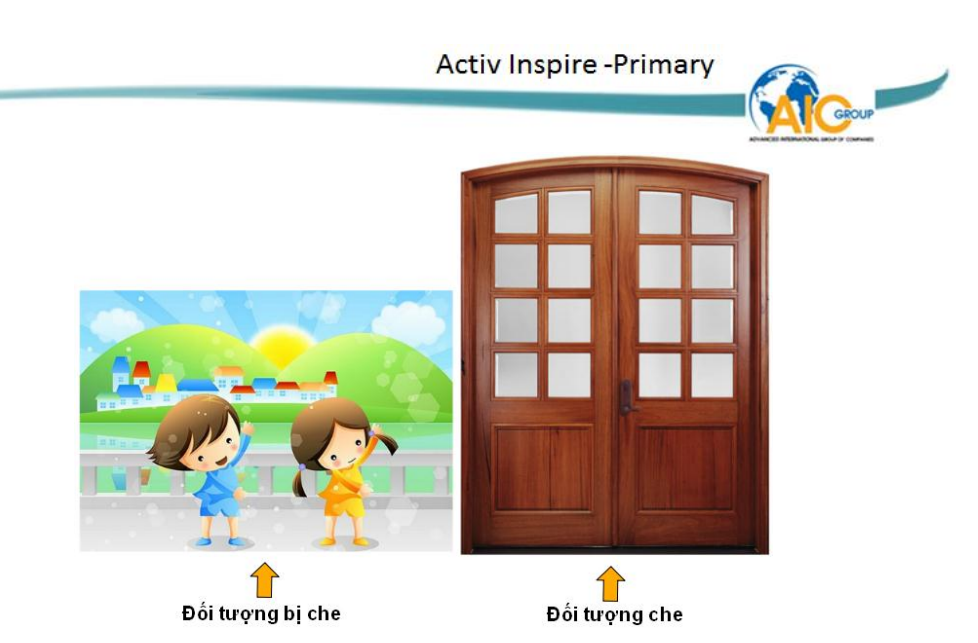

- Đưa đối tượng che lên tầng trên cùng bằng cách:
	- + Mở trình duyệt đối tượng
	- + Sau đó dùng chuột kéo đối tượng này từ tầng giữa lên tầng trên cùng.

#### **\* Bước 2: Tạo đối tượng kính:**

Có thể tự tạo hình dạng kính hoặc lấy kính từ Internet cho giống kính thật. Sau đây là cách hướng dẫn tạo một kính.

- Tạo 1 đường tròn rỗng từ công cụ hình dạng
- Dùng công cụ Tô đầy tô màu vào trong đường tròn vừa tạo.
- Phân tầng cho diện tích hình tròn (phần màu vừa tô) lên tầng trên cùng (top layer).
- Dùng công cụ Mực thần kỳ (Magic Ink) xoá diện tích hình tròn bên trong. (Có thể điều chỉnh độ dày của công cụ Mực thần kỳ to – nhỏ để dễ xoá).
- Tạo 1 đường tròn khác có đường viền to hơn đường viền đường tròn ban đầu. (Bước này chỉ là 1 mẹo để che bớt khuyết điểm. Vì khi chưa quen, xoá không điều tay, kính sẽ không đẹp).
- Di chuyển đường tròn vừa tạo sao cho trùng khít với đường tròn cũ.

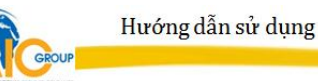

 Kẻ 1 đường thẳng tạo cán kính. (Ở bước này có thể lấy cán kính từ Internet cho giống thật).

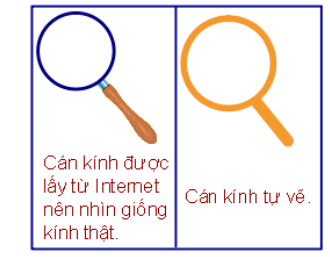

Nhóm (grouped) tất cả các đối tượng lại với nhau.

**\* Bước 3: Kết quả**

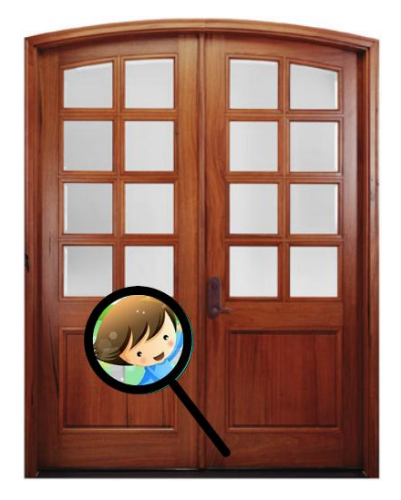

<span id="page-32-0"></span>**4. TRÌNH DUYỆT GHI CHÚ (Note Browser)** 

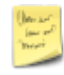

Sử dụng trình duyệt ghi chú để bổ sung ghi chú và nhận xét cho trang **Flipchart**, giúp cho việc chia sẻ và tái sử dụng được dễ dàng.

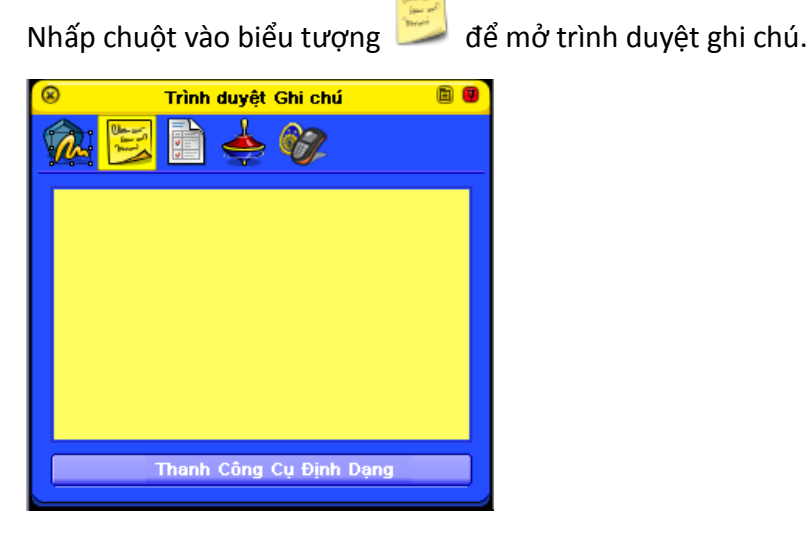

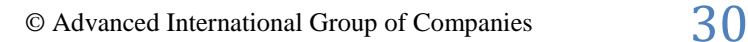

Nhấp chuột vào khung Trình duyệt ghi chú để gõ ghi chú dưới dạng văn bản đơn giản. Hoặc sử dụng thanh công cụ định dạng văn bản để điều chỉnh văn bản.

#### <span id="page-33-0"></span>**5. TRÌNH DUYỆT THUỘC TÍNH (Properties Browser)**

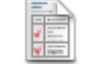

Giúp xem sơ bộ tất cả các thuộc tính của một đối tượng.

duyệt thuộc tính.

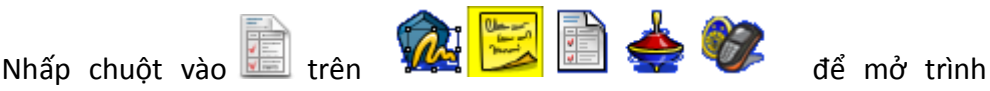

**Cách thiết kế một số hiệu ứng trong trình duyệt thuộc tính:**

**1. Thuộc tính chứa (Container): tạo ra các hoạt động. Trong đó, các đối tượng chứa được những đối tượng khác.**

Lưu ý:

- + Bất kỳ đối tượng nào cũng có thể làm thùng chứa
- + Đối tượng chứa phải to hơn đối tượng được chứa.
- + Đối tượng được chứa phải ở phía trước đối tượng chứa.

+ Khi muốn thiết lập hiệu ứng cho đối tượng nào thì phải chọn đối tượng đó.

Chứa một đối tượng:

Đối tượng chứa:

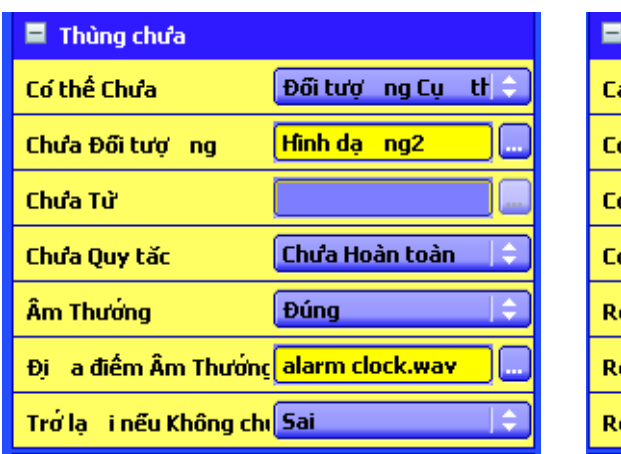

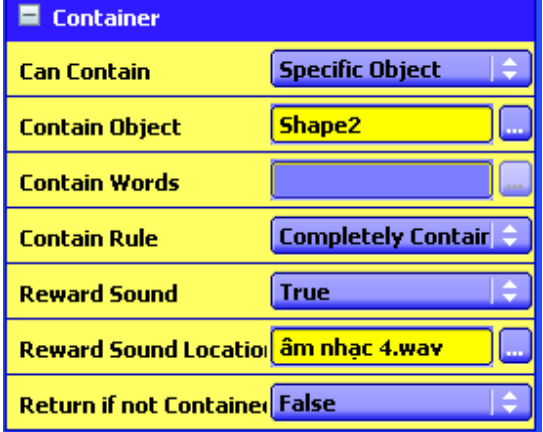

 + Có thể chứa *(Can Contain)*: Đối tượng cụ thể (*Specific Object*).

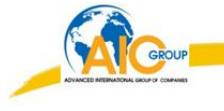

 + Chứa đối tượng *(Contain Object):* nhấp chuột vào biểu tượng wà chọn đối tượng được chứa.

 + Âm thưởng *(Reward Sound):* Chọn Đúng nếu muốn có âm thanh phát ra khi kéo chính xác đối tượng được chứa vào đối tượng chứa.

 + Địa điểm âm thưởng (*Reward Sound Location*): nhấp chuột vào biểu tượng **và chọn file âm thanh tuỳ ý.** 

- Đối tượng được chứa:

Chọn tất cả các đối tượng được chứa (dù được chứa hay không được chứa) thì trong khung Trở lại nếu không chứa (Return if not contained) chọn Đúng (True).

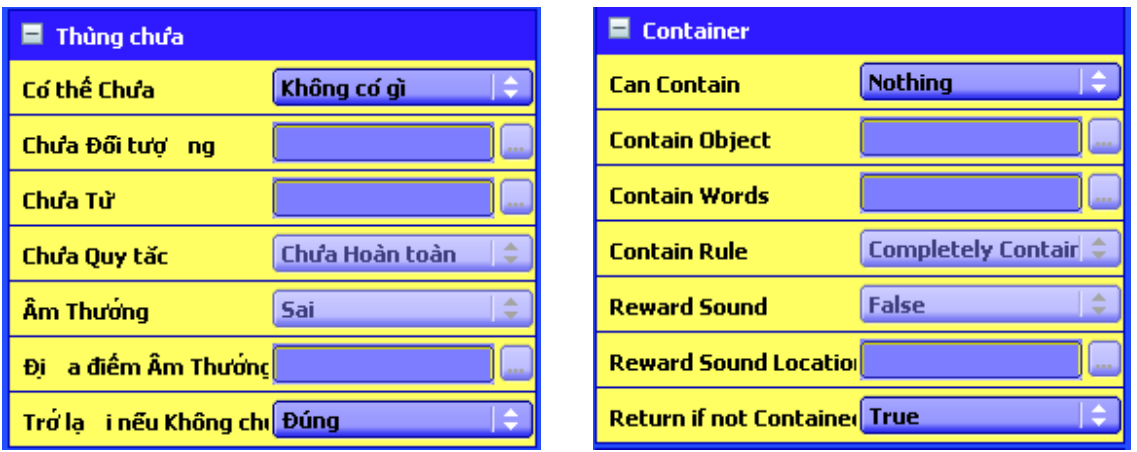

Chứa nhiều hơn một đối tượng:

**-** Đối tượng chứa:

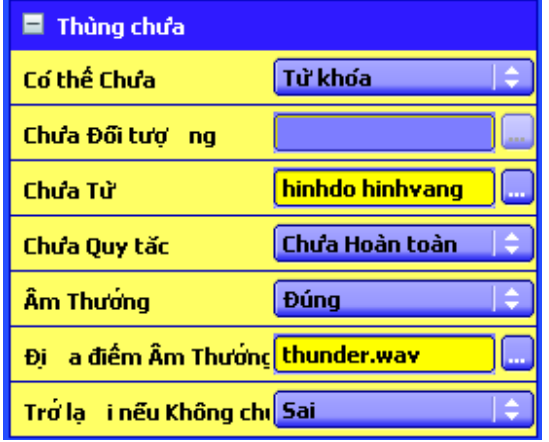

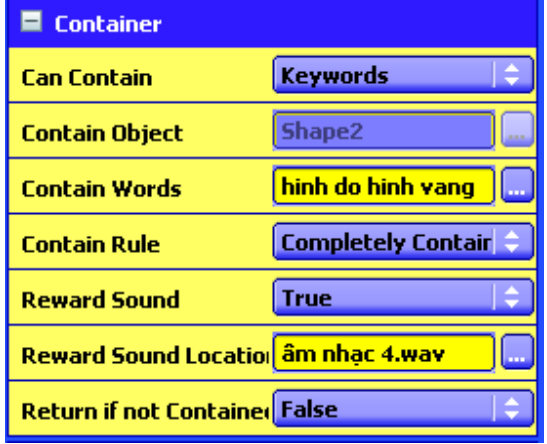

+ Có thể chứa (*Can contain*): chọn Từ khoá (*Keywords*).

 + Chứa từ *(Contain Object):* nhấp chuột vào biểu tượng . Nhập từ khoá bằng cách nhấp chuột vào Bổ sung (*Add*) trong bảng Hiệu chỉnh từ khoá (*Keywords Editor*). Gõ từ khoá cho các đối tượng được chứa.

 + Âm thưởng (*Reward Sound*): Chọn Đúng nếu muốn có âm thanh phát ra khi kéo chính xác đối tượng được chứa vào đối tượng chứa.

 + Địa điểm âm thưởng (*Reward Sound Location*): nhấp chuột vào biểu tượng và chọn file âm thanh tuỳ ý.

#### \_ *Đối tượng được chứa:*

 + Chọn tất cả các đối tượng được chứa (dù được chứa hay không được chứa) thì trong khung Trở lại nếu không chứa (*Return if not contained*) chọn Đúng (*True*).

 + Tạo từ khoá cho đối tượng được chứa: Trong mục Nhận dạng (*Identification*).

Nhấp chuột vào phía sau khung Từ khoá (*Keywords*). Nhập từ khoá cho đối tượng.

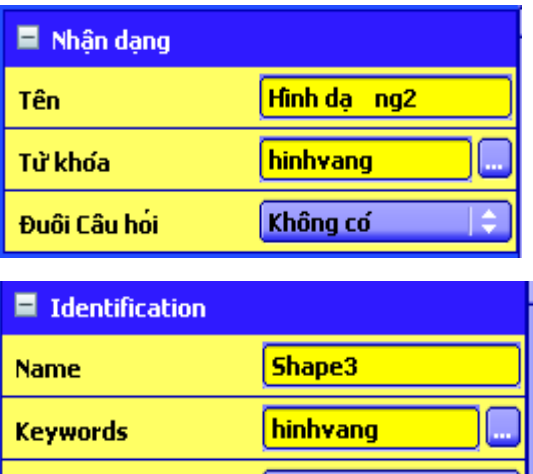

**None** 

 $\bullet^*$  Lưu ý: Khi đặt từ khoá cho đối tượng nên đặt liền nhau, không có khoảng trắng và không dấu. Ví dụ: "conga" chứ không "con gà".

**Question Tag**
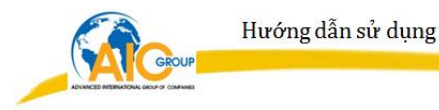

**2. Thuộc tính nhãn (Label) Bổ sung nhãn (các ghi chú, các chú giải) vào một đối tượng và xác định hình thức và tính năng của nhãn.**

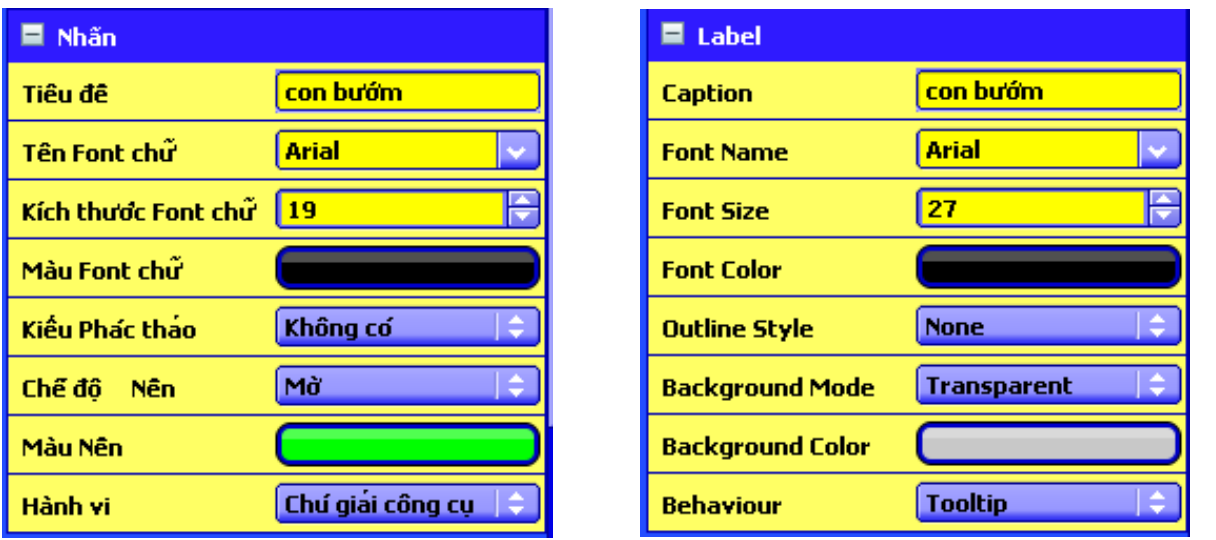

- Tiêu đề (*Caption*): là phần chú giải, chú thích sẽ được hiện ra cạnh đối tượng.

- Tên Font chữ (*Font name*): lựa chọn font cho ''tiêu đề'' (Caption).
- Kích thước font chữ (*Font size*): lựa chọn kích thước font chữ cho "tiêu đề".
- Màu font chữ (*Font color*): lựa chọn màu font chữ cho ''tiêu đề''.
- Kiểu phác thảo (*Outline Style*): lựa chọn kiểu đường viền quanh ''tiêu đề ''.
- Chế độ nền (*Background Color*): lựa chọn màu nền cho ''tiêu đề''.
- Hành vi (*Behaviour*):
	- + Luôn bật (*Always on*): ''tiêu đề'' luôn hiện ra cạnh đối tượng.
	- + Chú giải công cụ (*Tooltip*): ''tiêu đề'' chỉ hiện ra khi đưa chuột lại gần đối tượng.

**3. Thuộc tính xoay (Rotate): điều khiển cách xoay một đối tượng trên trang.**

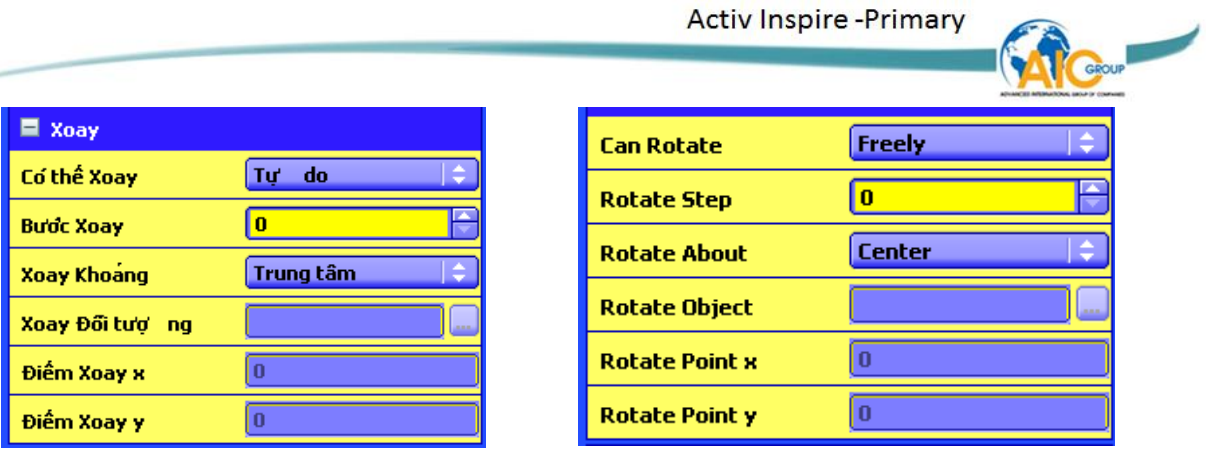

- Có thể xoay (*Can Rotate*): Chọn kiểu xoay

- + Tự do (*Freely*)
- + Theo chiều kim đồng hồ (*Clockwise*).
- + Ngược chiều kim đồng hồ (*Anticlockwise*).
- + Không xoay (*No*).

# **4. Bộ hạn chế (Restrictors): Đặt ra các quy tắc hạn chế sự di chuyển của các đối tượng.**

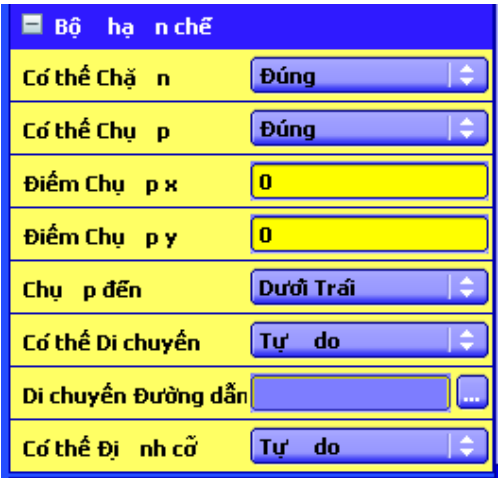

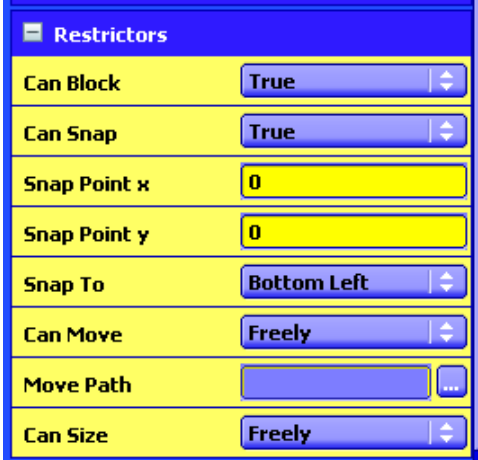

Ví dụ : Muốn hình vuông bên dưới không di chuyển ra khỏi "hàng rào". Ta thiết lập như sau :- Chọn đối tượng là "hàng rào" ("hàng rào" được nhóm lại bởi 4 đối tượng riêng lẻ).

- Trong Bộ hạn chế (Restrictors) -> Có thể chặn (Can Block): chọn Đúng (True).

**5. Hiệu ứng sang trang (Page turn effect)**

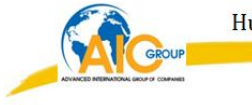

Hiệu ứng thực hiện khi di chuyển từ trang này sang trang khác bằng

các nút Trang Trước và Trang Kế **(Kanada)**, hoặc khi một thao tác khởi động quá trình định hướng trang. Tắt hiệu ứng theo mặc định.

Có thể sử dụng hiệu ứng theo 2 cách :

> Hiệu ứng toàn phần: hiệu ứng đã chọn được tự động áp dụng cho tất cả các trang trong bài.

+ Chọn Xem (*View*) / Hiệu ứng sang trang *(Page turn effect)*. Bảng chọn hiệu ứng *(Choose a page turn effect)* sẽ xuất hiện.

+ Di chuyển con trỏ lên trên hình nhỏ đề xem trước các hiệu ứng.

+ Nhấp vào hiệu ứng muốn chọn.

+ Nhấp Hoàn tất (*Done*).

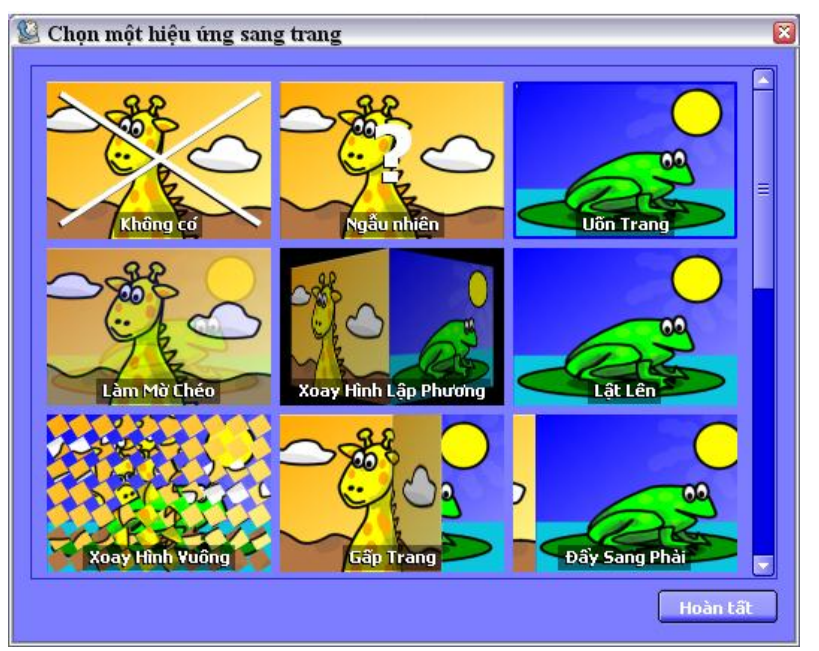

Có thể tuỳ chỉnh hiệu ứng sang trang mặc định, thời gian sang trang bằng cách vào Tệp tin (*File*) / Thiết lập (*Settings*…) / Bảng lật (*Flipchart*).

 Hiệu ứng các trang riêng lẻ: Ví dụ như dưới dạng điểm thưởng vì đã hoàn thành một nhiệm vụ hoặc cho biết có sự thay đổi về trọng tâm hoặc hoạt động. Hiệu ứng này họạt động khi ra khỏi trang đó. Những hiệu ứng riêng lẻ ghi đè bất kỳ thiết lập toàn ứng dụng nào.

+ Mở trang muốn áp dụng hiệu ứng trang riêng lẻ.

+ Ở mục Trang của Trình duyệt thuộc tính, nhấp vào phía sau Hiệu ứng sang trang *(Page turn effect).* Trình duyệt hiệu ứng sẽ xuất hiện.

+ Nhấp vào hiệu ứng cần chọn.

+ Chọn Hoàn tất *(Done).*

Hiệu ứng được tắt trong các trường hợp sau :

+ Khi định hướng bằng Trình duyệt trang *(Page turn effect).*

+ Ở **chế độ thiết kế** (Design mode).

+ Khi sử dụng công cụ **Bộ hiển thị** (Revealer) và **Đèn chiếu** (spotlight).

+ Ở chế độ **Ghi chú trên màn hình desktop** (Desktop annotate).

+ Khi hình nền của trang hiện tại được đặt thành Bề mặt desktop.

 $\triangleright$  Để tắt hiệu ứng sang trang ta thực hiện như sau :

+ Ờ mục Trang (*Page*) của Trình duyệt thuộc tính, nhấp vào

 phía sau Hiệu ứng sang trang *(Page turn effect).* Trình duyệt hiệu ứng sẽ xuất hiện.

+ Nhấp Không có *(None)*.

+ Chọn Hoàn tất *(Done)*.

# **6. TRÌNH DUYỆT THAO TÁC (Action Browser)**

Giúp liên kết nhanh chóng một thao tác với một đối tượng. Điều này có nghĩa là khi chọn đối tượng thì thao tác đã liên kết với đối tượng sẽ được thực hiện.

Trong ActivInspire, có thể liên kết một thao tác với một đối tượng. Đối tượng này sau đó trở thành một đối tượng thao tác. Khi nhấp chuột vào đối

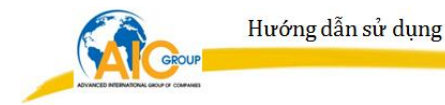

tượng thao tác, thao tác liên kết sẽ xuất hiện. Ví dụ như một tệp tin âm thanh hoặc hình động sẽ được phát, hoặc một trang bảng lật khác sẽ hiện ra. Chúng được kích hoạt khi thoát khỏi Chế độ Thiết kế.

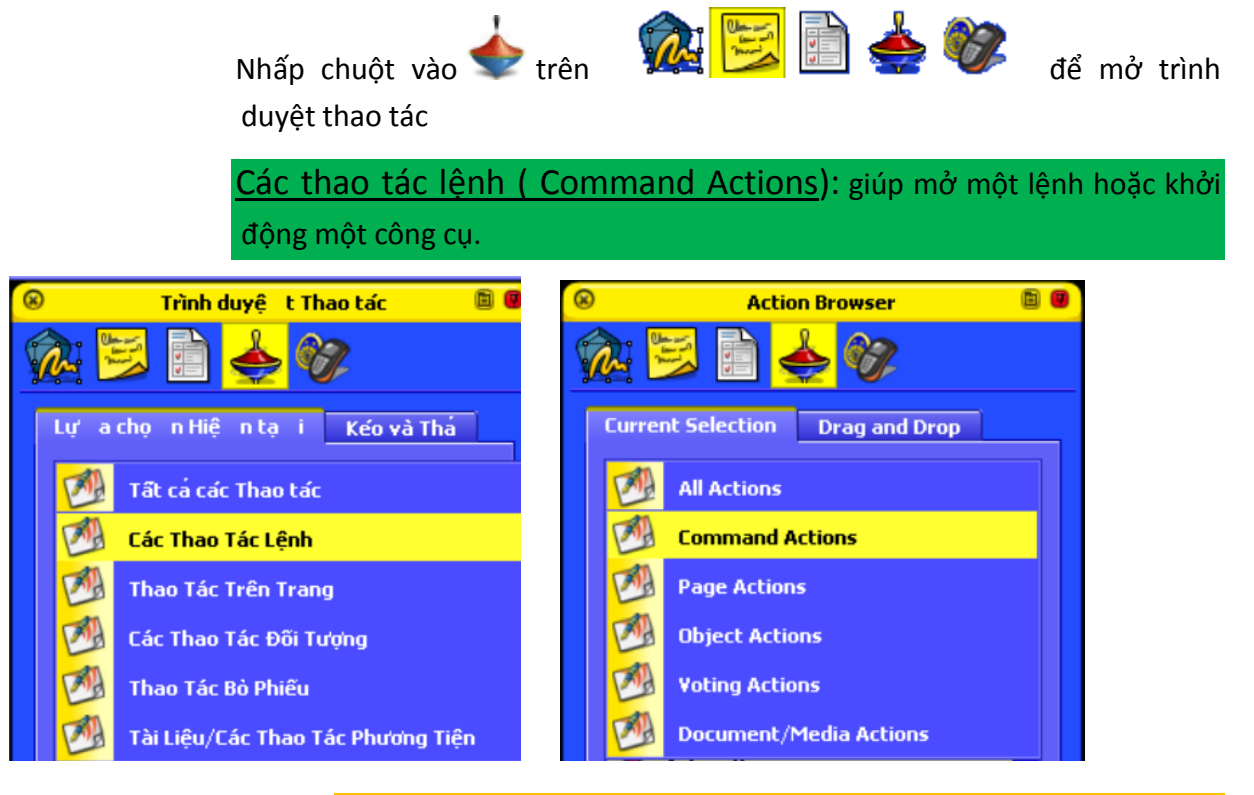

Thực hiện một thao tác lệnh cho một đối tượng.

Ví dụ: Khi nhấp chuột vào ngôi sao sẽ hiện ra công cụ Con lăn xúc

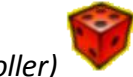

- xắc *(Dice Roller)* .
	- Chọn ngôi sao.

 - Bên cửa sổ Trình duyệt thao tác *(Action Browser)* chọn Thao tác lệnh (*Command Actions*).

- Kéo thanh trượt chọn Con lăn xúc xắc.
- Nhấp chọn Áp dụng các thay đổi *(Apply Changes).*

Lúc này khi nhấp chuột vào ngôi sao sẽ hiện ra con lắc xúc xắc.

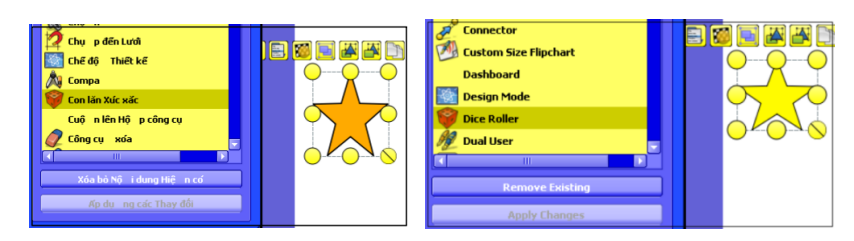

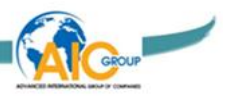

Thực hiện thao tác tương tự với các công cụ khác trong Thao tác lệnh (*Command Actions*).

Thao tác trên trang (Page Actions): Các thao tác làm việc với trang bảng lật.

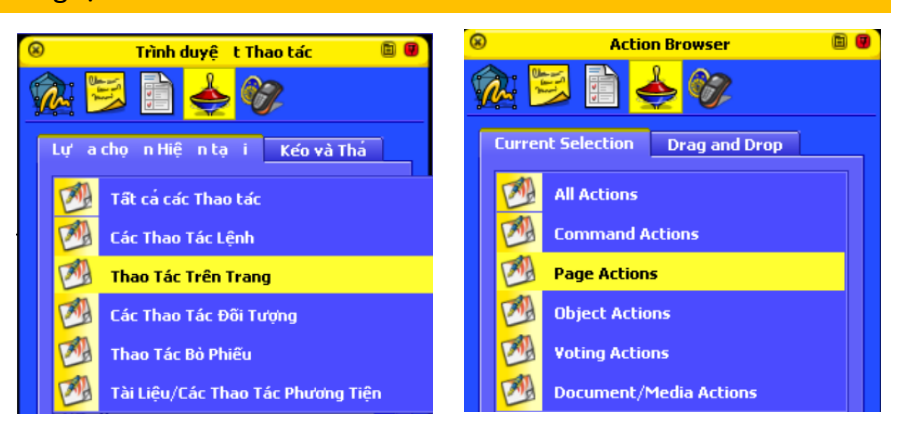

Ví dụ: Nhấp chuột vào mũi tên sẽ di chuyển đến trang cuối.

- Chọn mũi tên.

 - Bên cửa sổ Trình duyệt thao tác *(Action Browser)* chọn Thao tác trên trang *(Page Actions).*

- Kéo thanh trượt chọn Trang cuối *(Last page).*

- Nhấp chọn Áp dụng các thay đổi *(Apply changes).*

Lúc này khi nhấp chuột vào mũi tên sẽ hiện ra trang cuối.

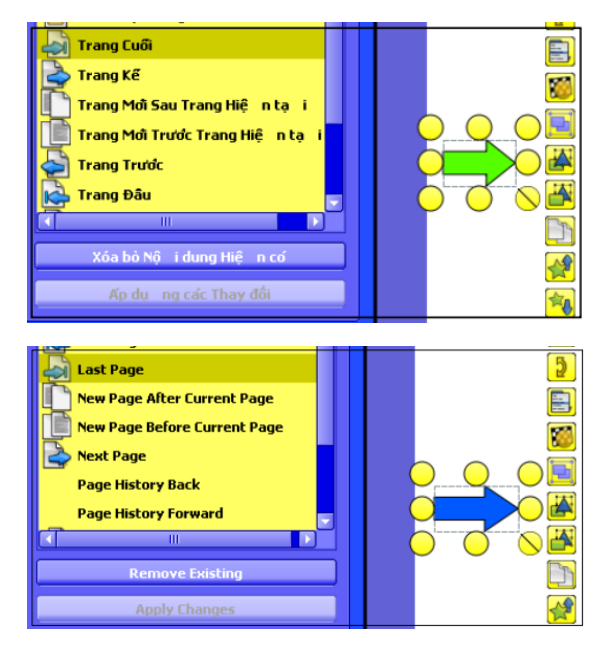

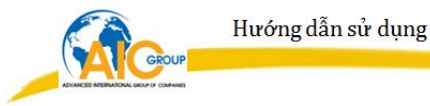

Các thao tác đối tượng (Object Actions): gồm các thao tác hiển thị và ẩn các hạng mục, xoay các hạng mục, xử lý hình ảnh và văn bản, thay đổi căn chỉnh hoặc vị trí của một hạng mục.

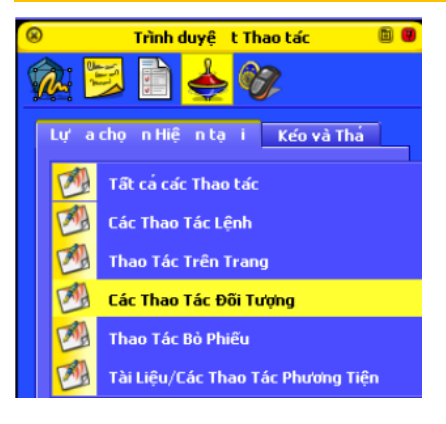

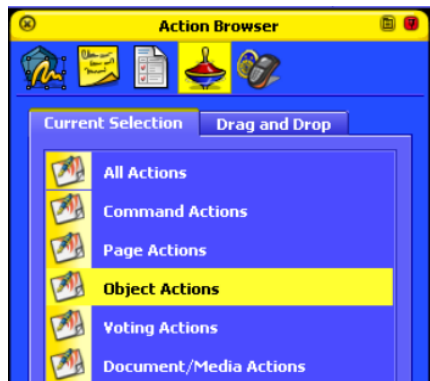

→ Thuộc tính ẩn/hiện (Hidden) : Nhấp chuột vào một đối tượng sẽ làm cho một đối tượng (có thể là chính đối tượng được chọn hoặc đối tượng khác trên trang) ẩn/hiện.

Ví dụ: Nhấp chuột vào hình chữ nhật làm cho hình chữ nhật ẩn/hiện.

- Chọn đối tượng là hình chữ nhật.

 - Bên cửa sổ Trình duyệt thao tác *(Action Browser)*  chọn Các thao tác đối tượng *(Object Actions).*

- Kéo thanh trượt tìm **(An (An Hidden**)

 - Nhấp chuột vào phía sau khung Đích *(Target)* chọn đối tượng muốn ẩn/hiện.

 - Nhấp chuột vào Áp dụng các thay đối *(Apply changes).*

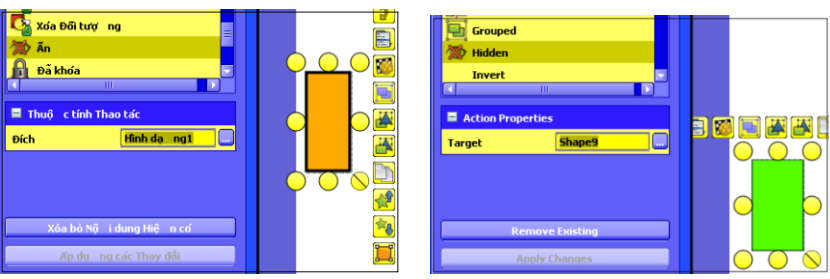

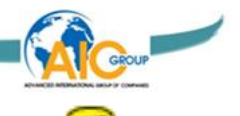

 Thuộc tính độ trong mờ *(Translucency)* : Nhấp chuột vào một đối tượng sẽ làm cho một đối tượng (có thể là chính đối tượng được chọn hoặc đối tượng khác trên trang) mờ hơn lúc ban đầu.

Ví dụ: Nhấp chuột vào tam giác sẽ làm cho nó mờ đi.

-Chọn đối tượng là hình tam giác.

 --Bên cửa sổ Trình duyệt thao tác *(Action Browser)* chọn Các thao tác đối tượng *(Object Actions).*

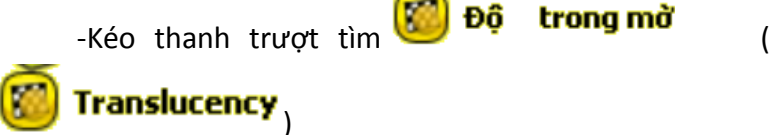

Translucency,

 -Trong ô Độ trong mờ *(Translucency):* gõ một thông số (tối đa là 255, số càng gần 255 thì đối tượng càng mờ).

 -Nhấp chuột vào phía sau khung Đích *(Target)* và chọn đối tượng sẽ được làm mờ (chính nó hoặc đối tượng khác trên trang).

 -Nhấp chuột vào Áp dụng các thay đổi *(Apply changes).*

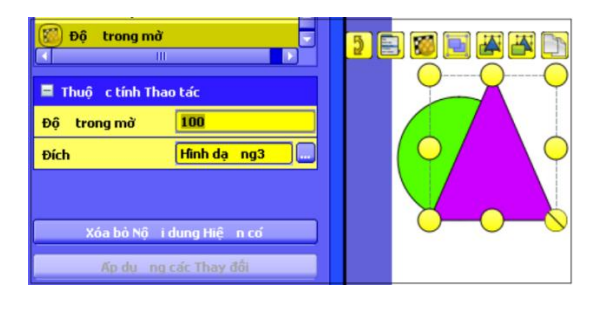

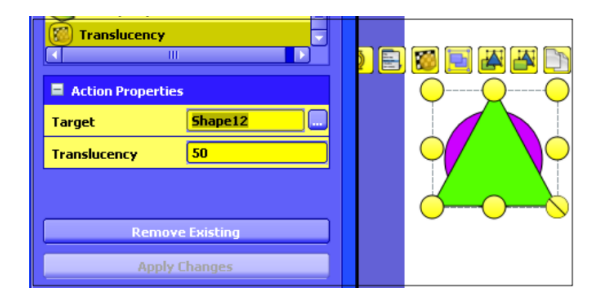

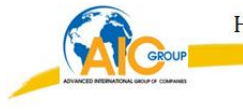

 Thuộc tính trong mờ hơn *(More Translucency)* : Mỗi lần nhấp chuột sẽ làm cho đối tượng mờ dần cho tới khi không còn nhìn thấy đối tượng.

Ví dụ: Mỗi lần nhấp chuột vào con vịt sẽ làm cho con vịt mờ dần  $\rightarrow$  thấy mấy quả trứng bên trong.

 - Chọn đối tượng là con vịt (phía trong con vịt có mấy quả trứng).

 - Bên cửa sổ Trình duyệt thao tác *(Action Browser)* chọn Các thao tác đối tượng *(Object Actions).*

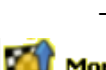

More Translucent

- Kéo thanh trượt tìm **trong mở Hơn** 

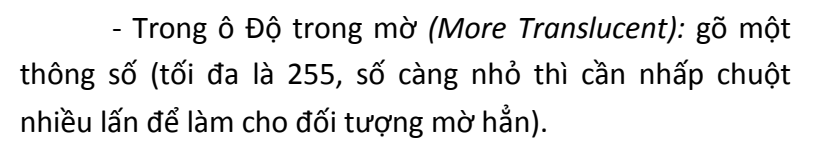

- Nhấp chuột vào **um** phía sau ô Đích *(Target)* và chọn đối tượng sẽ được làm mờ dần.

 - Nhấp chuột vào Áp dụng các thay đổi *(Apply changes).*

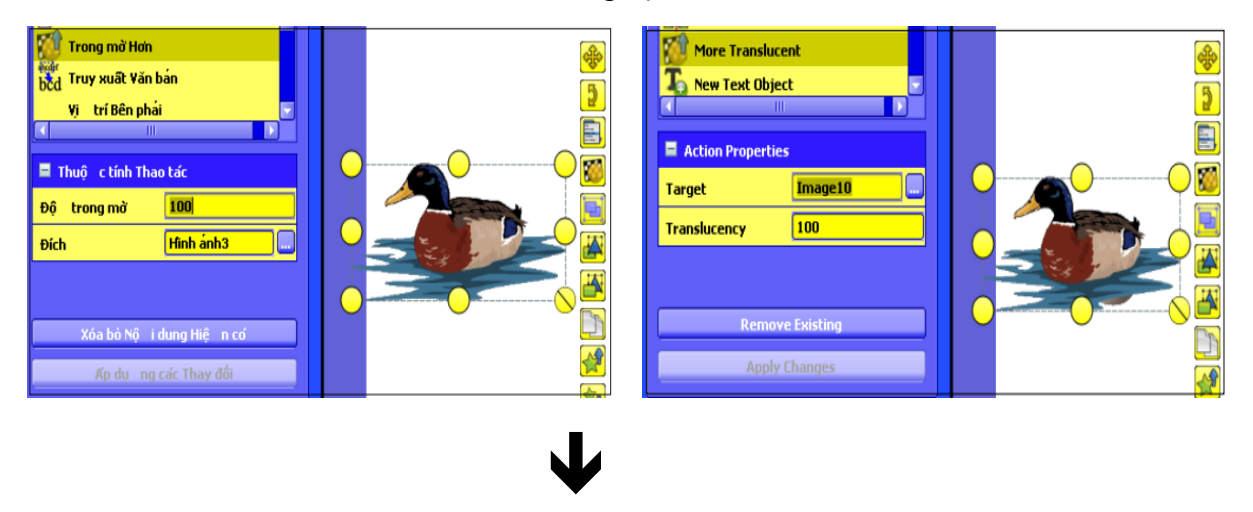

#### **Activ Inspire - Primary**

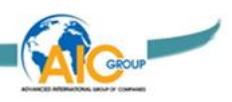

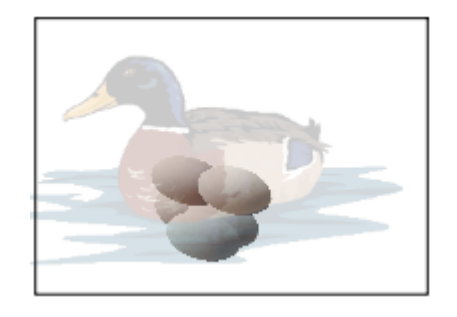

 Thuộc tính ít mờ hơn *(Less Translucency)* (thuộc tính này ngược với thuộc tính trong mờ hơn): mỗi lần nhấp chuột sẽ làm cho đối tượng đã được làm mờ (đã gán thuộc tính trong mờ hơn) phục hồi lại.

Cách thực hiện tương tự như thuộc tính trong mờ hơn

nhưng chọn **( ). It trong mở Hơn** ( **).** Less Translucent <sub>).</sub>

 Thuộc tính vị trí (Position) … (bên phải, bên trái, trung tâm,…) : Nhấp chuột vào một đối tượng sẽ làm cho một đối tượng (đối tượng khác hoặc chính đối tượng đó) di chuyển (tuỳ theo toạ độ XY).

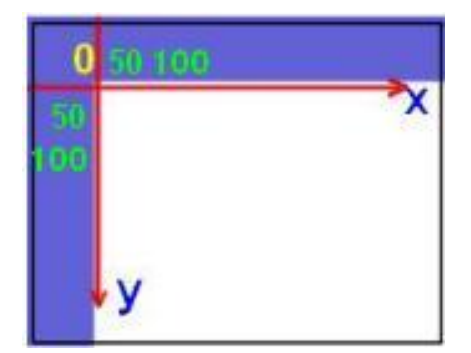

Hình minh hoạ toạ độ Oxy nằm ở góc trên cùng

bên trái trang Flipchart

Ví dụ: Nhấp chuột vào con gà, con gà sẽ di chuyển đến một vị trí có toạ độ (50; 100). Trục toạ độ XY như hình trên.

- Nhấp chuột chọn đối tượng (con gà).

 - Bên cửa sổ Trình duyệt thao tác *(Action Browser)* chọn Các thao tác đối tượng *(Object Actions).*

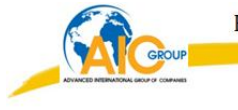

 - Kéo thanh trượt tìm Vị trí trên cùng bên phải *(Position top right)* - (có thể chọn vị trí khác như: vị trí trên cùng bên trái, vị trí trung tâm,… . Vì vị trí di chuyển của đối tượng không phụ thuộc vào tên gọi vị trí nào mà chỉ phụ thuộc vào toạ độ XY).

- Gõ toạ độ X: 50, Y: 100.

- Nhấp chuột vào **phía sau ô Đích (Target)** và chọn đối tượng sẽ được di chuyển (đối tượng khác hoặc chính nó).

 - Nhấp chuột vào Áp dụng các thay đổi *(Apply changes).*

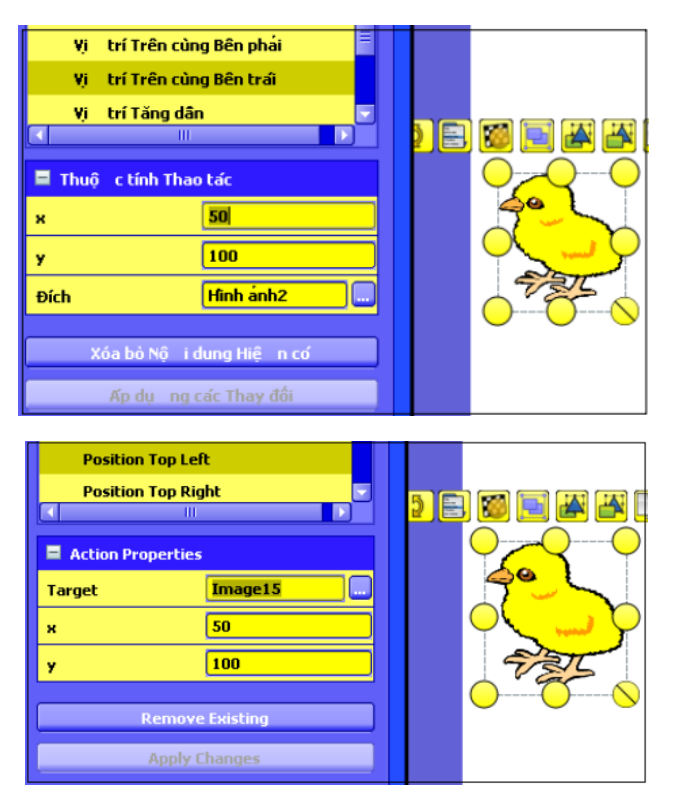

 $\triangleright$  Thuộc tính vị trí tăng dần (Position Incrementally): Mỗi lần nhấp chuột vào đối tượng sẽ làm cho một đối tượng (đối tượng khác hoặc chính đối tượng đó) di chuyển (tuỳ thuộc vào toạ độ XY).

Ví dụ: Mỗi lần nhấp chuột vào bọ cánh cam, đối tượng sẽ di chuyển theo toạ độ (50; 200).

**Activ Inspire - Primary** 

- Nhấp chuột chọn bọ cánh cam.

 - Bên cửa sổ Trình duyệt thao tác *(Action Browser)* chọn Các thao tác đối tượng *(Object Actions).*

 - Kéo thanh trượt tìm Vị trí tăng dần *(Position Incrementally).*

- Gõ toạ độ X: 50, Y: 200.

- Nhấp chuột vào **phía sau ô Đích (Target)** và chọn đối tượng sẽ được di chuyển (đối tượng khác hoặc chính nó).

 - Nhấp chuột vào Áp dụng các thay đổi *(Apply changes).*

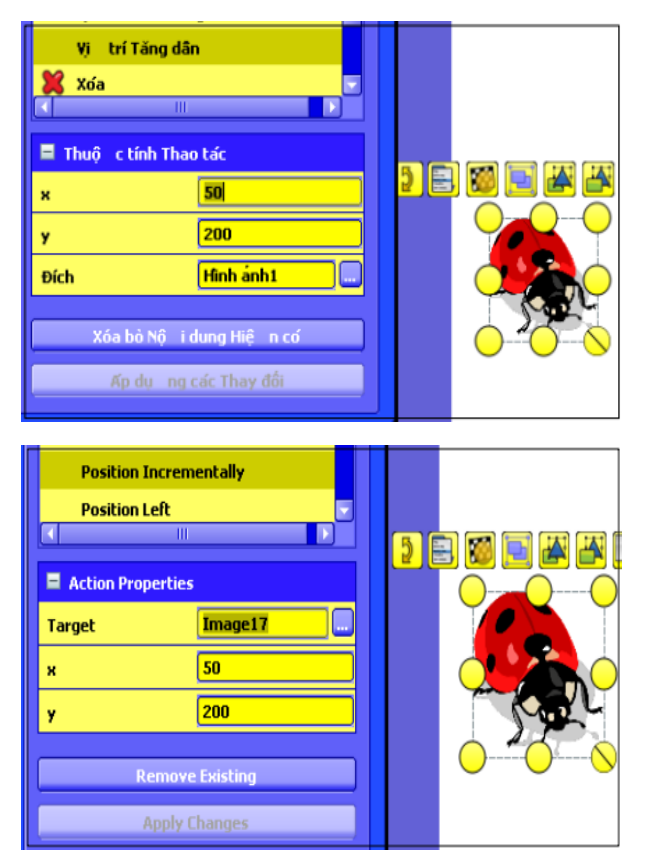

 Thuộc tính gương trên trục X (Mirror in X Axis) - (hoặc trục Y): Mỗi lần nhấp chuột vào đối tượng sẽ copy thêm một đối tượng đối xứng qua trục X (hoặc Y). Tiếp tục nhấp chuột vào đối tượng vừa được copy sẽ tạo ra một đối tượng mới đối xứng qua trục X (hoặc Y), …

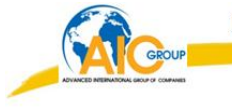

Ví dụ: Mỗi lần nhấp chuột vào con bướm sẽ copy thêm một con bướm qua trục X. Tiếp tục nhấp chuột vào đối tượng vừa được copy sẽ copy tiếp 1 đối tượng mới qua trục X, …

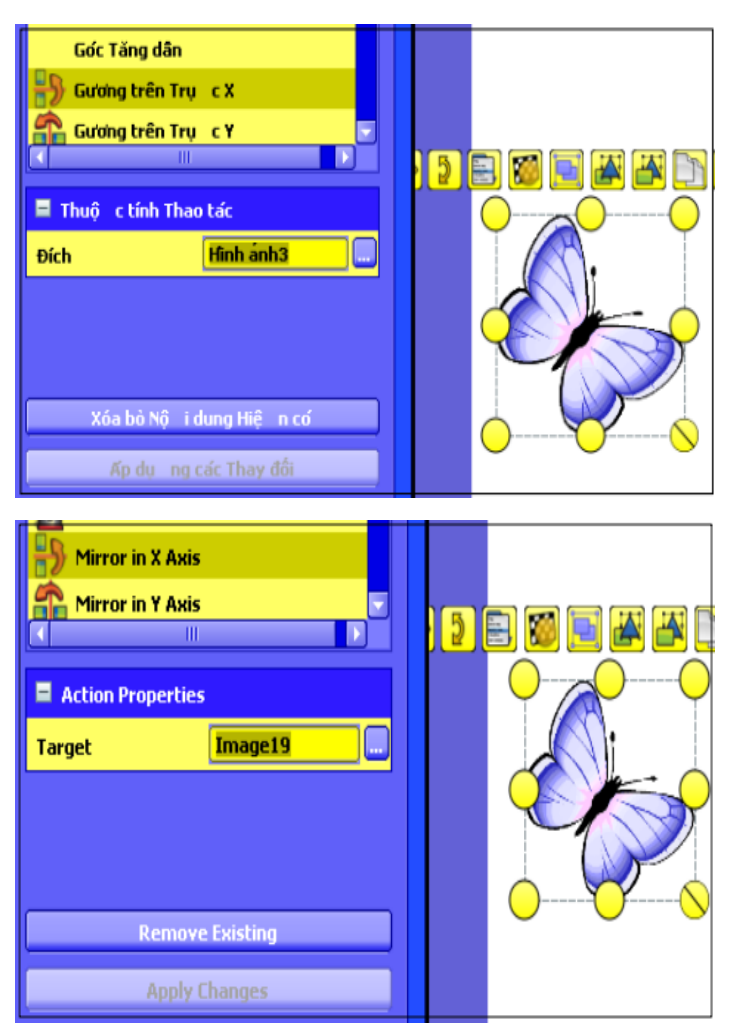

- Nhấp chuột chọn con bướm.

 - Bên cửa sổ Trình duyệt thao tác *(Action Browser)* chọn Các thao tác đối tượng *(Object Actions).* 

 - Kéo thanh trượt tìm Gương trên trục X *(Mirror in X Axis) .*

- Nhấp chuột vào **und bao phía sau ô Đích** *(Target)* và chọn đối tượng sẽ được copy đối xứng qua trục X.

**Activ Inspire -Primary** 

 - Nhấp chuột vào Áp dụng các thay đổi *(Apply changes).*

 $\triangleright$  Thuộc tính đưa về trước (Bring to front)  $\blacksquare$ : Mỗi lần nhấp chuột vào một đối tượng sẽ đưa một đối tượng khác ra phía trước đối tượng đó.

Ví dụ: Có 3 đối tượng là:

- + Đối tượng 1: hình tam giác.
- + Đối tượng 2: hình tròn.
- + Đối tượng 3: hình vuông.

 Khi nhấp chuột vào đối tượng 1, đối tượng 2 sẽ hiện ra trước. Nhấp chuột vào đối tượng 2, đối tượng 3 sẽ hiện ra phiá trước. Nhấp chuột vào đối tượng 3, đối tượng 1 sẽ hiện ra phía trước.

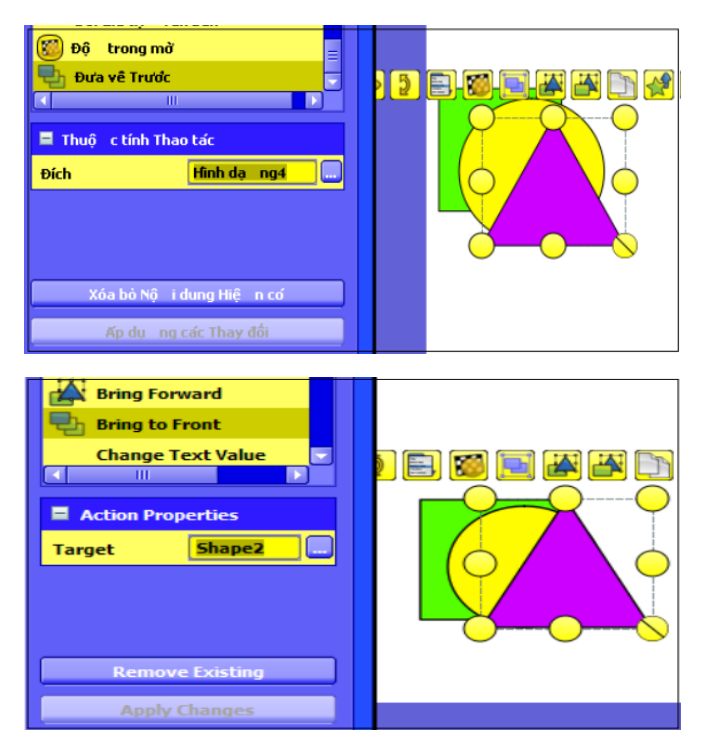

### **Chọn đối tượng 1:**

 + Bên cửa sổ Trình duyệt thao tác *(Action Browser)* chọn Các thao tác đối tượng *(Object Actions).*

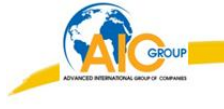

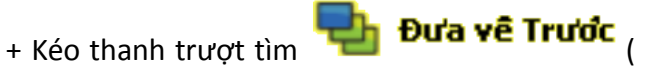

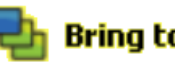

Bring to Front

+ Nhấp chuột vào **phía sau ô Đích** *(Target)* và chọn đối tượng thứ 2 (đối tượng sẽ được đưa lên trước).

 +Cuối cùng nhấp chuột vào Áp dụng các thay đổi *(Apply Changes).*

## **Chọn đối tượng 2:**

 + Bên cửa sổ Trình duyệt thao tác *(Action Browser)* chọn Các thao tác đối tượng *(Object Actions)..*

+ Kéo thanh trượt tìm

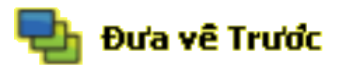

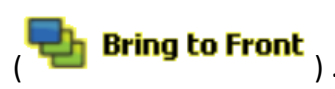

+ Nhấp chuột vào **und** phía sau ô Đích *(Target)* và chọn đối tượng thứ 3 (đối tượng sẽ được đưa lên trước).

 + Cuối cùng nhấp chuột vào Áp dụng các thay đổi *(Apply changes).*

### **Chọn đối tượng 3:**

 + Bên cửa sổ Trình duyệt thao tác *(Action Browser)* chọn Các thao tác đối tượng *(Object Actions).*

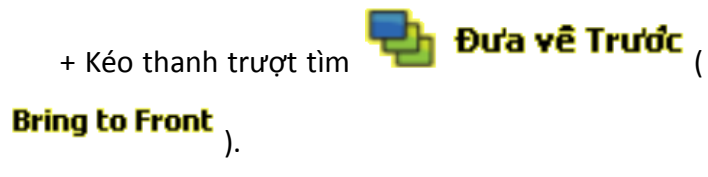

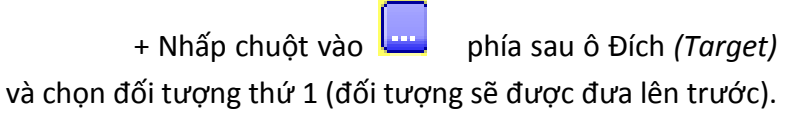

 + Cuối cùng nhấp chuột vào Áp dụng các thay đổi (*Apply changes*).

*Có bao nhiêu đối tượng cũng thực hiện các thao tác giống nhau.*

Sau đó, sắp xếp lại các đối tượng theo ý muốn. Để dễ sắp xếp các đối tượng, nên chuyển sang chế độ thiết kế (Design

Mode) – (biểu tượng màu đỏ ).

 $\triangleright$  Thay đổi giá trị văn bản (Change Text Value): Nhấp chuột vào đối tượng văn bản thì đối tượng văn bản đó sẽ biến mất đồng thời sẽ hiện ra đối tượng văn bản khác thay thế.

Ví dụ: Có 2 đối tượng:

Đối tượng 1: Mặt trời mọc hướng nào ?

Đối tượng 2: Mặt trời mọc hướng đông.

 + Chọn đối tượng 1: Bên cửa sổ Trình duyệt thao tác *(Action Browser)* chọn Các thao tác đối tượng *(Object Actions)…*

 + Kéo thanh trượt tìm Đổi giá trị văn bản *(Change Text Value).*

 + Nhấp chuột vào phía sau ô Đích *(Target (Text))* và chọn đối tượng thứ 1. Ok.

 + Nhập nội dung cần thay thế trong ô Văn bản *(Text)*. Theo ví dụ này ta nhập "Mặt trời mọc hướng đông".

+ Cuối cùng nhấp chuột vào Áp dụng các thay đổi (*Apply changes*).

Tài liệu / các thao tác phương tiện (Document / Media Actions)

Thực hiện một thao tác tài liệu hoặc phương tiện đối với đối tượng. Ví dụ như gán một file hay website vào đối tượng.

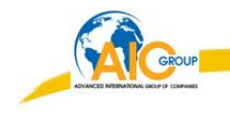

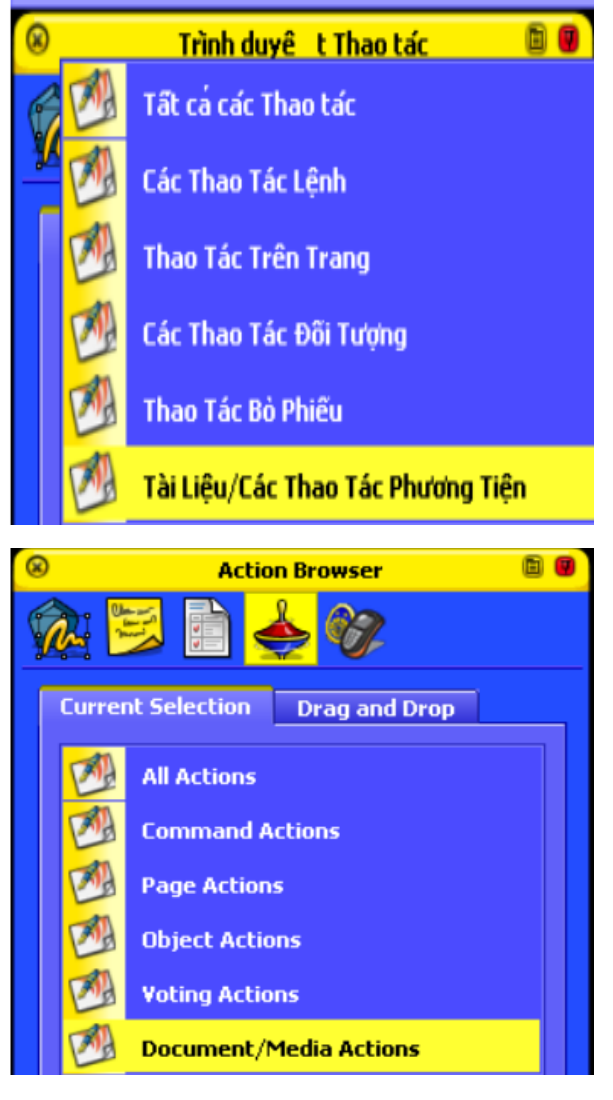

 Mở tài liệu, tệp tin hoặc âm thanh (Open Document, File or sound)

Gán một tệp tin (file) vào một đối tượng có sẵn trên trang. Khi đó, chỉ cần nhấp chuột vào đối tượng sẽ mở được file vừa gán.

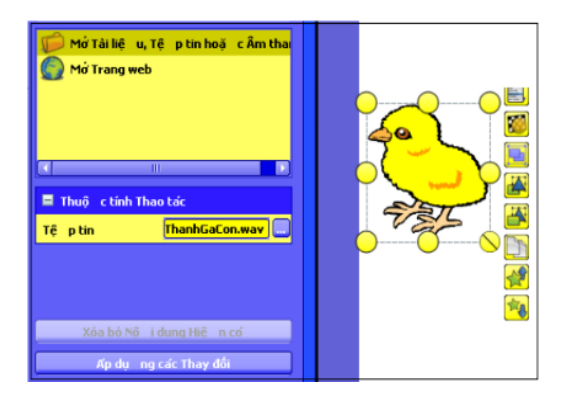

#### **Activ Inspire -Primary**

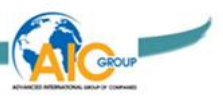

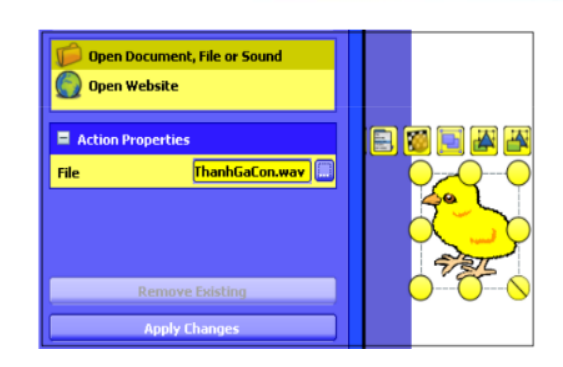

Ví dụ: Nhấp chuột vào con gà con sẽ nghe được tiếng gà con.

- Chọn con gà (đối tượng).

 - Bên cửa sổ Trình duyệt thao tác *(Action Browser)* chọn Tài liệu, các thao tác phương tiện *(Document / Media Actions)* Mở tài liệu, tệp tin hoặc âm thanh *(Open Document, File or sound).*

 - Nhấp chuột vào trong ô Tệp tin *(File)* phía dưới chọn file âm thanh cần gán (file đã được chuẩn bị trước).

 - Nhấp chuột vào Áp dụng các thay đổi *(Apply changes).*

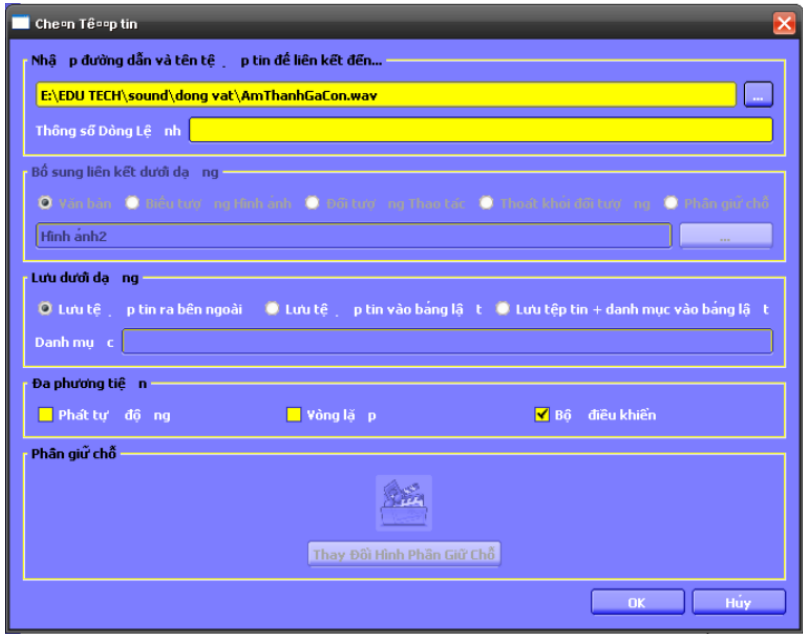

Lúc này, hiện ra bảng Chèn tệp tin *(Insert file):*

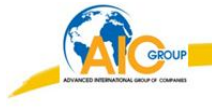

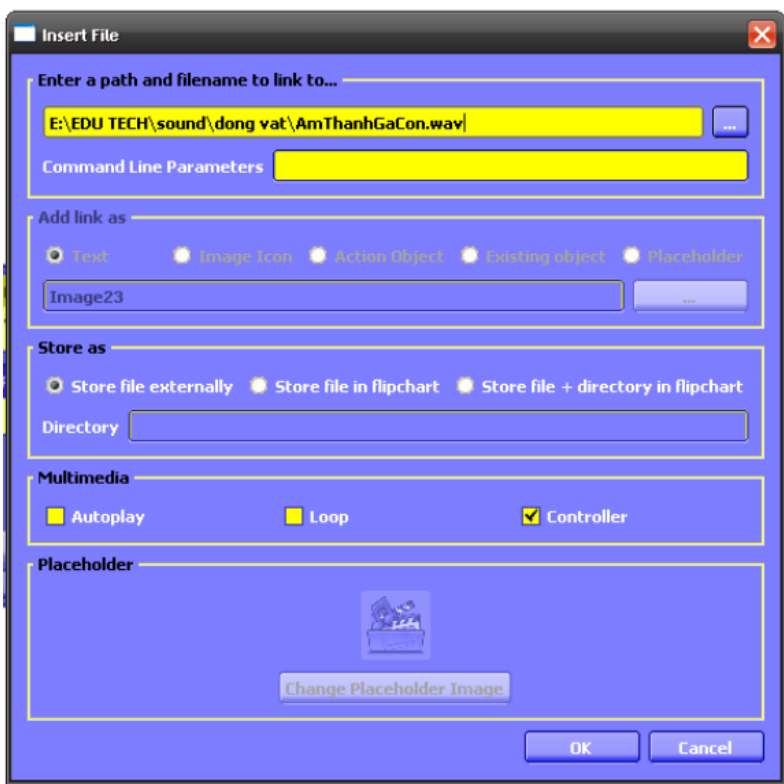

 $\bullet^*$  Giải thích bảng Chèn tập tin (Insert file):

+ Bổ sung liên kết dưới dạng ….(Add link as …)

Văn bản (Text): Bổ sung liên kết dưới dạng chuỗi văn bản.

Biểu tượng hình ảnh (Image Icon): Bổ sung liên kết dưới dạng một biểu tượng hình ảnh trên trang.

Đối tượng thao tác (Action Object): Bổ sung liên kết dưới dạng một đối tượng thao tác.

Phần giữ chỗ (Placeholder): Chèn một phần giữ chỗ (đối với các tệp tin đa phương tiện)

+ Lưu dưới dạng (Store as):

Lưu tập tin ra bên ngoài (Store file externally): Lưu tệp tin tách khỏi Flipchart (bảng lật).

Lưu tệp tin vào bảng lật (Store file in Flipchart): Đưa tệp tin vào bảng lật. Tuỳ vào kích thước và đặc điểm của tệp tin. Điều này có thể tăng đáng kể dung lượng của bài Flipchart.

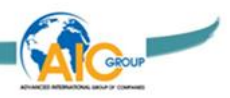

Lưu tập tin + danh mục vào bảng lật (Store file + directory in Flipchart): Đưa tập tin vào bảng lật cũng như vào danh mục bạn chọn.

+ Đa phương tiện (Multimedia):

Phát tự động (Autoplay): Tự động phát tệp tin khi mở trang Flipchart.

Vòng lặp (Loop): Tệp tin được phát lặp lại liên tục.

Bộ điều khiển (Controller): Tệp tin được mở khi nhấp chuột vào đối tượng.

+ Phần giữ chỗ (Placeholder):

 Bổ sung liên kết dưới dạng một hình ảnh giữ chỗ. Có thể chấp nhận hình ảnh mặc định hoặc lấy một hình ảnh khác.

Mở trang web (Open Website)

Gán một website vào đối tượng có sẵn trong trang Flipchart.

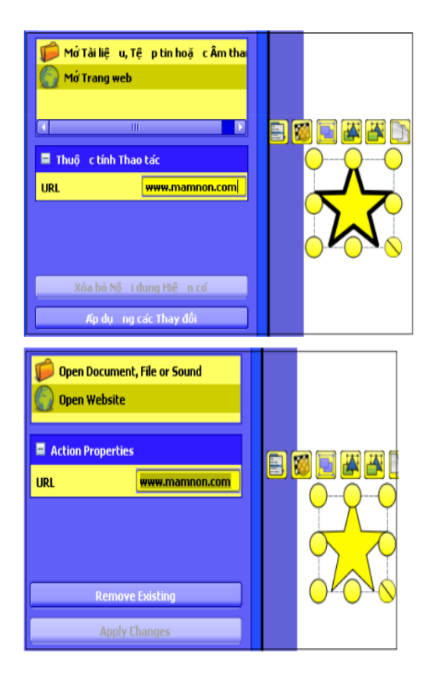

Ví dụ: Nhấp chuột vào ngôi sao (đối tượng) sẽ mở website [www.mamnon.com](http://www.mamnon.com/) . Chọn ngôi sao.

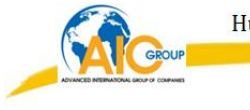

 - Bên cửa sổ Trình duyệt thao tác *(Action Browser )* chọn Mở trang web *(Open website).*

- Trong ô URL gõ: www.mamnon.com

 - Nhấp chuột vào Áp dụng các thay đổi *(Appy changes).*

*Lưu ý: Muốn xoá bỏ thuộc tính đã gán cho đối tượng.* 

 *\_Chọn đối tượng muốn xoá thuộc tính.*

 *\_Nhấp chuột vào Xoá bỏ nội dung hiện có (Remove Existing).*

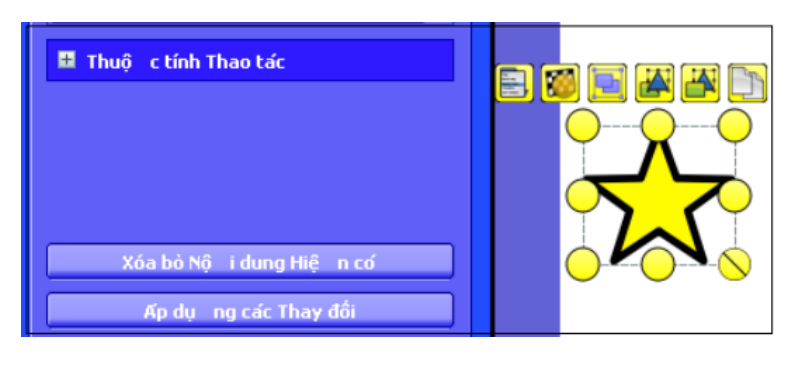

# **7. TRÌNH DUYỆT BỎ PHIẾU (Voting Browser)**

**Activote** là hệ thống kiểm tra đánh giá trắc nghiệm. Khi sử dụng thiết bị này trong một thời gian ngắn giáo viên có thể dễ dàng kiểm tra sự tiếp thu bài của học sinh để có sự điểu chỉnh sao cho phù hợp.

# **A. Đăng kí thiết bị Activote**

Khi đăng k{ thiết bị Activote cần có 2 thiết bị là: *Activote* và *Activhub*.

# **Bước1:**

Rút nắp của thiết bị *ActivHub* ra và cắm vào cổng USB của case máy vi tính.

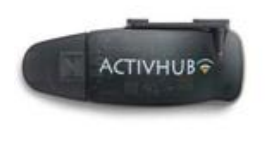

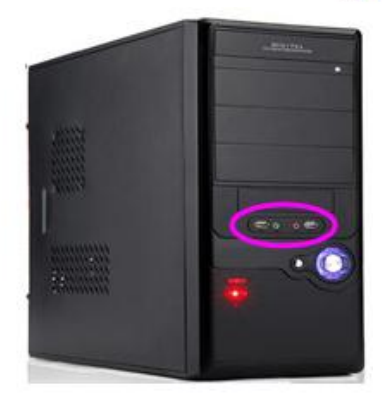

**Activ Inspire - Primary** 

### **Bước 2: Tiến hành việc đăng k{:**

Có 2 cách:

 $+$  Cách 1:

Mở **bảng điều khiển** (ActivInspire DashBoard).

Chọn **thiết lập cấu hình** (configure)/ **Đăng k{ thiết bị** (Register devices)

Xuất hiện hộp thoại **đăng k{ thiết bị (**Device registration**)**.

+ Cách 2

Chọn **Trình duyệt bỏ phiếu** (Voting Brower) từ thanh trình duyệt.

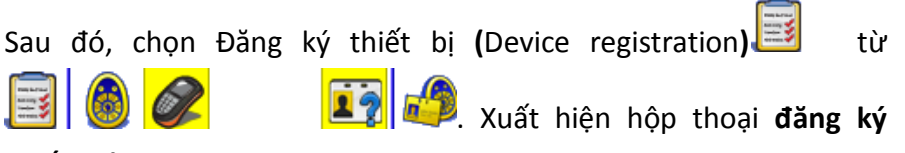

**thiết bị (**Device registration).

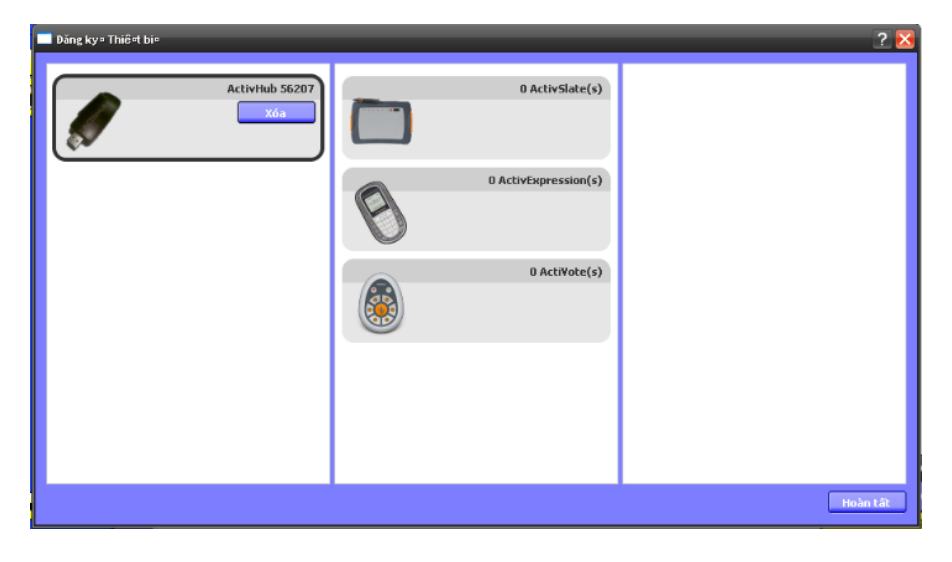

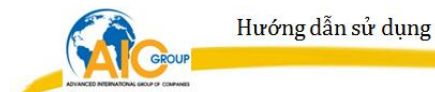

Tiếp theo ta chọn thiết bị **ActivHub/Activote/Đăng k{** *(Register).*

Xuất hiện hộp thoại **Đăng k{ thiết bị***.*

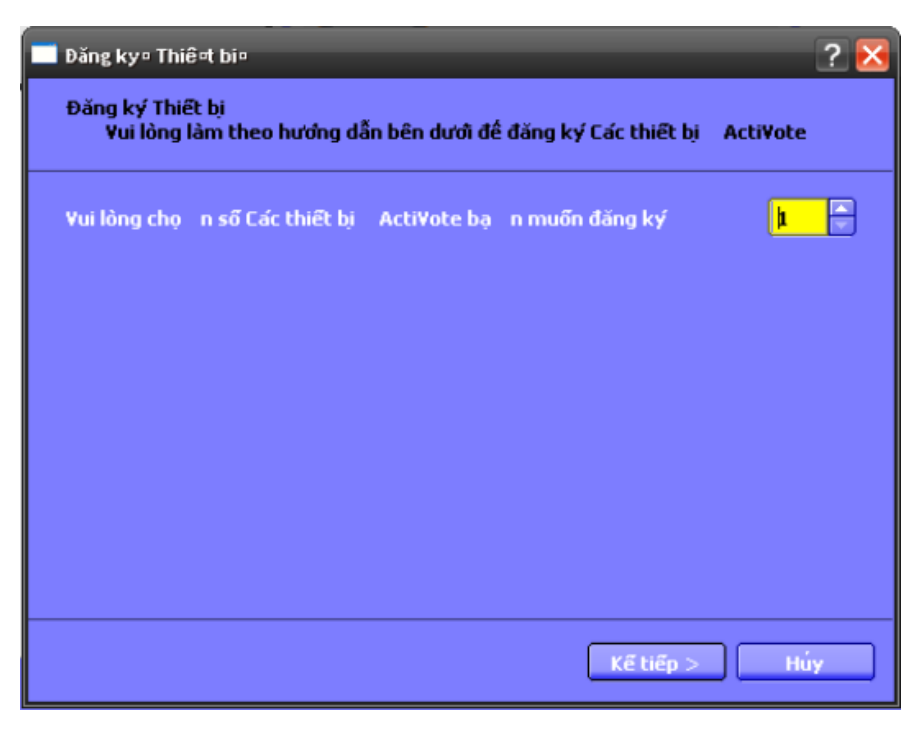

Trong mục **Vui lòng chọn số các thiết bị Activote bạn muốn đăng k{** *(Please choose the number of Activote devices you would like ti register)* ở đây đánh số thiết bị cần đăng k{. Chọn **Kế tiếp** *(Next).*

Xuất hiện hộp thoại

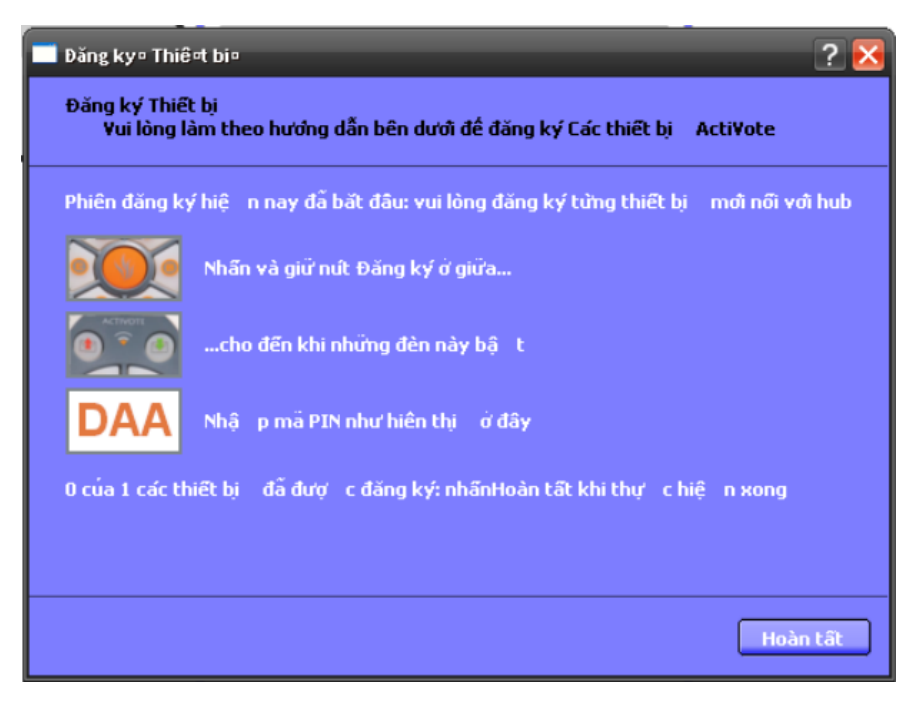

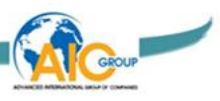

Sau đó lấy Activote ra và làm theo hướng dẫn trên hộp thoại. Nếu thiết bị nào đã đăng ký nó sẽ xuất hiện ở hộp thoại bên tay phải *(hình dưới).*

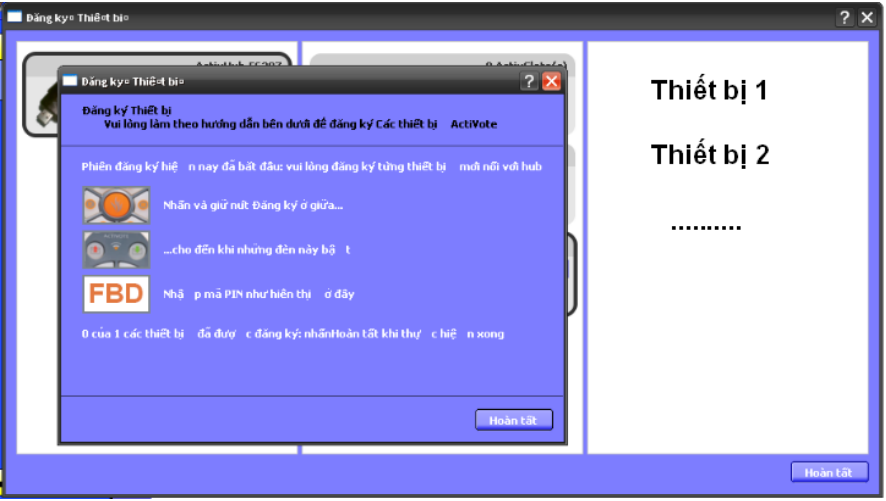

Sau khi đăng ký xong, các thiết bị này sẽ xuất hiện ở hộp thoại bên phải *(hình trên).* Cuối cùng chọn **Hoàn tất** (*Done*)*.*

# **B. Tạo cơ sở dữ liệu và gán các thiết bị cho học sinh**

Chọn **Trình duyệt bỏ phiếu** (Voting Browser) / **Gán học viên cho** 

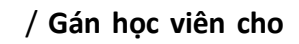

**các thiết bị** (Assign students to devices) **.**

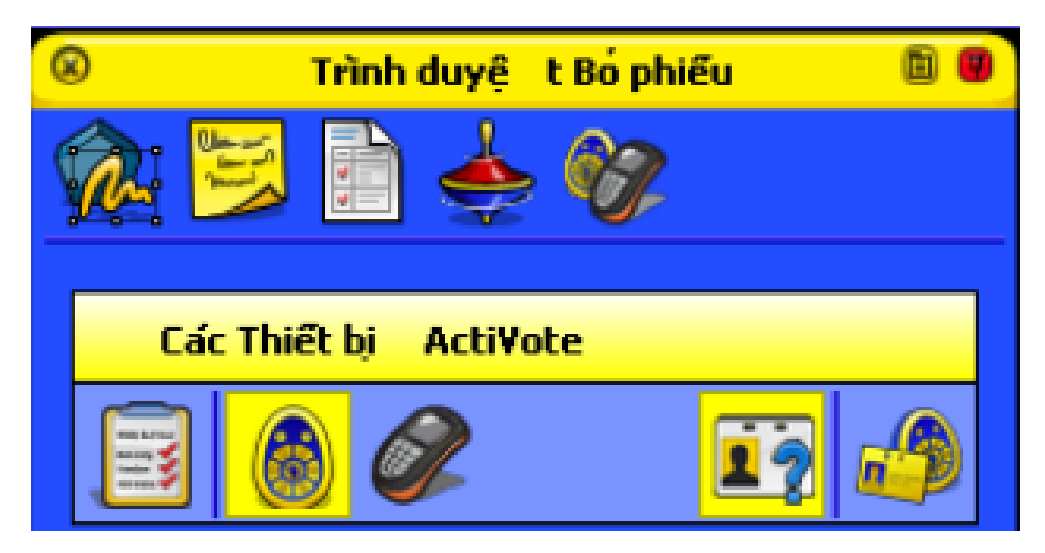

Xuất hiện hộp thoại **Gán học viên cho các thiết bị** *(Assign students to devices).*

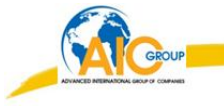

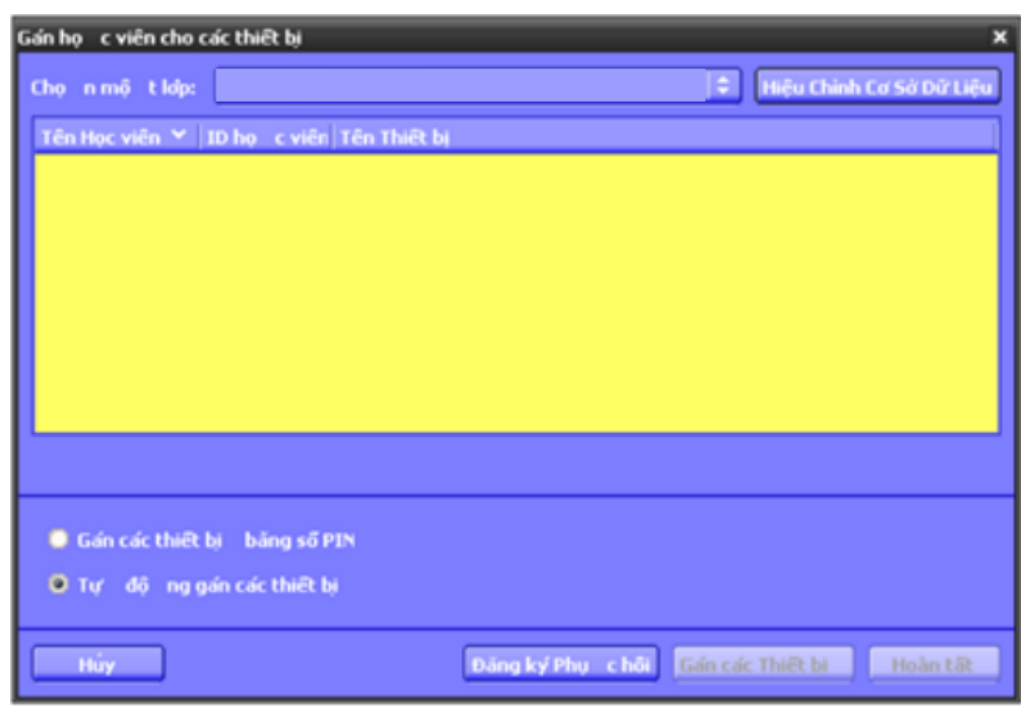

Tiếp theo ta chọn nút lệnh Hiệu Chỉnh cơ sở Dữ Liệu (Edid Database).

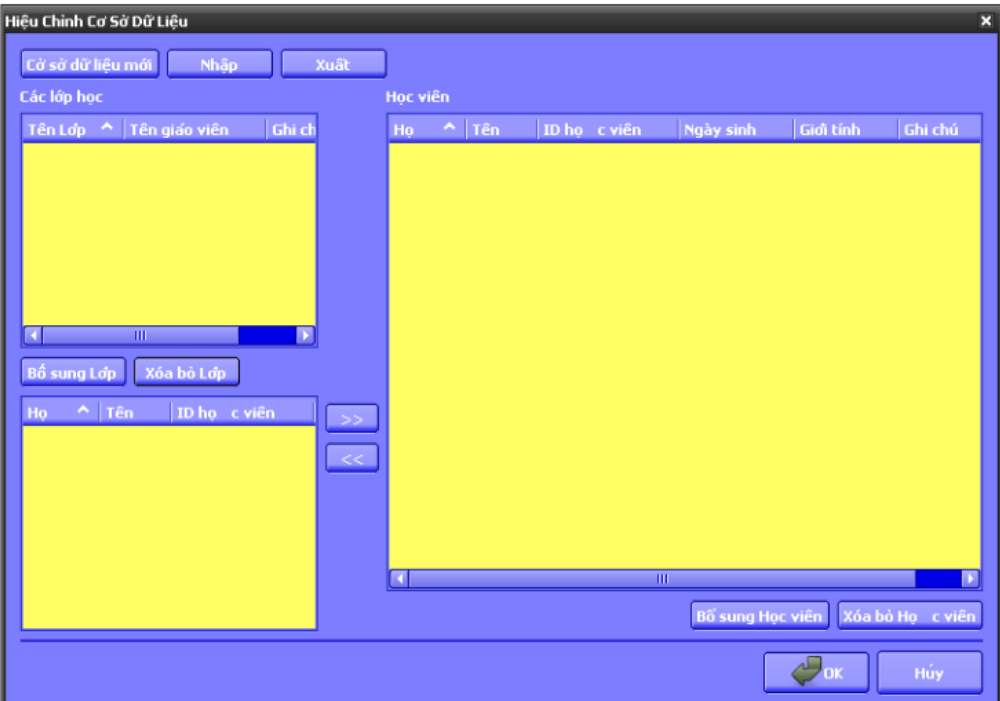

Xuất hiện hộp thoại Hiệu Chỉnh Cơ Sở Dữ Liệu (Edid Database) .

Để tạo cơ sở dữ liệu mới chọn nút lệnh Bổ sung lớp (Add class). Xuât hiện hộp thoại Lớp (Class).

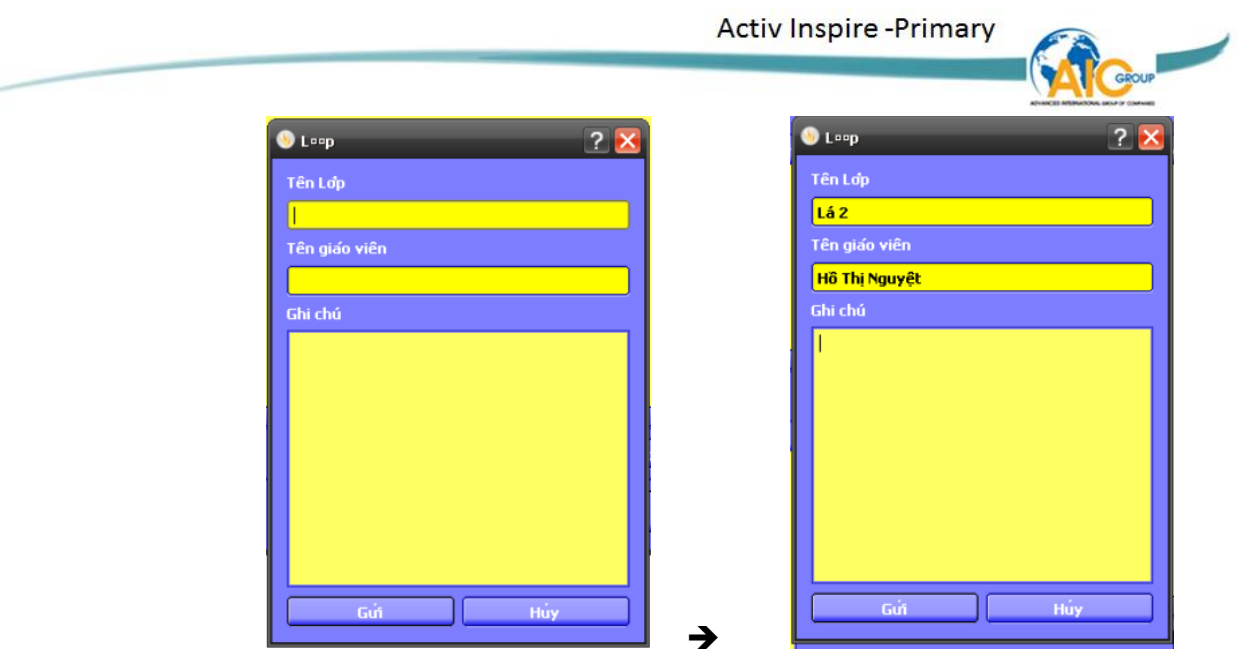

Ở hộp thoại **Lớp** ta sẽ đánh vào các mục **Tên lớp** *(Class name)***, Tên giáo viên** *(Teacher name)***, Ghi chú** *(Notes)* . Sau đó chọn *Gửi (Submit).*

Tiếp theo trong hộp thoại **Hiệu chỉnh cơ sở dữ liệu** *(Edid Database)*. Để nhập học sinh cho lớp Lá 2 ta chọn nút lệnh **Bổ sung học viên** *(Add student).* Xuất hiện hộp thoại **Học viên** *(Student).*

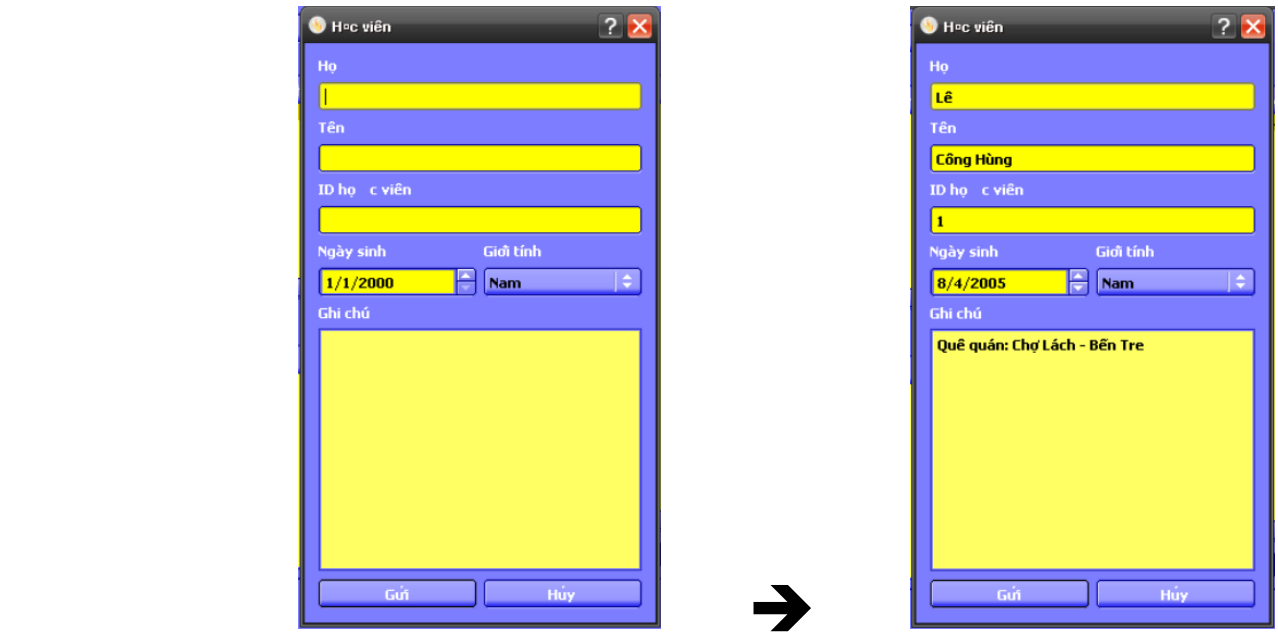

Ở trong hộp thoại **Học viên** (Student) ta sẽ đánh vào các mục **Họ (**Last name**), Tên (**Forename**) , ID học viên (**Student ID**), Ngày sinh (**Date of birth**), Giới tính** (Gender)**, Ghi chú (**Notes**).** Sau đó ta chọn **Gửi (**Submit**)** (chú ý trong mục **ID học viên** phải chọn các **ID** sao cho không trùng giữa các học viên)**.** Đối với các học viên khác cũng làm tương tự như vậy.

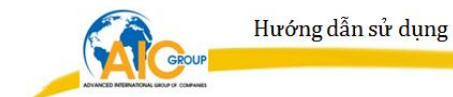

Bước tiếp theo là sẽ gán các học sinh này vào lớp Lá 2. Trong hộp thoại **Hiệu chỉnh cơ sở dữ liệu (**Edid Database) đầu tiên chọn **lớp** cần gán (trong hộp thoại **Các lớp học** (Classes) ) những học sinh cần gán ở hộp thoại **Học viên**

(Students) Sau đó nhấn nút mũi tên .

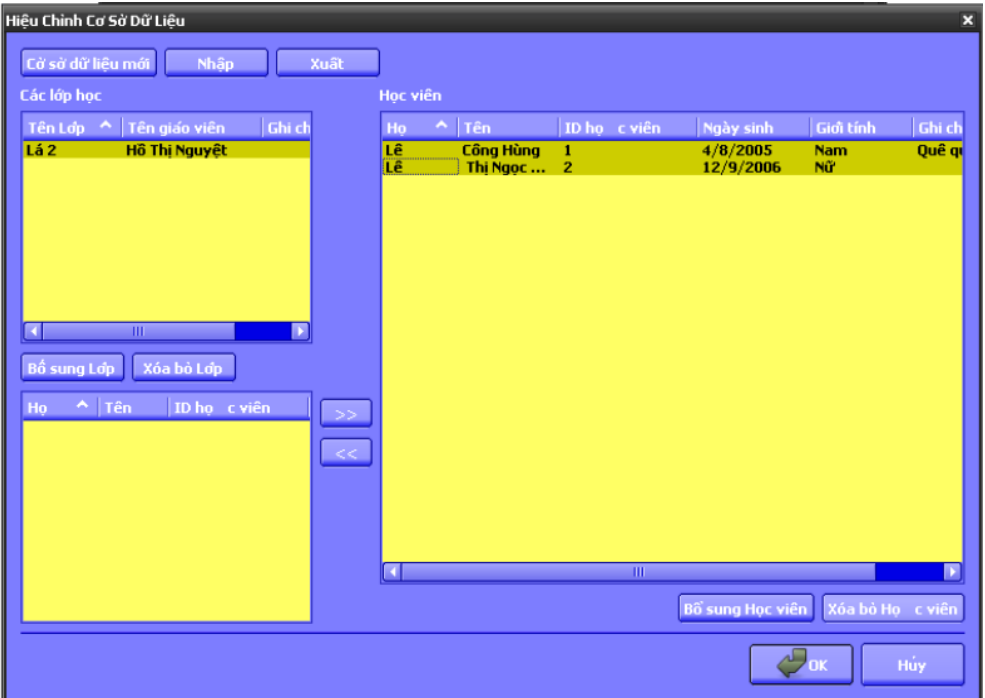

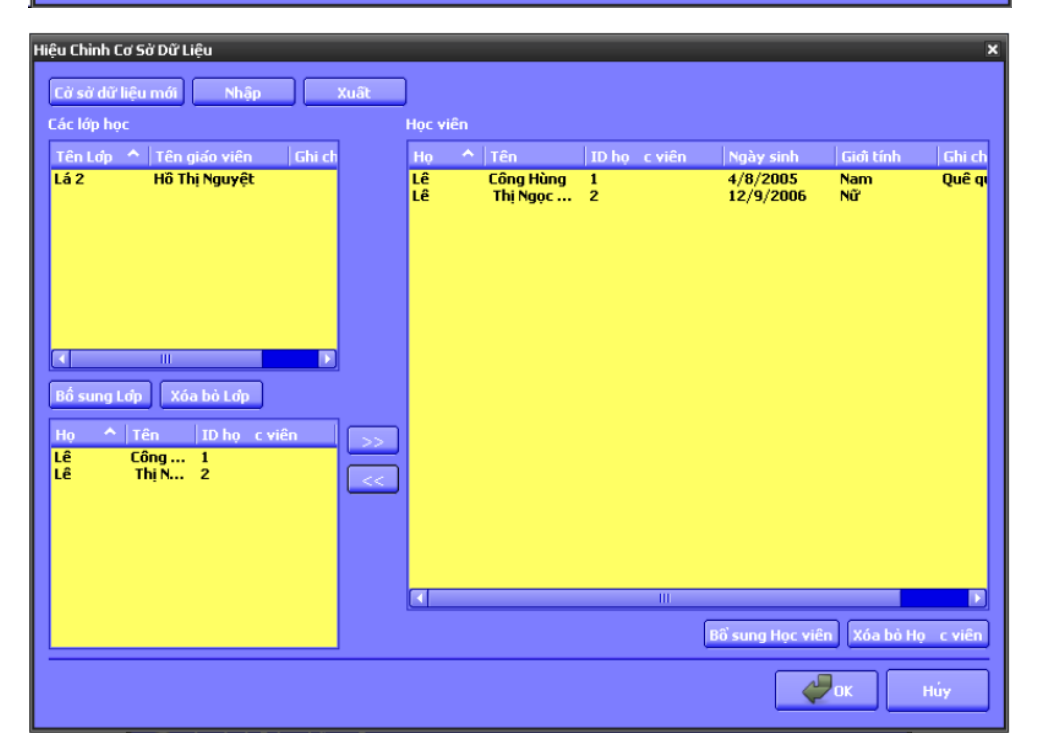

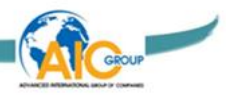

Chọn **OK***.*

Xuất hiện hộp thoại **Gán học viên cho các thiết bị (***Assign students to devices).*

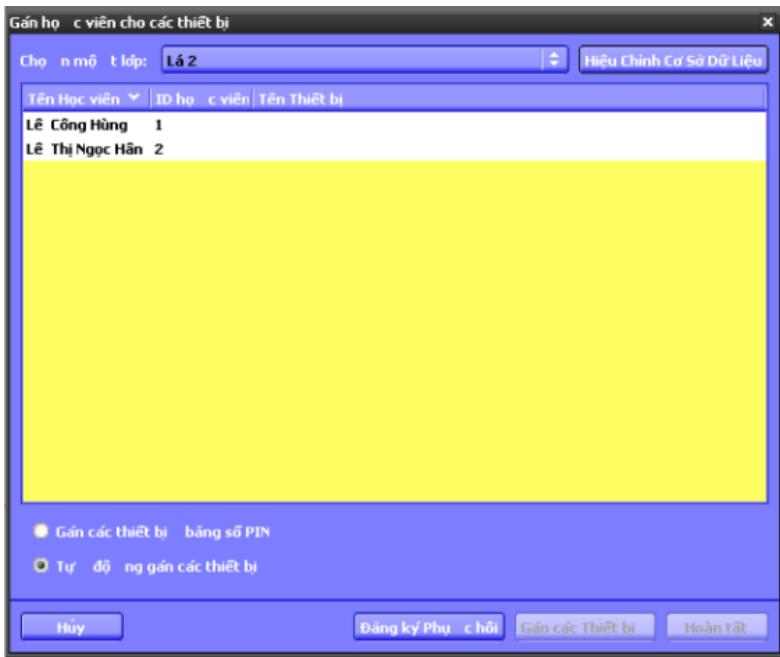

Tiếp theo bỏ dấu tại mục **Tự động gán các thiết bị** *(Automatically assign devices)* hoặc **Gán các thiết bị bằng số PIN** (*assign devicesby Pin)*

Sau đó ấn nút **Gán các thiết bị (***assign devicesby.* Cuối cùng ấn nút **Hoàn tất** (*Finish*)**.**

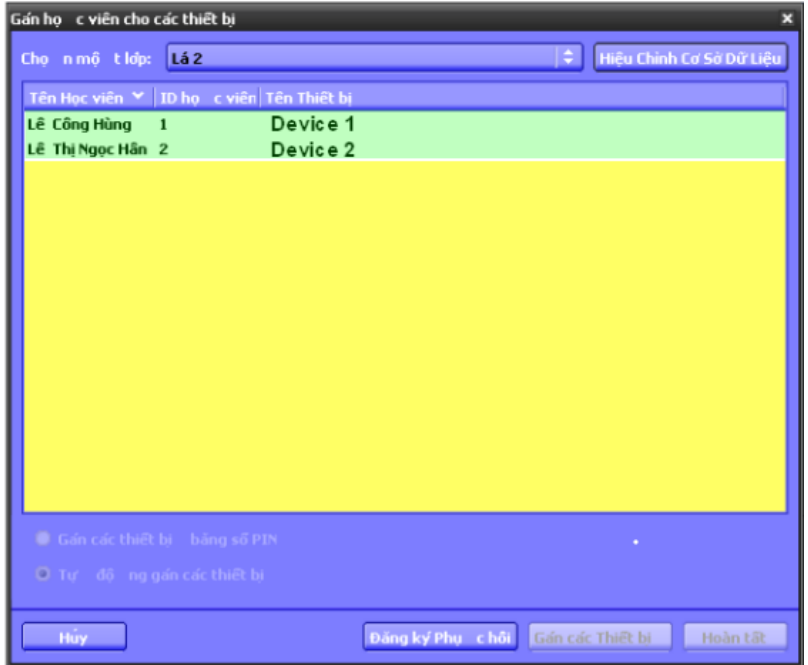

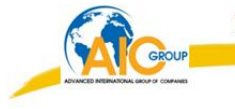

# **C. Tạo câu hỏi**

Phần mềm ActivInspire có 2 loại câu hỏi:

+ *Loại câu hỏi bất chợt:* là dạng câu hỏi mà giáo viên bất chợt đưa ra trong tiết học của mình.

+ *Loại câu hỏi chuẩn bị trước***:** là dạng giáo viên đã chuẩn bị trước câu hỏi, đáp án, thời gian trả lời.

Thiết bị Activote chỉ có thể trả lời được hai dạng câu hỏi đó là:

- + Dạng câu hỏi **Nhiều lựa chọn** (Multiple choice).
- + Dạng câu hỏi **Có/ Không Đúng / Sai** (Yes/No True/False)

#### Loại câu hỏi bất chợt

Cách tạo:

 + Giáo viên có thể dùng bút hoặc dùng bàn phím để tạo câu hỏi này ngay trên Flipchart của mình. (*hình dưới)*

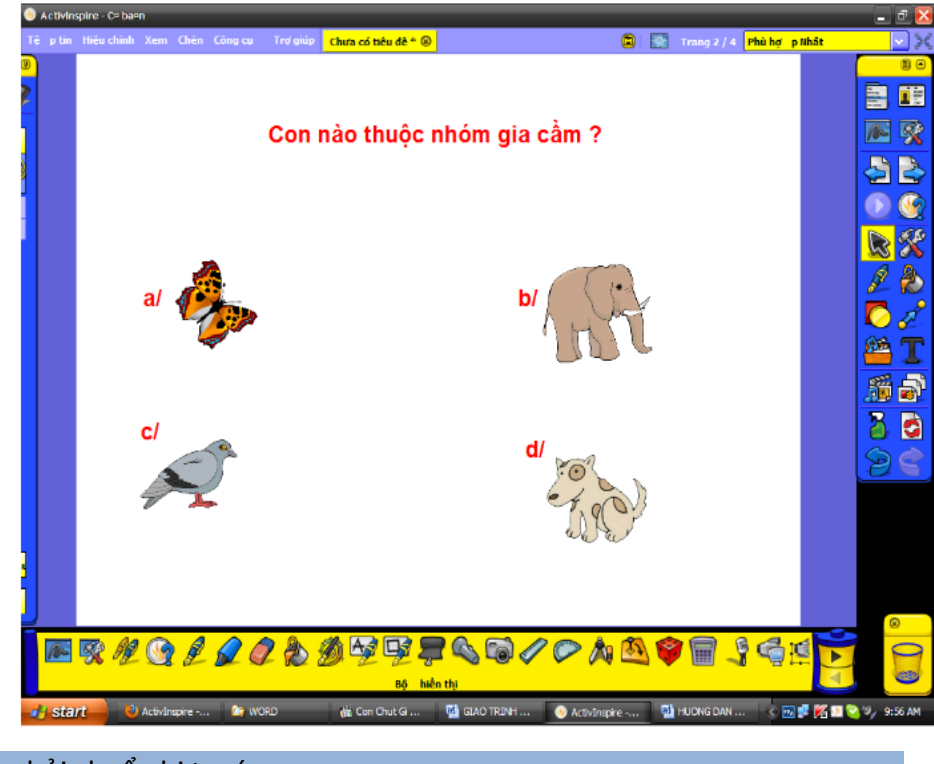

Loại câu hỏi chuẩn bị trước

Chèn câu hỏi Nhiều lựa chọn

Cách làm:

Click chuột phải trên trang Flipchart chọn **Chèn câu hỏi** *(Insert question). (Hoặc vào* **Chèn** *(Insert) /* **Câu hỏi (***Question***).**

Hộp thoại **chèn câu hỏi** (*Insert Question Wizard*) xuất hiện.

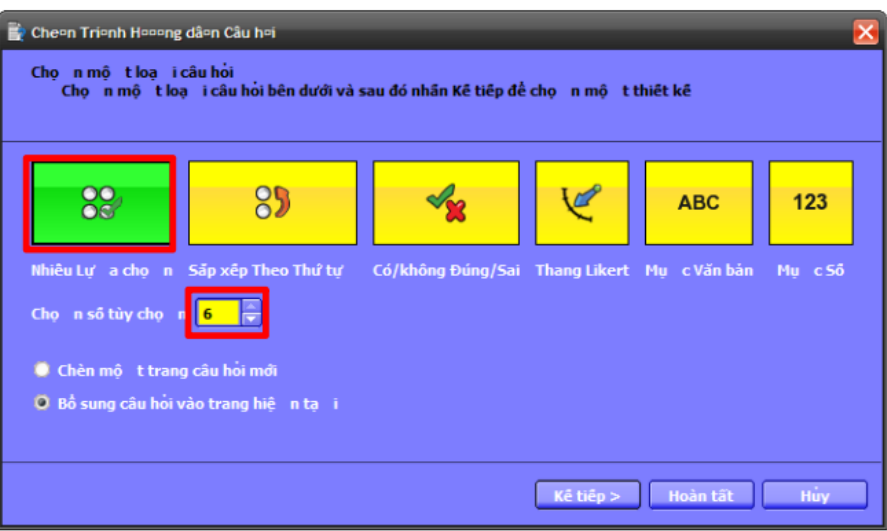

Tiếp theo chọn dạng câu hỏi **Nhiều lựa chọn** *(Multiple choice),* và chọn số câu hỏi nhiễu trong mục **Chọn số tùy chọn** *(Choose the number of options) (hình trên).* Sau đó nhấp nút **Kế tiếp** *(Next).*

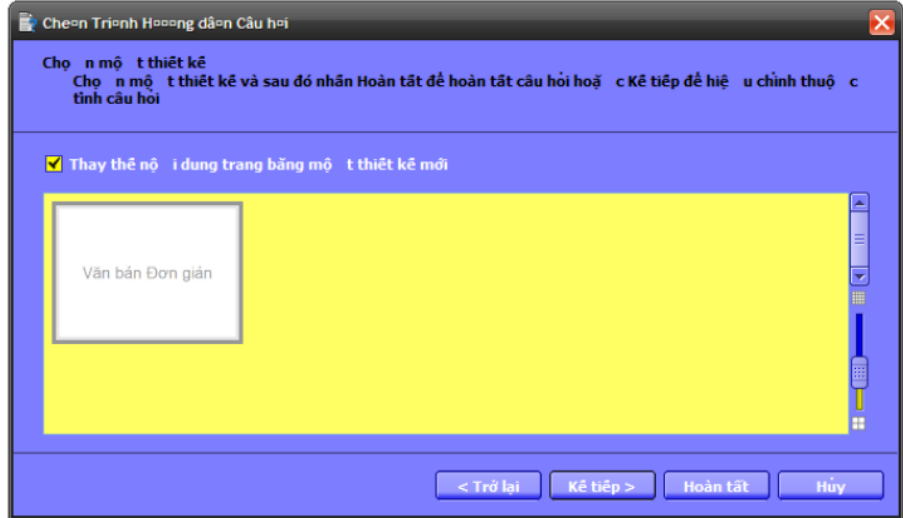

Trong hộp thoại mới này sẽ chọn một kiểu thiết kế bất kì *(nếu có).*

Sau đó Click **Kế tiếp** *(Next)***.**

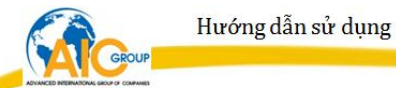

Hộp thoại **Hộp thoại hiệu chỉnh thuộc tính câu hỏi** *(Insert Question Wizard)*xuất hiện.

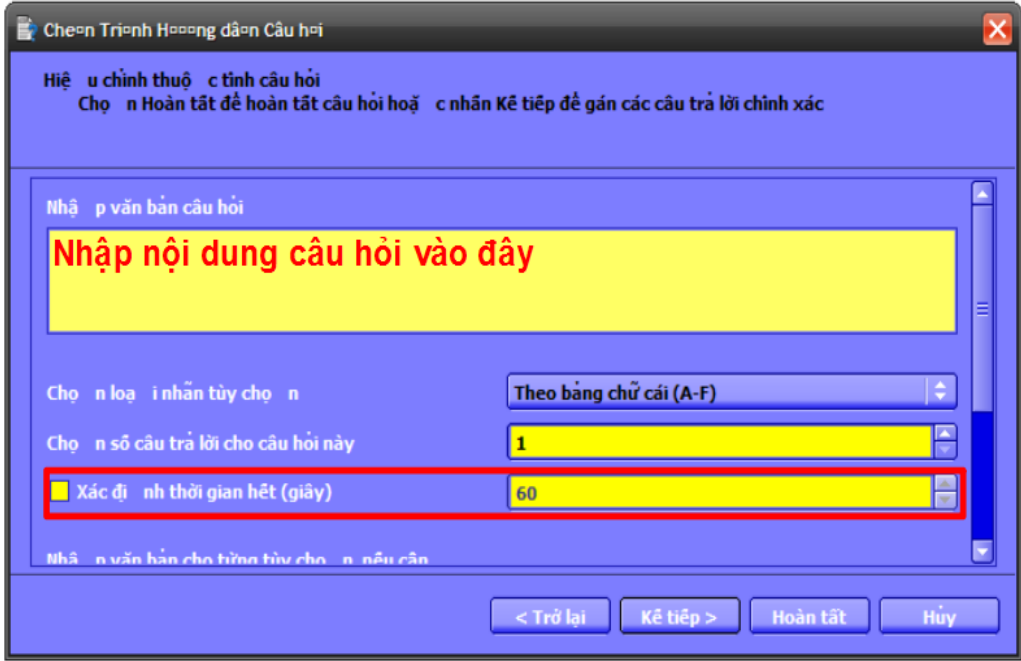

Ở trong hộp thoại trên, ta nhập nội dung câu hỏi tại mục **Nhập văn bản câu hỏi (***Enter question text).* Đánh dấu vào mục **Xác định thời gian hêt** *(Specify timeout) (giây)* nếu muốn gán thời gian trả lời câu hỏi.

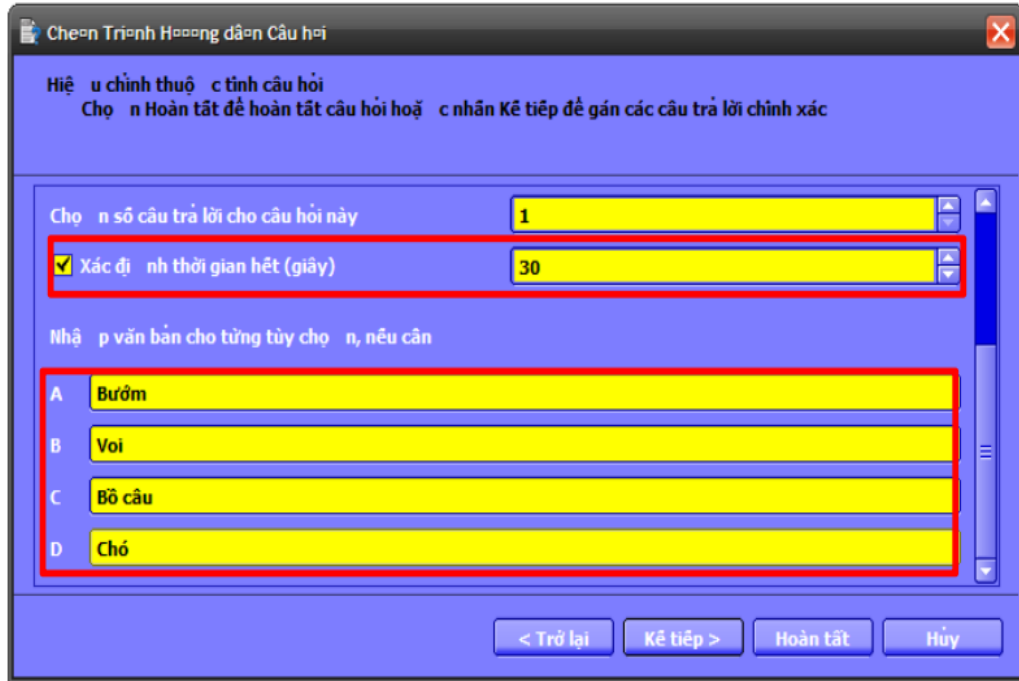

Kế tiếp kéo con trượt xuống và nhập nội dung câu hỏi nhiễu tại mục

**Nhập nội dung văn bản cho từng tùy chọn, nếu cần** *(Enter the text for each option, if required) (hình trên).* Sau đó ấn vào nút **Kế tiếp (***Next***).**

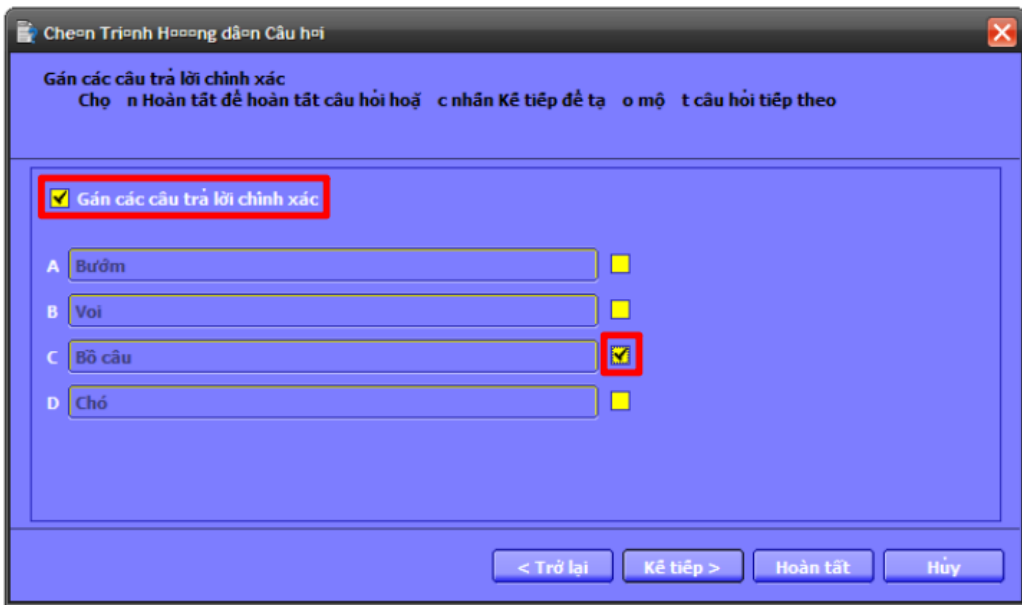

Ở hộp thoại kế tiếp, đánh dấu vào mục Gán các câu trả lời chính xác (Assign correct answers) và đánh dấu câu trả lời đúng (hình trên). Cuối cùng ấn nút Hoàn tất (Finish).

→ Đối với chèn câu hỏi Có / không, Đúng / Sai cũng tương tự như vậy tuy nhiên không cần phải nhập nội dung câu hỏi nhiễu.

# **D. Kiểm tra đánh giá**

Sau khi chèn câu hỏi xong tiến hành kiểm tra đánh giá.

*Chú ý: Khi tiến hành kiểm tra bằng thiết bị Activote thì ta phải chọn biểu tượng Activote trên hộp trình duyệt.*

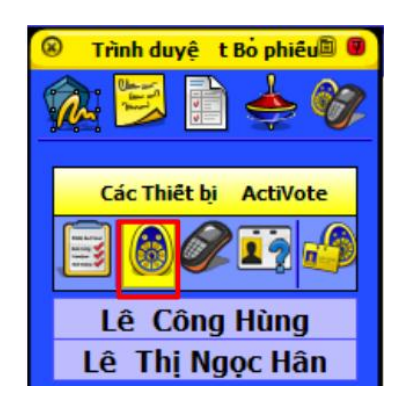

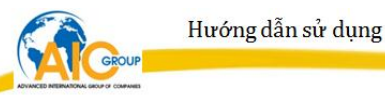

Cách làm:

Đối với câu hỏi bất chợt:

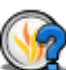

Mở trang Flipchart đã chèn câu hỏi, click biểu tượng "*ExpressPoll"* trên hộp công cụ chính. Kế tiếp đưa chuột lại biểu tượng ExpressPoll trên trang Flipchart, biểu tượng này sẽ mở rộng dần và ta chọn dạng câu hỏi trắc nghiệm và số đáp án nhiễu (*hình dưới).*

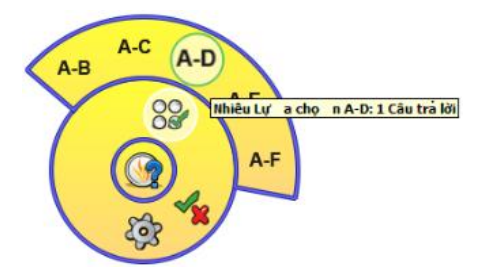

- Tiếp theo nó sẽ xuất hiện hộp thoại có thời gian đếm lùi

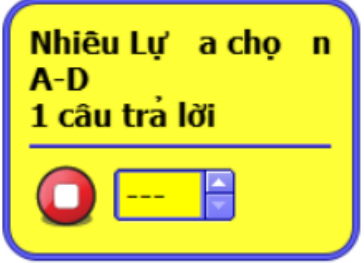

 GV sẽ quy định thời gian trả lời câu hỏi tại hộp thoại thời gian này.

Đối với câu hỏi chuẩn bị trước:

Mở trang flipchart đã chuẩn bị trước. Lúc này được kích hoạt. Đồng hồ sẽ đếm lùi kể từ thời gian ta đã quy định trước.

Lúc này nếu học sinh nào trả lời thì trên đỉnh của Flipchart nền tên học sinh đó sẽ chuyển thành màu vàng (*hình dưới).*

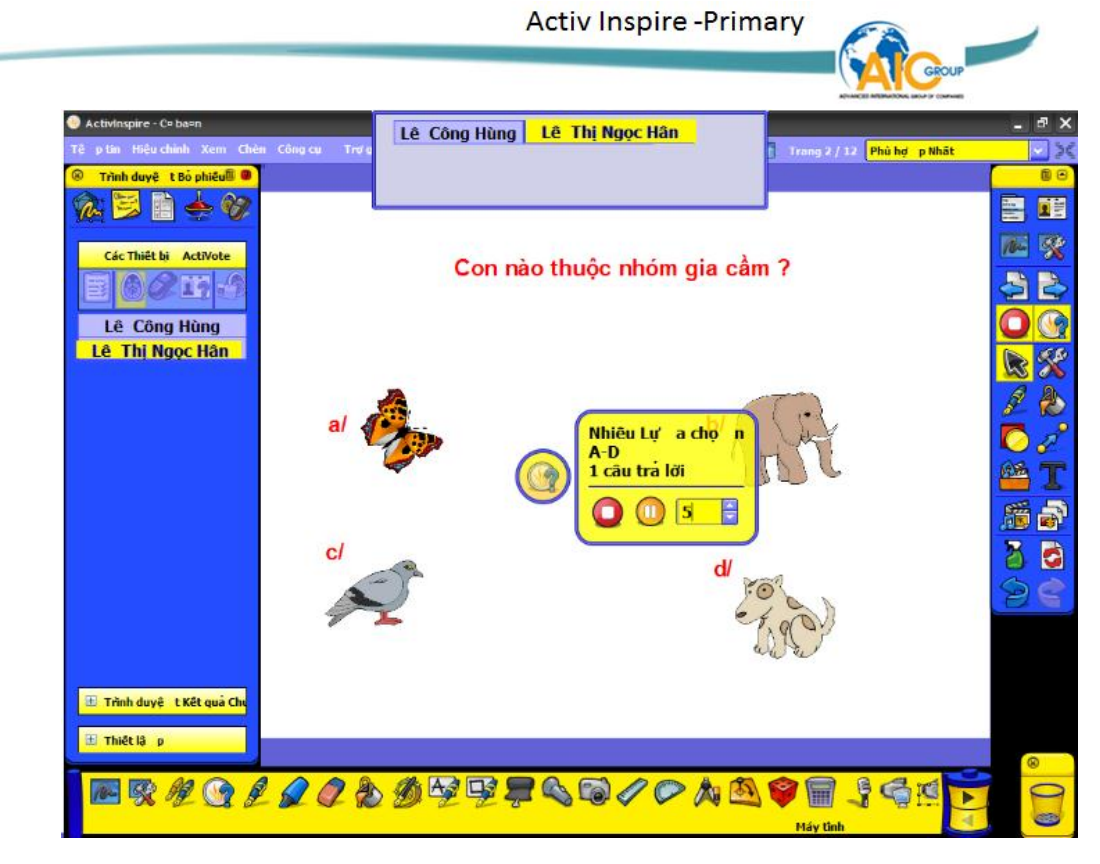

Khi hết thời gian quy định hệ thống tự động hiện ra bảng

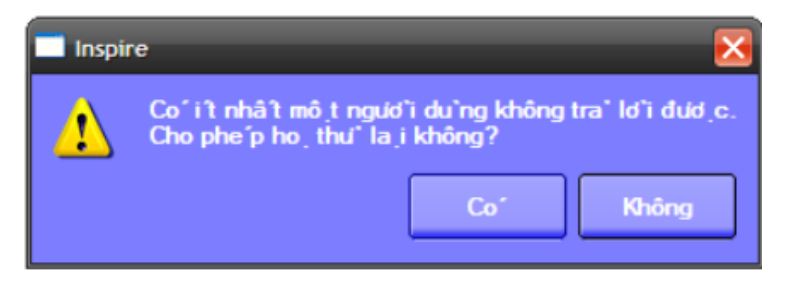

Nếu chọn **Có** (*Yes*) thì thời gian sẽ bắt đầu lại cho phép người dùng thiết bị chưa trả lời trả lời lại. Nếu chọn **Không** (*No*) thì hệ thống tự động xuất hiện hộp thoại **Kết quả bỏ phiếu** *(Vote Results).*

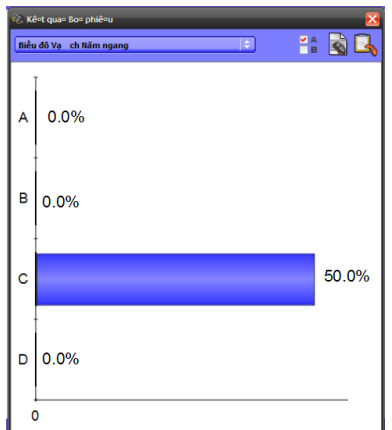

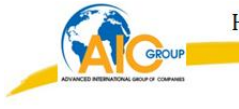

- Ở đây ta có thể xem được nhiều dạng kết quả khác nhau bằng cách chọn trong mục **Biểu đồ vạch nằm ngang** *(Horizontal Bar Graph)*

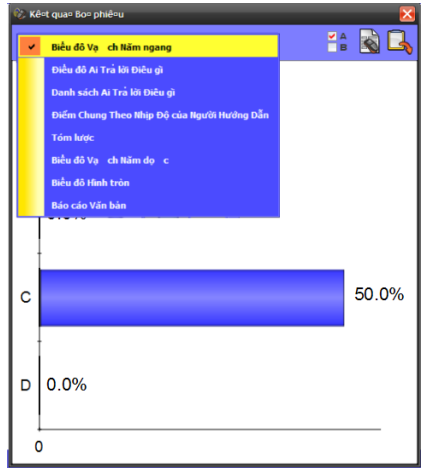

- Giáo viên có thể dán các kết ngay trong trang Flipchart của mình cho học sinh xem, bằng cách click vào biểu tương

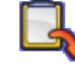

# trên hộp thoại **Kết quả bỏ phiếu**

hoặc có thể xuất ra **Excel** bằng cách sau: bên phần trình duyệt ta click chọn vào mục **Trình duyệt kết quả chưa có tiêu đề** *(Results Browser Untitled).* Sau đó ta chọn nút lệnh **Xuất** *(Export).*

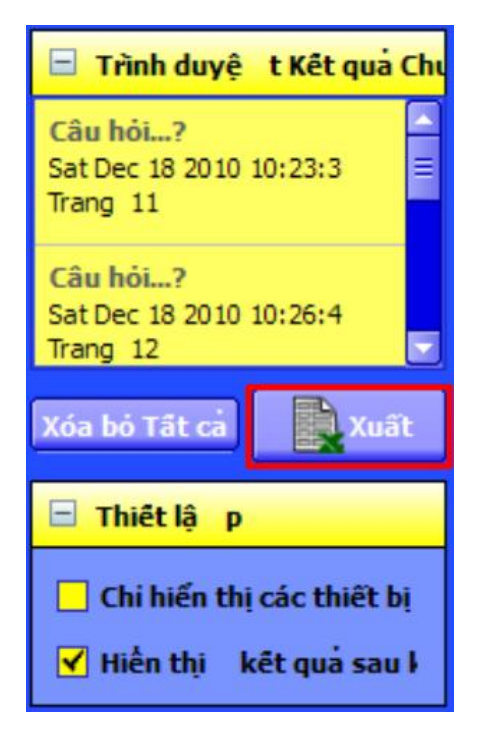

**\***Chú {: Đối với loại **câu hỏi bất chợt** GV có thể gán câu trả lời đúng

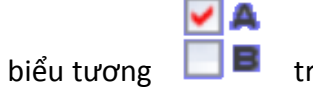

bằng cách click vào biểu tương trên hộp thoại **Kết quả bỏ**

**phiếu** (Vote Results)

## **E. Thiết lập**

\* Cách làm:

- Vào **Tệp tin** *(File)/ /***Thiết lập** *(Setting)* xuất hiện hộp thoại **Hiệu chỉnh hồ sơ** *(Edit Profiles)* . Ở đây ta chọn thẻ **Thiết lập** *(Settings)***. S**au đó chọn mục **Hệ thống trả lời của học viên** *(Learner Response system.*

- Trong phần này ta chú ý 3 mục:

 + Mục **Thời gian hết câu hỏi** *(Question timeout)* ở đây ta quy định thời gian hết để trả lời câu hỏi*.*

 *+* Mục **Áp dụng thời gian hết cho câu hỏi** *(Apply timeout to prepared questions)*

khi chọn mục này thì thời gian ta quy định ở trên được thực hiện.

 + Mục **Tự động di chuyển trang về trước** *(Automatic page advance)* khi hết thời gian để trả lời câu hỏi ở Flipchart này nó sẽ tự động di chuyển sang trang Flipchart tiếp theo để cho học sinh trả lời. (*chú ý: để áp dụng mục này GV phải quy định thời gian hết của câu hỏi).*

Ngoài ra còn những mục khác trong thẻ này các thầy cô có thể tự tìm hiểu và xem nó thay đổi như thế nào.

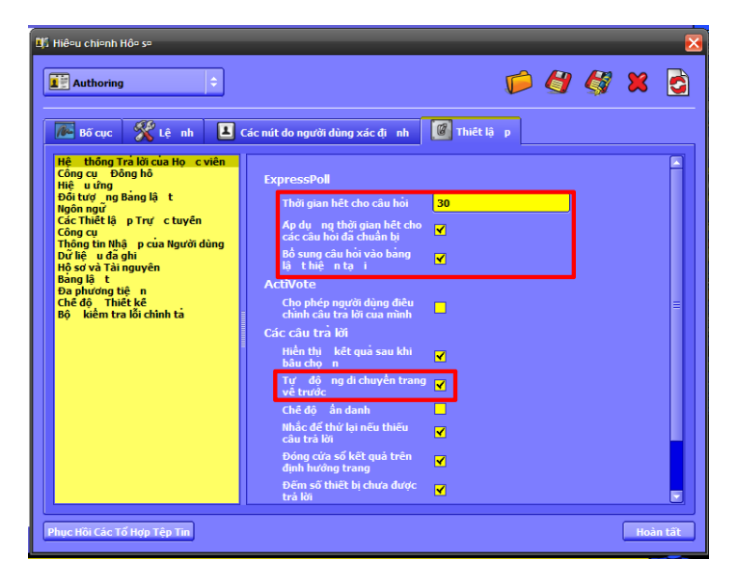
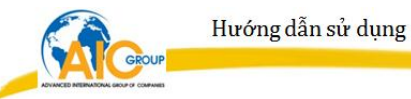